# **SYBASE®**

Connecting to Your Database

## **DataWindow .NET™**

2.5

#### DOCUMENT ID: DC00038-01-0250-01

#### LAST REVISED: August 2007

Copyright © 2004-2007 by Sybase, Inc. All rights reserved.

This publication pertains to Sybase software and to any subsequent release until otherwise indicated in new editions or technical notes. Information in this document is subject to change without notice. The software described herein is furnished under a license agreement, and it may be used or copied only in accordance with the terms of that agreement.

To order additional documents, U.S. and Canadian customers should call Customer Fulfillment at (800) 685-8225, fax (617) 229-9845.

Customers in other countries with a U.S. license agreement may contact Customer Fulfillment via the above fax number. All other international customers should contact their Sybase subsidiary or local distributor. Upgrades are provided only at regularly scheduled software release dates. No part of this publication may be reproduced, transmitted, or translated in any form or by any means, electronic, mechanical, manual, optical, or otherwise, without the prior written permission of Sybase, Inc.

Sybase trademarks can be viewed at the Sybase trademarks page at http://www.sybase.com/detail?id=1011207. Sybase and the marks listed are trademarks of Sybase, Inc. ® indicates registration in the United States of America.

Java and all Java-based marks are trademarks or registered trademarks of Sun Microsystems, Inc. in the U.S. and other countries.

Unicode and the Unicode Logo are registered trademarks of Unicode, Inc.

All other company and product names mentioned may be trademarks of the respective companies with which they are associated.

Use, duplication, or disclosure by the government is subject to the restrictions set forth in subparagraph (c)(1)(ii) of DFARS 52.227-7013 for the DOD and as set forth in FAR 52.227-19(a)-(d) for civilian agencies.

Sybase, Inc., One Sybase Drive, Dublin, CA 94568.

## **Contents**

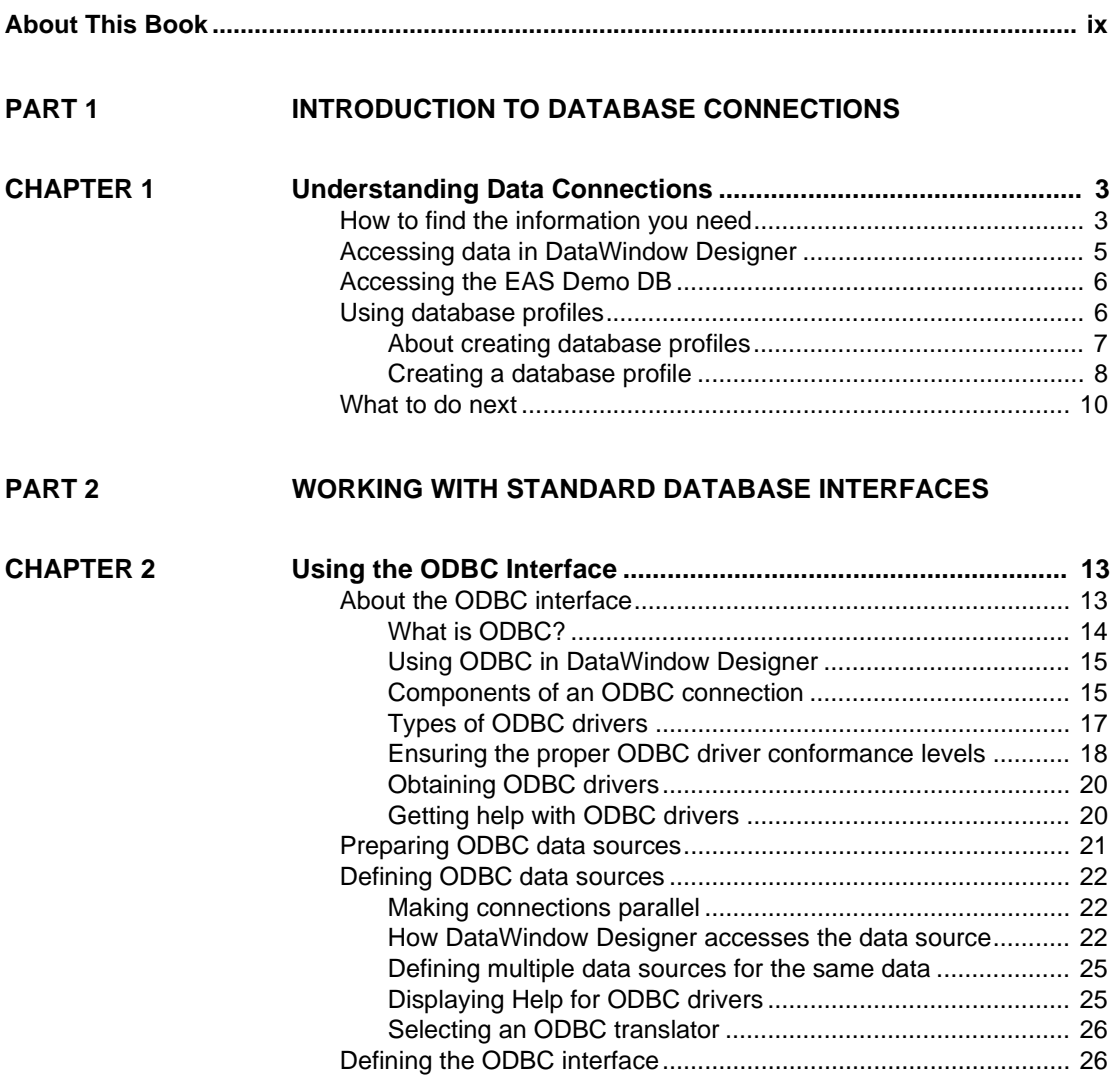

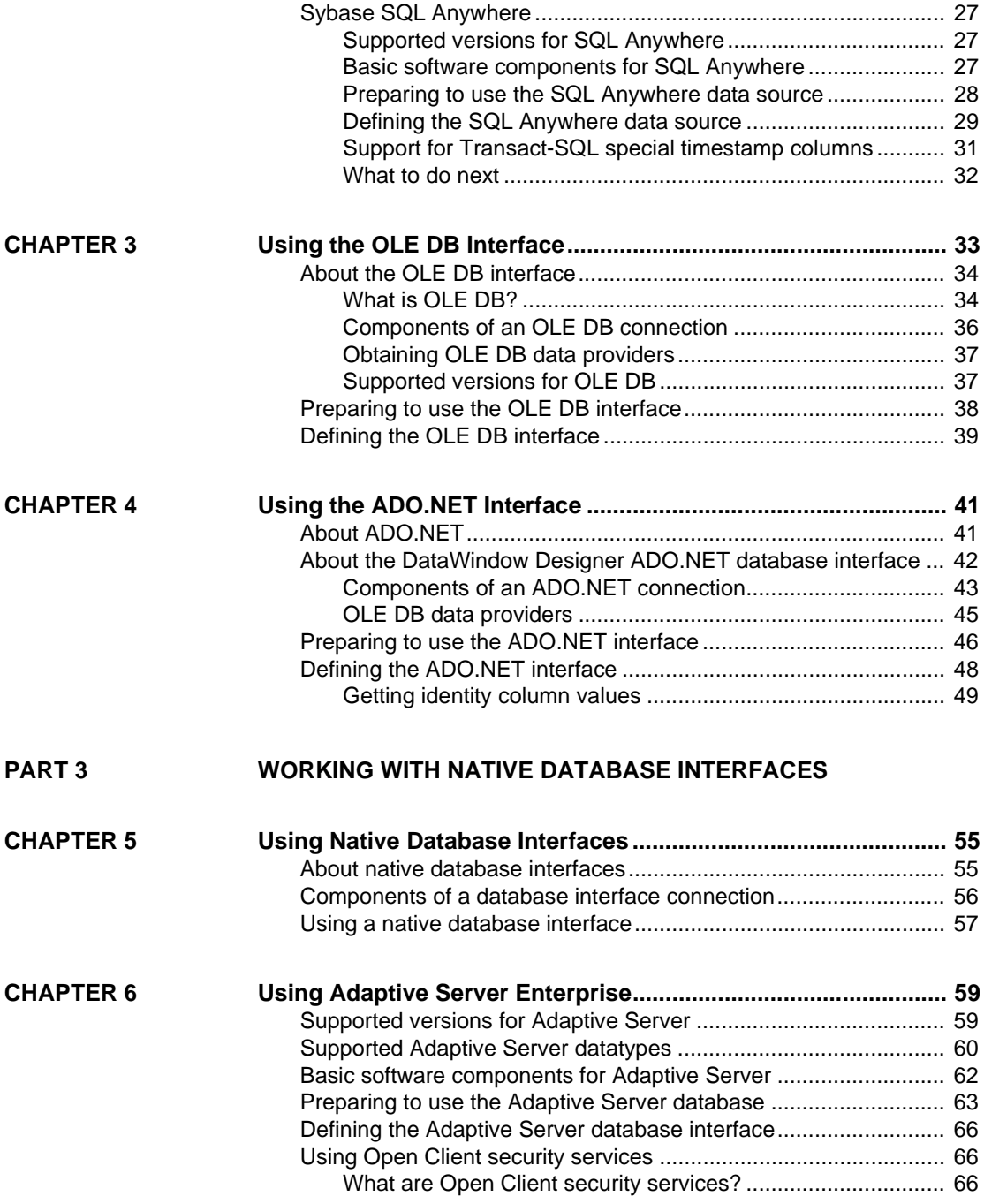

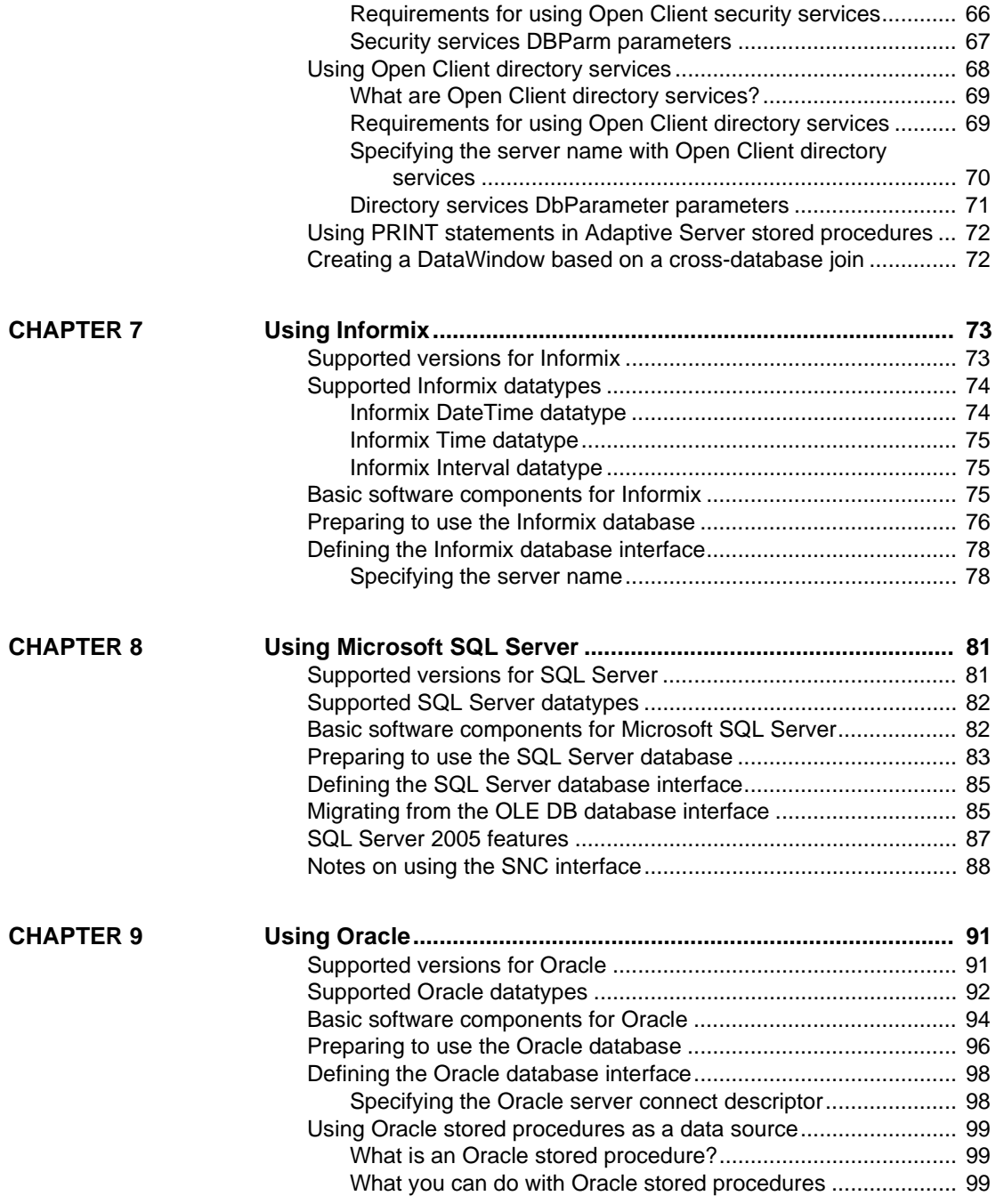

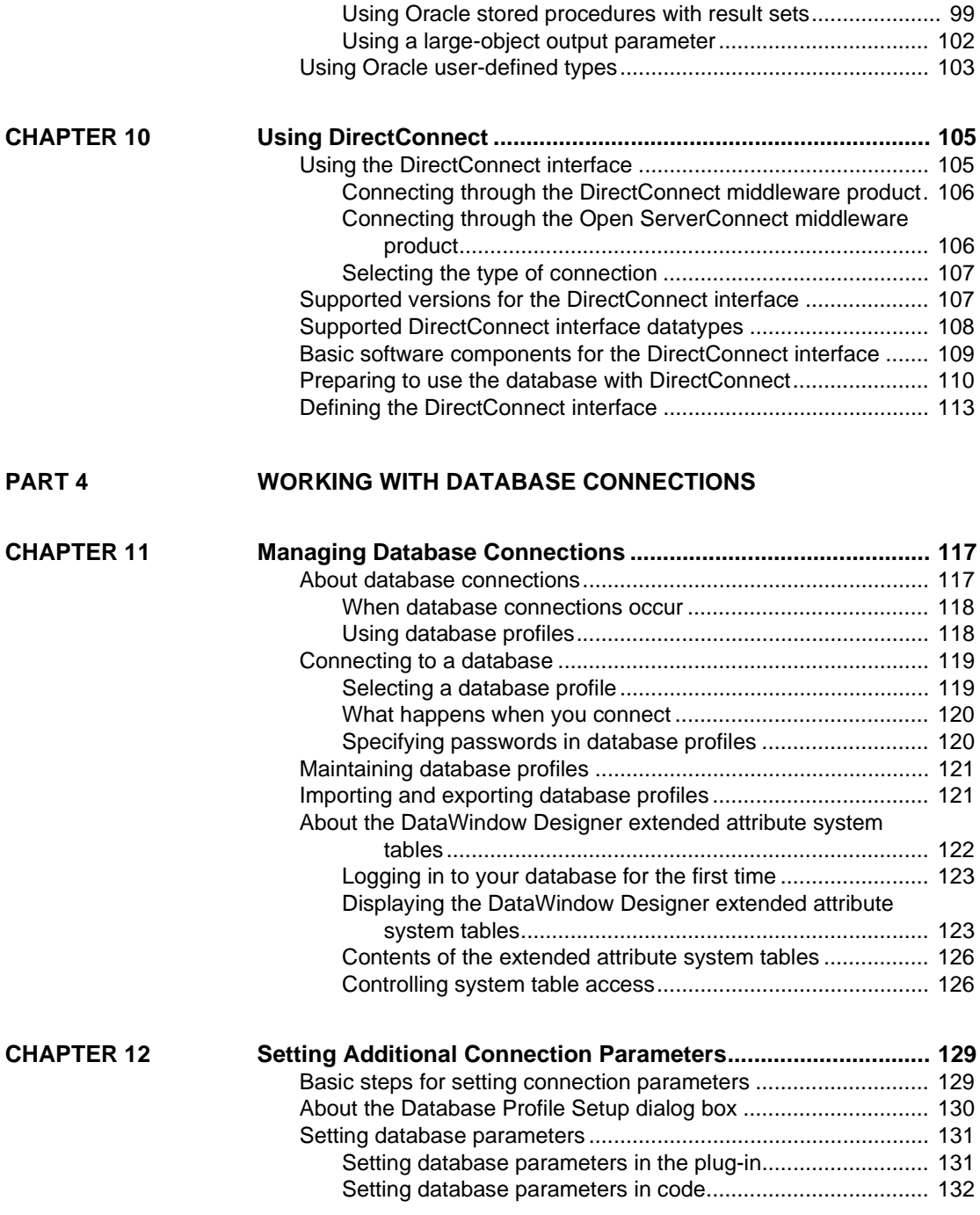

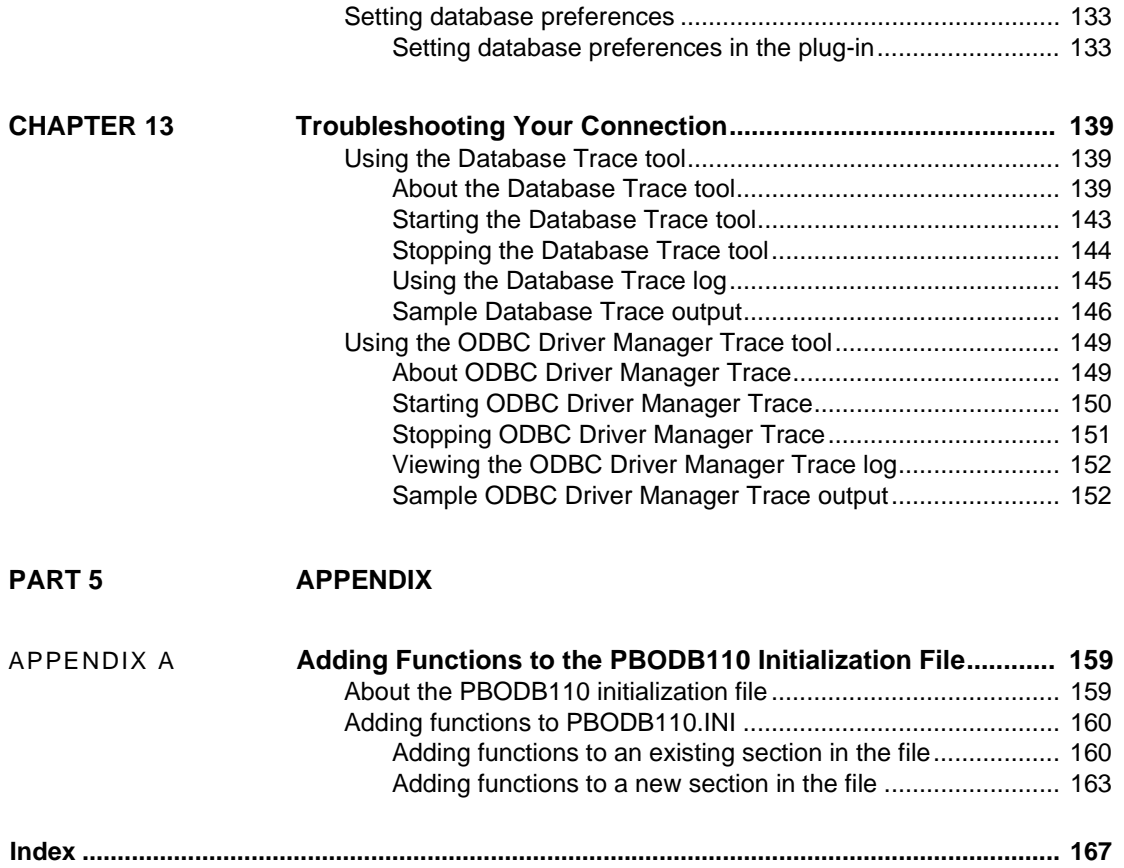

## <span id="page-8-0"></span>**About This Book**

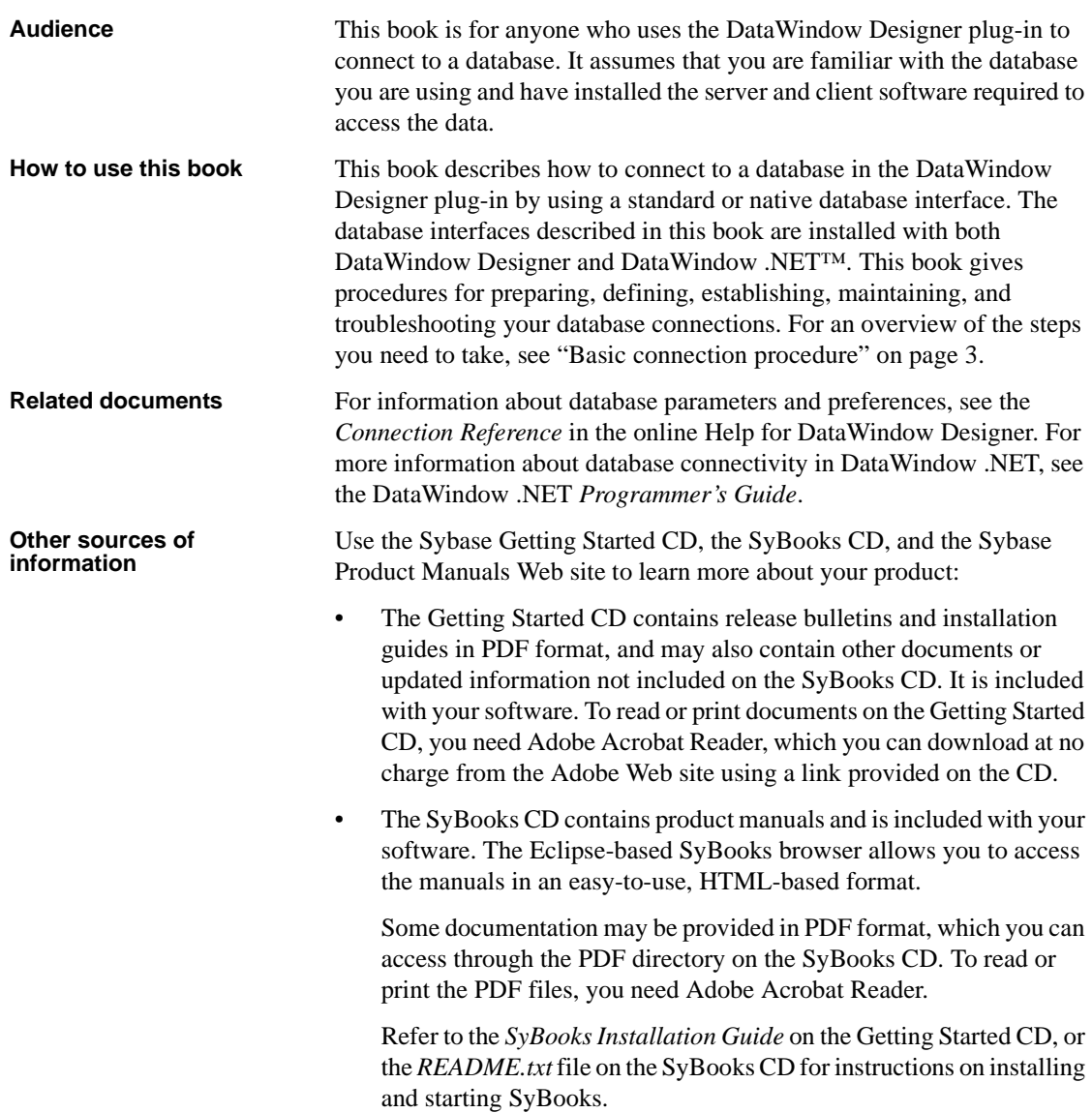

• The Sybase Product Manuals Web site is an online version of the SyBooks CD that you can access using a standard Web browser. In addition to product manuals, you will find links to EBFs/Maintenance, Technical Documents, Case Management, Solved Cases, newsgroups, and the Sybase Developer Network. To access the Sybase Product Manuals Web site, go to Product Manuals at http://www.sybase.com/support/manuals/.

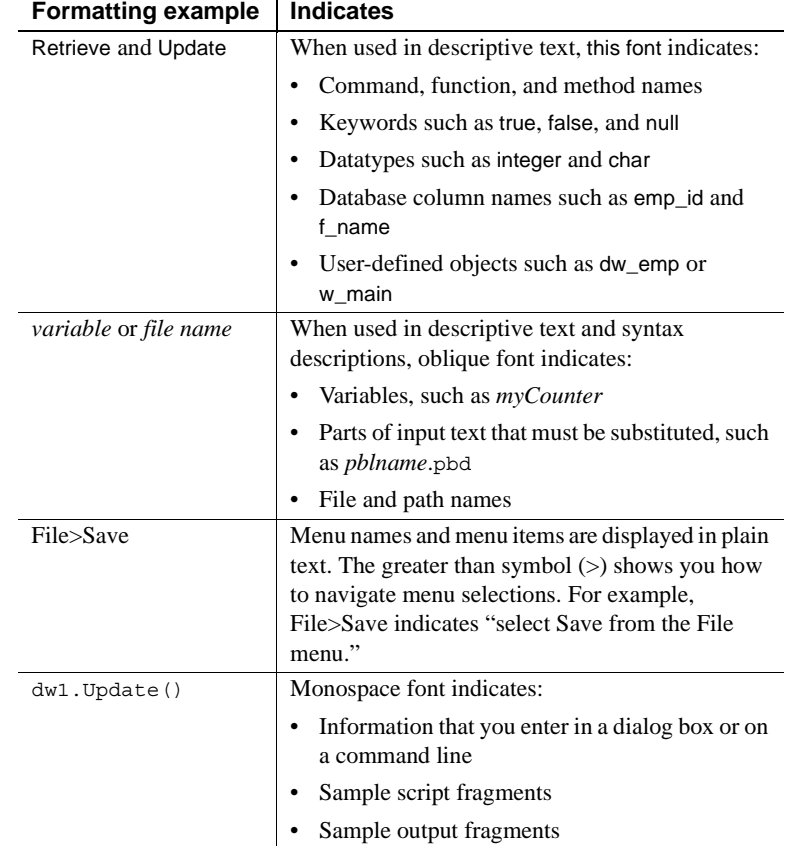

**Conventions** The formatting conventions used in this manual are:

**If you need help** Each Sybase installation that has purchased a support contract has one or more designated people who are authorized to contact Sybase Technical Support. If you cannot resolve a problem using the manuals or online help, please have the designated person contact Sybase Technical Support or the Sybase subsidiary in your area.

### PART 1 **Introduction to Database Connections**

<span id="page-10-0"></span>This part introduces data connections in the DataWindow Designer plug-in. It helps you understand how to connect to a database in the Database painter.

### <span id="page-12-0"></span>CHAPTER 1 **Understanding Data Connections**

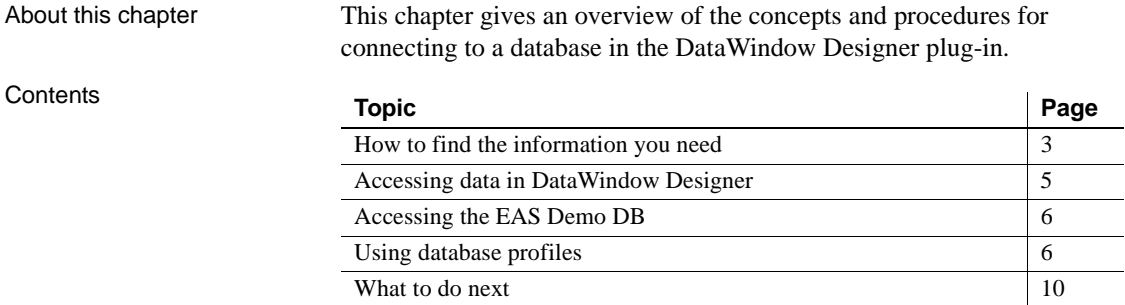

### <span id="page-12-3"></span><span id="page-12-1"></span>**How to find the information you need**

This book describes how to connect to your database in the DataWindow Designer plug-in.

For information about connecting to a database in Visual Basic or C# code, see the *Programmer's Guide*.

<span id="page-12-2"></span>Basic connection<br>procedure The following table gives an overview of the connection procedure and indicates where you can find detailed information about each step.

| <b>Step</b> | <b>Action</b>                                                                                                    | <b>Details</b>                                                                                                    | <b>See</b>                                                                                                    |
|-------------|----------------------------------------------------------------------------------------------------|----------------------------------------------------------------------------------------------------|----------------------------------------------------------------------------------------------------|
| 1           | (Optional) Get an<br>introduction to database<br>connections in DataWindow<br>Designer                                   | If necessary, learn more about<br>how DataWindow Designer<br>connects to a database                                                                                                    | Chapter 1 (this chapter)                                                                                                    |
| 2           | Prepare to use the data<br>source or database before<br>connecting to it for the first<br>time in DataWindow<br>Designer | Install the required network,<br>database server, and database<br>client software and verify that<br>you can connect to the database                                                             | For ODBC data sources: Chapter 2,<br>"Using the ODBC Interface"<br>For OLE DB data sources: Chapter<br>3, "Using the OLE DB Interface"<br>For ADO.NET data sources:<br>Chapter 4, "Using the ADO.NET<br>Interface"<br>For native database interfaces:<br>Chapter 5, "Using Native Database<br>Interfaces" |
| 3           | Install the driver, database<br>provider, or native database<br>interface required to access<br>your data                | Install the ODBC driver, OLE<br>DB data provider, ADO.NET<br>data provider, or native database<br>interface                                                                                      |                                                                                                    |
| 4           | Define the data source<br>(ODBC connections and<br>some OLE DB drivers)                                                  | Create the required<br>configuration for a data source<br>accessed through ODBC                                                                                                    | For ODBC data sources: Chapter 2,<br>"Using the ODBC Interface"                                                                                                    |
| 5           | Define the database<br>interface                                                                                         | Create the database profile                                                                                                    | For ODBC data sources: Chapter 2,<br>"Using the ODBC Interface"<br>For OLE DB data sources: Chapter<br>3, "Using the OLE DB Interface"<br>For ADO.NET data sources:<br>Chapter 4, "Using the ADO.NET<br>Interface"<br>For native database interfaces:<br>Chapter 5, "Using Native Database<br>Interfaces" |
| 6           | Connect to the data source<br>or database                                                                                | Access the data in DataWindow<br>Designer                                                                                                    | Chapter 11, "Managing Database<br>Connections"                                                                                                    |
| 7           | (Optional) Set additional<br>connection parameters                                                                       | If necessary, set database<br>parameters and database<br>preferences to fine-tune your<br>database connection and take<br>advantage of DBMS-specific<br>features that your interface<br>supports | For procedures: Chapter 12,<br>"Setting Additional Connection<br>Parameters"<br>For database parameter and<br>preference descriptions:<br>online Help                                                                                                    |

*Table 1-1: Basic connection procedure*

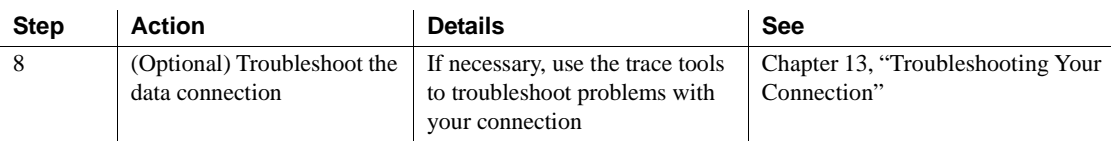

### <span id="page-14-1"></span><span id="page-14-0"></span>**Accessing data in DataWindow Designer**

There are several ways to access data in the DataWindow Designer plug-in:

- Through one of the standard database interfaces such as ODBC, ADO.NET, or OLE DB
- Through one of the native database interfaces

Standard database<br>interfaces A standard database interface communicates with a database through a standard-compliant driver (in the case of ODBC) or data provider (in the case of OLE DB and ADO.NET). The standard-compliant driver or data provider translates the abstract function calls defined by the standard's API into calls that are understood by a specific database. To use a standard interface, you need to install the standard's API and a suitable driver or data provider. Then, install the standard database interface you want to use to access your DBMS by selecting the interface in the DataWindow Designer Setup program.

DataWindow Designer currently supports the following standard interfaces:

- Open Database Connectivity (ODBC)
- Microsoft's Universal Data Access Component OLE DB
- Microsoft's ADO.NET

A native database interface communicates with a database through a direct connection. It communicates to a database using that database's native API.

To access data through one of the native database interfaces, you must first install the appropriate database software on the server and client workstations at your site. Then, install the native database interface that accesses your DBMS by selecting the interface in the DataWindow Designer Setup program.

For example, if you have the appropriate Sybase Adaptive Server® Enterprise server and client software installed, you can access the database by installing the Adaptive Server Enterprise database interface.

Native database<br>interfaces

Making connections<br>parallel

When you use DataWindow Designer to define or edit a DataWindow® object, make sure you specify the same connection parameters for the data source in both DataWindow Designer and DataWindow .NET. Otherwise, you will be unable to use the DataWindow object in your application.

### <span id="page-15-2"></span><span id="page-15-0"></span>**Accessing the EAS Demo DB**

DataWindow Designer includes a standalone SQL Anywhere® database called the EAS Demo DB. Unless you clear this option in the setup program, the database is installed automatically. You access tables in the EAS Demo DB when you use the DataWindow Designer samples.

A SQL Anywhere database is considered an ODBC data source, because you access it with the SQL Anywhere ODBC driver.

### <span id="page-15-3"></span><span id="page-15-1"></span>**Using database profiles**

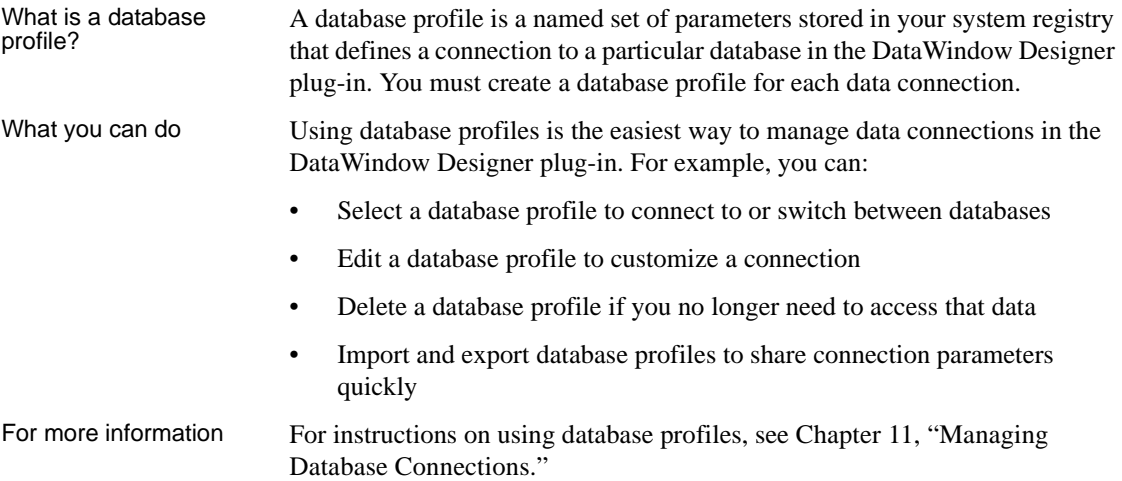

#### <span id="page-16-0"></span>**About creating database profiles**

You use the interface-specific Database Profile Setup dialog box, accessible from the Database painter, to create a database profile.

Database Profile<br>Setup dialog box

Each database interface has its own Database Profile Setup dialog box where you can set interface-specific connection parameters. For example, if you install the Adaptive Server® Enterprise ASE interface and right-click the interface name in the Database painter Objects view and select New Profile, the Database Profile Setup - Adaptive Server Enterprise dialog box displays, containing settings for the connection options that apply to this interface.

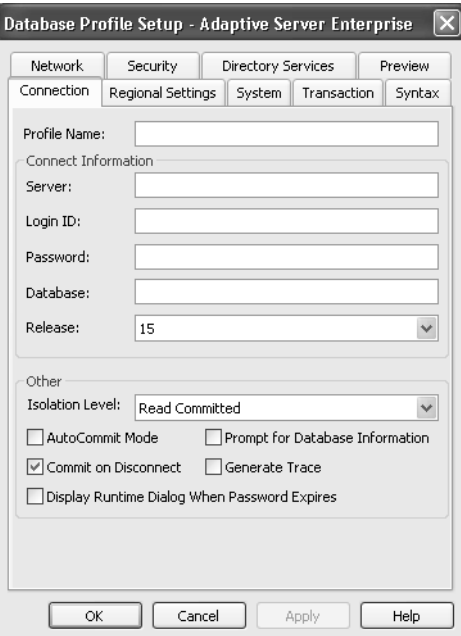

The Database Profile Setup dialog box groups similar connection parameters on the same tab page and lets you easily set their values by using check boxes, drop-down lists, and text boxes. Basic (required) connection parameters are on the Connection tab page, and additional connection options are on the other tab pages.

For some database interfaces, you might not need to supply values for all boxes in the Database Profile Setup dialog box. If you supply the profile name and click OK, DataWindow Designer displays a series of dialog boxes to prompt you for additional information when you connect to the database.

Supplying sufficient information in the Database Profile Setup dialog box

This information can include:

User ID or login ID Password or login password Database name Server name

For some databases, supplying only the profile name does not give DataWindow Designer enough information to prompt you for additional connection values. For these interfaces, you must supply values for all applicable boxes in the Database Profile Setup dialog box.

For information about the values you should supply for your connection, click Help in the Database Profile Setup dialog box for your interface.

### <span id="page-17-0"></span>**Creating a database profile**

To create a new database profile for a database interface, you must complete the Database Profile Setup dialog box for the interface you are using to access the database.

#### ❖ **To create a database profile for a database interface:**

1 Select View>Database Painter from the Visual Studio menu bar.

The Database painter displays. The Objects view lists your installed database interfaces.

#### **Where the interface list comes from**

When you run the Setup program, it updates the Vendors list in the registry with the interfaces you install. The Database painter Objects view displays the same interfaces that appear in the Vendors list.

2 Highlight an interface name and select New profile from the pop-up menu.

The Database Profile Setup dialog box for the selected interface displays. For example, if you select the SYC interface, the Database Profile Setup - Adaptive Server Enterprise dialog box displays.

#### **Client software and interface must be installed**

To display the Database Profile Setup dialog box for your interface, the required client software and native database interface must be properly installed and configured. For specific instructions for your database interface, see the chapter on using the interface.

3 On the Connection tab page, type the profile name and supply values for any other basic parameters your interface requires to connect.

For information about the basic connection parameters for your interface and the values you should supply, click Help.

#### **About the DBMS identifier**

You do *not* need to specify the DBMS identifier in a database profile. When you create a new profile for any installed database interface, DataWindow Designer generates the correct DBMS connection syntax for you.

4 (Optional) On the other tab pages, supply values for any additional connection options to take advantage of DBMS-specific features that your interface supports.

For information about the additional connection parameters for your interface and the values you should supply, click Help.

5 (Optional) Click the Preview tab if you want to see the connection syntax that DataWindow Designer generates for each selected option.

You can copy the connection syntax from the Preview tab directly into your code.

For instructions on using the Preview tab to help you connect in a DataWindow .NET application, see the chapter on using transaction objects in the *Programmer's Guide*.

6 Click OK to save your changes and close the Database Profile Setup dialog box. (To save your changes on a particular tab page *without* closing the dialog box, click Apply.)

The database profile values are saved in the system registry in *HKEY\_CURRENT\_USER\Software\Sybase\DataWindowDesigner\2.5\ DatabaseProfiles\PowerBuilder*.

You can look at the registry entry or export the profile as described in ["Importing and exporting database profiles" on page 121](#page-130-1) to see the settings you made. The NewLogic parameter is set to True by default. This setting specifies that the password is encrypted using Unicode encoding.

### <span id="page-19-1"></span><span id="page-19-0"></span>**What to do next**

For instructions on preparing to use and then defining an ODBC data source, see [Chapter 2, "Using the ODBC Interface."](#page-22-0)

For instructions on preparing to use and then defining an OLE DB data provider, see [Chapter 3, "Using the OLE DB Interface."](#page-42-0)

For instructions on preparing to use and then defining an ADO.NET data provider, see [Chapter 4, "Using the ADO.NET Interface."](#page-50-0)

For instructions on preparing to use and then defining a native database interface, see [Chapter 5, "Using Native Database Interfaces."](#page-64-0)

## PART 2 **Working with Standard Database Interfaces**

<span id="page-20-0"></span>This part describes how to set up and define database connections accessed through one of the standard database interfaces.

### <span id="page-22-0"></span>CHAPTER 2 **Using the ODBC Interface**

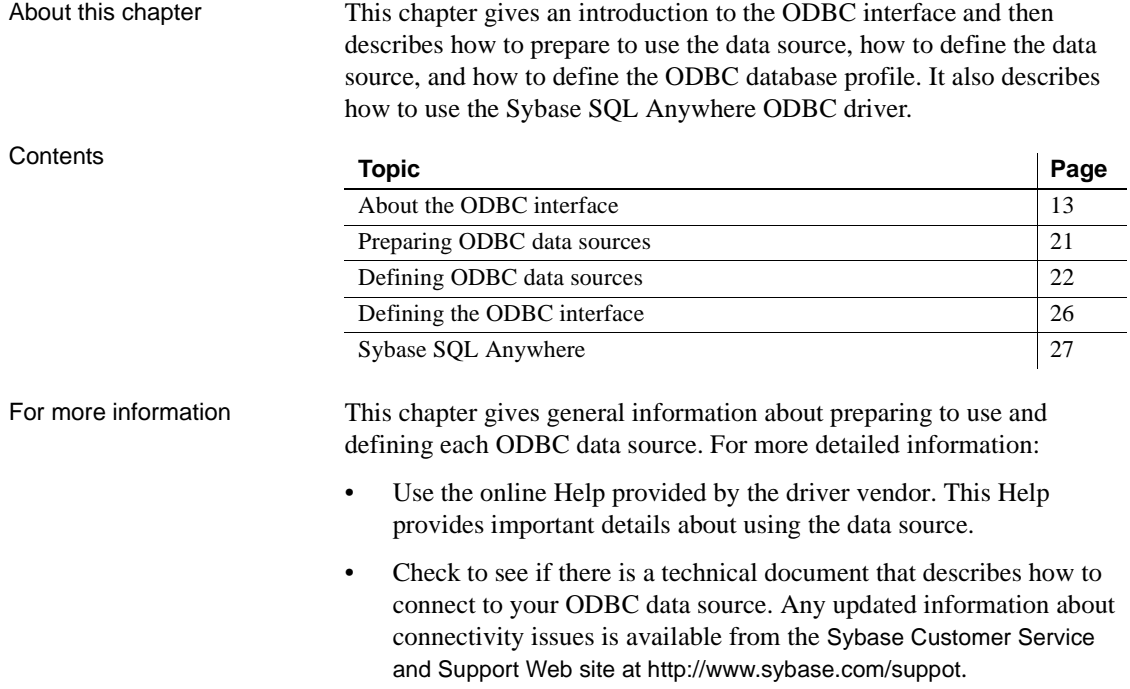

### <span id="page-22-2"></span><span id="page-22-1"></span>**About the ODBC interface**

You can access a wide variety of ODBC data sources in DataWindow Designer. This section describes what you need to know to use ODBC connections to access your data in DataWindow Designer.

### <span id="page-23-0"></span>**What is ODBC?**

The ODBC API **Open Database Connectivity** (**ODBC**) is a standard application programming interface (API) developed by Microsoft. It allows a single application to access a variety of data sources for which ODBC-compliant drivers exist. The application uses Structured Query Language (SQL) as the standard data access language. The ODBC API defines the following: • A library of ODBC function calls that connect to the data source, execute SQL statements, and retrieve results • A standard way to connect and log in to a DBMS • SQL syntax based on the X/Open and SQL Access Group (SAG) CAE specification (1992) • A standard representation for datatypes A standard set of error codes Accessing ODBC data sources Applications that provide an ODBC interface, like DataWindow Designer, can access data sources for which an ODBC driver exists. An **ODBC data source driver** is a dynamic link library (DLL) that implements ODBC function calls. The application invokes the ODBC driver to access a particular data source. Accessing Unicode Using the ODBC interface, DataWindow Designer can connect, save, and retrieve data in both ANSI/DBCS and Unicode databases but does not convert data between Unicode and ANSI/DBCS. When character data or command text is sent to the database, DataWindow Designer sends a Unicode string. The driver must guarantee that the data is saved as Unicode data correctly. When DataWindow Designer retrieves character data, it assumes the data is Unicode. A Unicode database is a database whose character set is set to a Unicode format, such as UTF-8, UTF-16, UCS-2, or UCS-4. All data must be in Unicode format, and any data saved to the database must be converted to Unicode data implicitly or explicitly. A database that uses ANSI (or DBCS) as its character set might use special datatypes to store Unicode data. Columns with these datatypes can store *only* Unicode data. Any data saved into such a column must be converted to Unicode explicitly. This conversion must be handled by the database server or client.

#### <span id="page-24-0"></span>**Using ODBC in DataWindow Designer**

What you can do The following ODBC connectivity features are available in DataWindow Designer:

- Connect to a SQL Anywhere standalone database (including the EAS Demo DB) using the SQL Anywhere ODBC driver and the ODBC interface
- Create and delete local SQL Anywhere databases

For instructions, see the *User's Guide*.

Use Level 1 or later ODBC-compliant drivers to access your data

See ["Obtaining ODBC drivers" on page 20.](#page-29-2)

• Use Microsoft's ODBC Data Source Administrator to define ODBC data sources

See ["Defining ODBC data sources" on page 22.](#page-31-3)

### <span id="page-24-1"></span>**Components of an ODBC connection**

How an ODBC<br>connection is made

When you access an ODBC data source in DataWindow Designer, your connection goes through several layers before reaching the data source. It is important to understand that each layer represents a separate component of the connection, and that each component might come from a different vendor.

Because ODBC is a standard API, DataWindow Designer uses the same interface to access every ODBC data source. As long as a driver is ODBC compliant, DataWindow Designer can access it through the ODBC interface to the ODBC Driver Manager. The plug-in and the ODBC interface work together as the application component.

[Figure 2-1](#page-25-0) shows the general components of an ODBC connection.

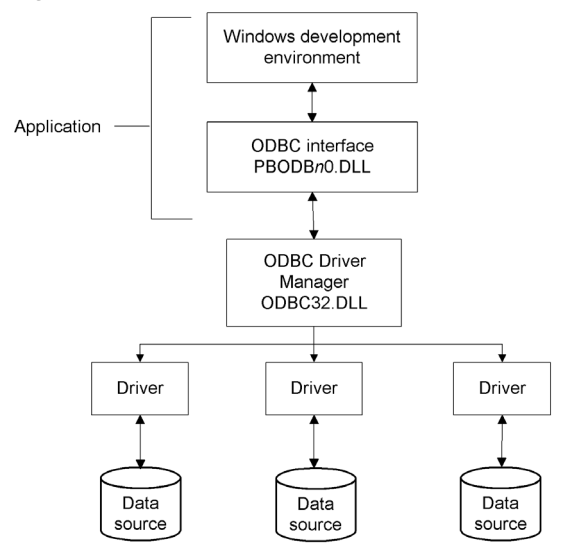

<span id="page-25-0"></span>*Figure 2-1: Components of an ODBC connection*

### Component<br>descriptions

[Table 2-1](#page-25-1) gives the provider and a brief description of each ODBC component shown in the diagram.

<span id="page-25-1"></span>*Table 2-1: Provider and function of ODBC connection components*

| <b>Component</b>              | <b>Provider</b>            | What it does                                                                                                    |
|-------------------------------|----------------------------|----------------------------------------------------------------------------------------------------|
| Application                   | Sybase                     | Calls ODBC functions to submit SQL<br>statements, catalog requests, and retrieve results<br>from a data source.                                                                                  |
|                               |                            | DataWindow Designer uses the same ODBC<br>interface to access all ODBC data sources.                                                                                                    |
| <b>ODBC</b> Driver<br>Manager | <b>Microsoft</b>           | Installs, loads, and unloads drivers for an<br>application.                                                                                                    |
| Driver                        | Driver vendor              | Processes ODBC function calls, submits SQL<br>requests to a particular data source, and returns<br>results to an application.                                                                    |
|                               |                            | If necessary, translates an application's request<br>so that it conforms to the SQL syntax supported<br>by the back-end database. See "Types of ODBC"<br>drivers" next.                          |
| Data source                   | DBMS or<br>database vendor | Stores and manages data for an application.<br>Consists of the data to be accessed and its<br>associated DBMS, operating system, and (if<br>present) network software that accesses the<br>DBMS. |

### <span id="page-26-1"></span><span id="page-26-0"></span>**Types of ODBC drivers**

When DataWindow Designer is connected to an ODBC data source, you might see messages from the ODBC driver that include the words *single-tier* or *multiple-tier*. These terms refer to the two types of drivers defined by the ODBC standard.

Single-tier driver A single-tier ODBC driver processes both ODBC functions and SQL statements. In other words, a single-tier driver includes the data access software required to manage the data source file and catalog tables. An example of a single-tier ODBC driver is the Microsoft Access driver.

*Figure 2-2: Single-tier ODBC driver*

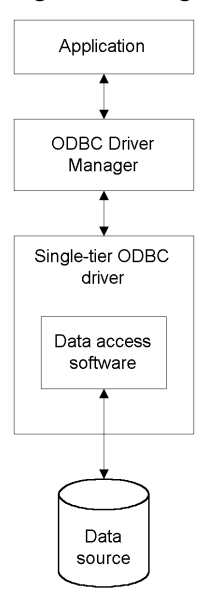

#### Multiple-tier driver A multiple-tier ODBC driver processes ODBC functions, but sends SQL statements to the database engine for processing. Unlike the single-tier driver, a multiple-tier driver does not include the data access software required to manage the data directly.

An example of a multiple-tier ODBC driver is the Sybase SQL Anywhere driver.

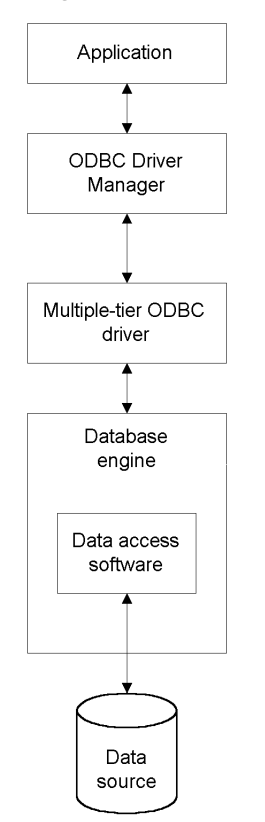

*Figure 2-3: Multi-tier ODBC driver*

### <span id="page-27-0"></span>**Ensuring the proper ODBC driver conformance levels**

You can access data in DataWindow Designer with ODBC drivers obtained from vendors other than Sybase, such as DBMS vendors.

An ODBC driver obtained from another vendor must meet certain conformance requirements to ensure that it works properly with DataWindow Designer. This section describes how to make sure your driver meets these requirements.

### **What are ODBC conformance levels?**

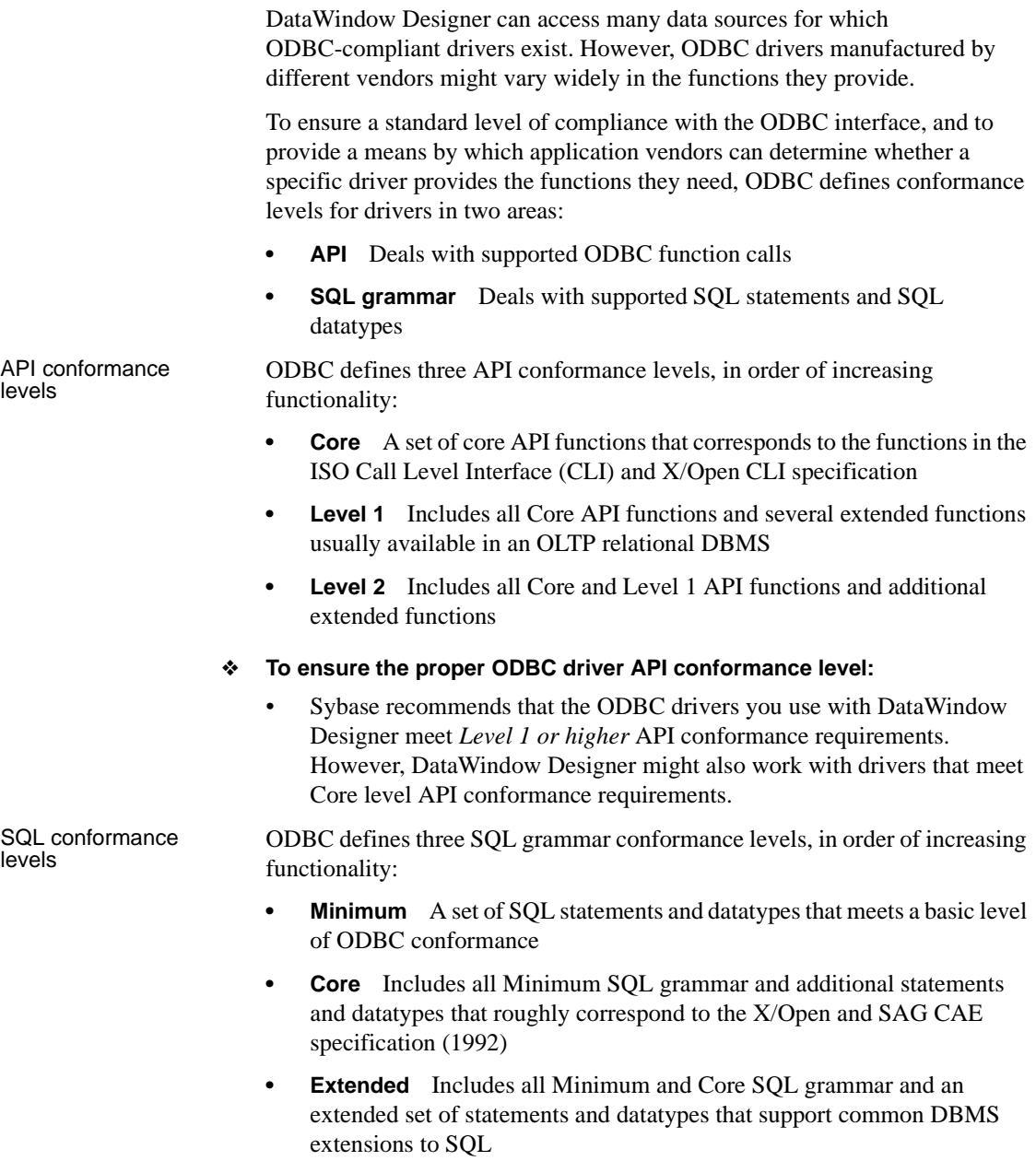

- ❖ **To ensure the proper ODBC driver SQL conformance level:**
	- Sybase recommends that the ODBC drivers you use with DataWindow Designer meet *Core or higher* SQL conformance requirements. However, DataWindow Designer might also work with drivers that meet Minimum level SQL conformance requirements.

### <span id="page-29-2"></span><span id="page-29-0"></span>**Obtaining ODBC drivers**

DataWindow Designer lets you access data with *any* Level 1 or higher ODBC-compliant drivers obtained from a vendor other than Sybase. In most cases, these drivers will work with DataWindow Designer.

### <span id="page-29-1"></span>**Getting help with ODBC drivers**

To ensure that you have up-to-date and accurate information about using your ODBC driver with DataWindow Designer, get help as needed by doing one or more of the following:

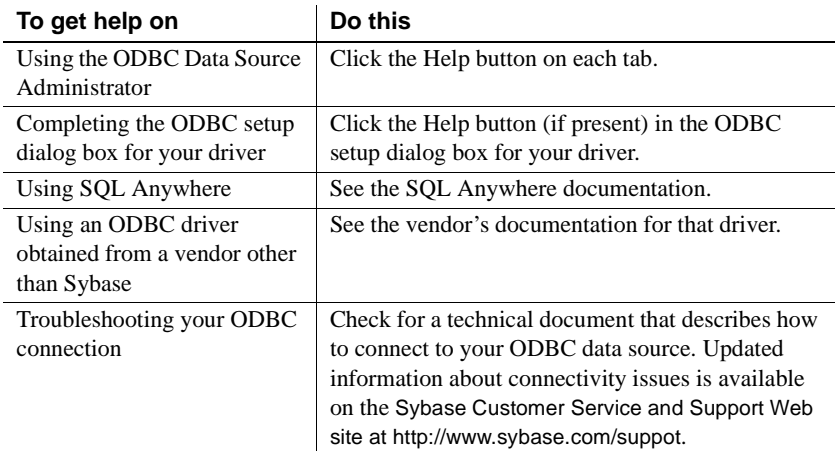

### <span id="page-30-1"></span><span id="page-30-0"></span>**Preparing ODBC data sources**

The first step in connecting to an ODBC data source is preparing the data source. This ensures that you are able to connect to the data source and use your data in DataWindow Designer.

You prepare to use a data source *outside* DataWindow Designer *before* you start the product, define the data source, and connect to it. The requirements differ for each data source, but in general, preparing to use a data source involves the following steps.

- ❖ **To prepare to use an ODBC data source with DataWindow Designer:**
	- 1 If network software is required to access the data source, make sure it is properly installed and configured at your site and on the client workstation.
	- 2 If database software is required, make sure it is properly installed and configured on your computer or network server.
	- 3 Make sure the required data files are present on your computer or network server.
	- 4 Make sure the names of tables and columns you want to access follow standard SQL naming conventions.

Avoid using blank spaces or database-specific reserved words in table and column names. Be aware of the case-sensitivity options of the DBMS. It is safest to use all uppercase characters when naming tables and columns that you want to access in DataWindow Designer.

- 5 If your database requires it, make sure the tables you want to access have unique indexes.
- 6 Install both of the following using the DataWindow Designer Setup program:
	- The ODBC driver that accesses your data source
	- The ODBC interface

### <span id="page-31-3"></span><span id="page-31-0"></span>**Defining ODBC data sources**

Each ODBC data source requires a corresponding ODBC driver to access it. When you define an ODBC data source, you provide information about the data source that the driver requires in order to connect to it. Defining an ODBC data source is often called configuring the data source.

After you prepare to use the data source, you must define it using Microsoft's ODBC Data Source Administrator utility. This utility can be accessed from the Control Panel in Windows or DataWindow Designer's Database painter.

The rest of this section describes what you need to know to define an ODBC data source in order to access it in DataWindow Designer.

### <span id="page-31-1"></span>**Making connections parallel**

When you use DataWindow Designer to define or edit a DataWindow object, make sure you specify the same connection parameters for the data source in both DataWindow Designer and DataWindow .NET. Otherwise, you will be unable to use the DataWindow object in your application.

### <span id="page-31-2"></span>**How DataWindow Designer accesses the data source**

When you access an ODBC data source in DataWindow Designer, there are several initialization files and registry entries on your computer that work with the ODBC interface and driver to make the connection.

#### **PBODB110 initialization file**

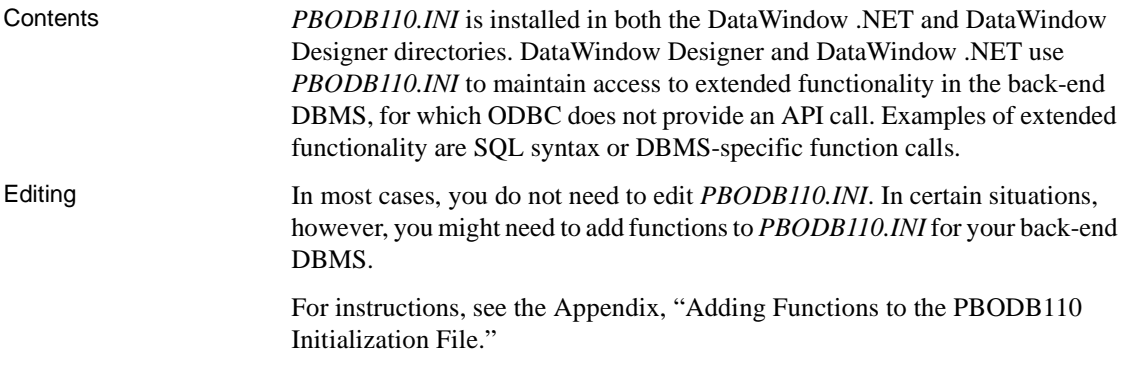

### **ODBCINST registry entries**

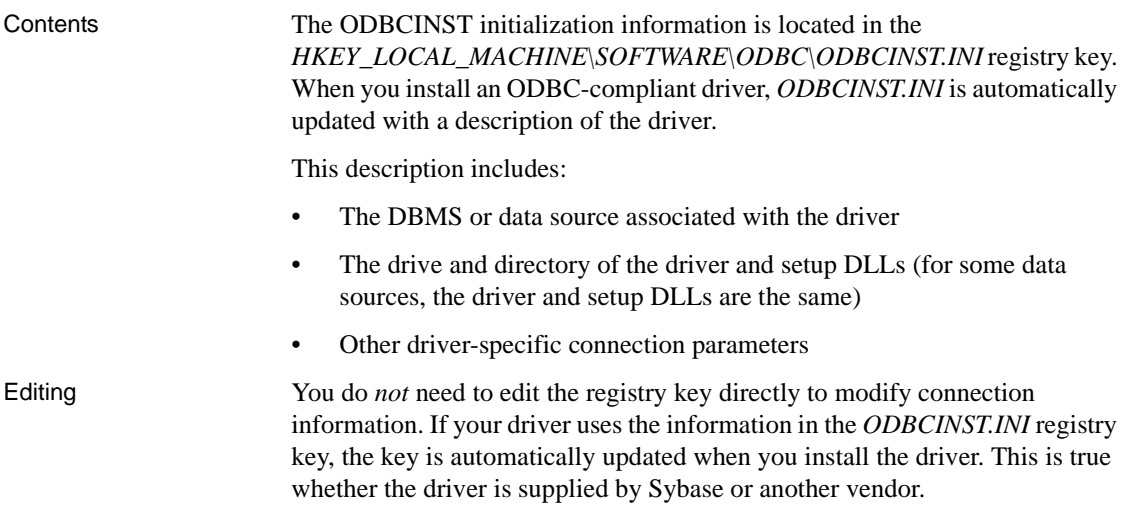

### **ODBC registry entries**

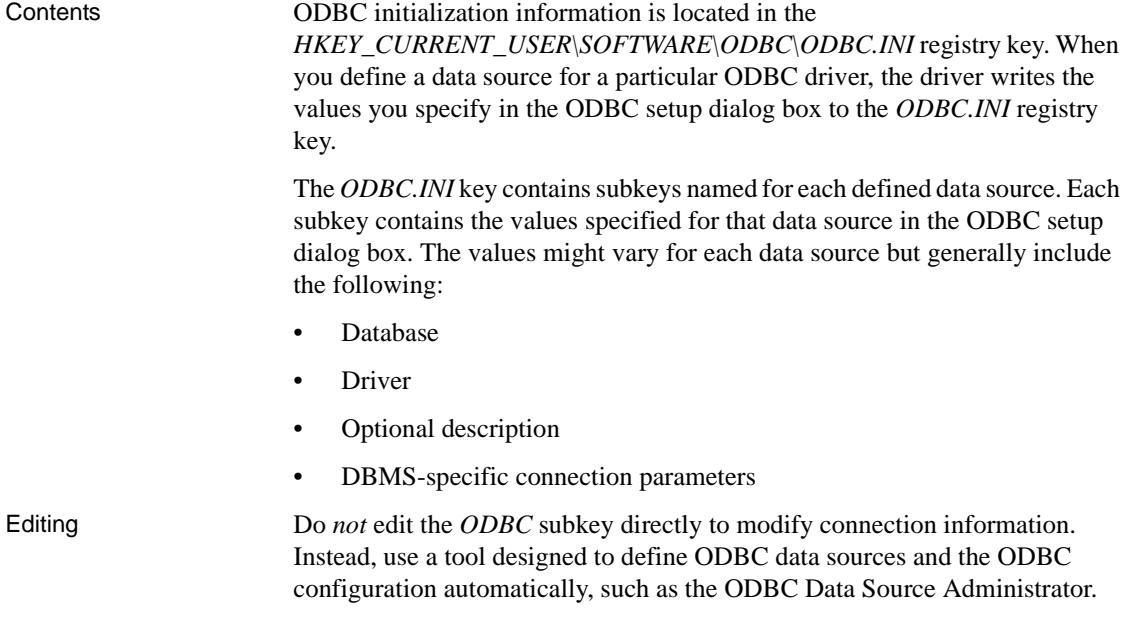

#### **Database profiles registry entry**

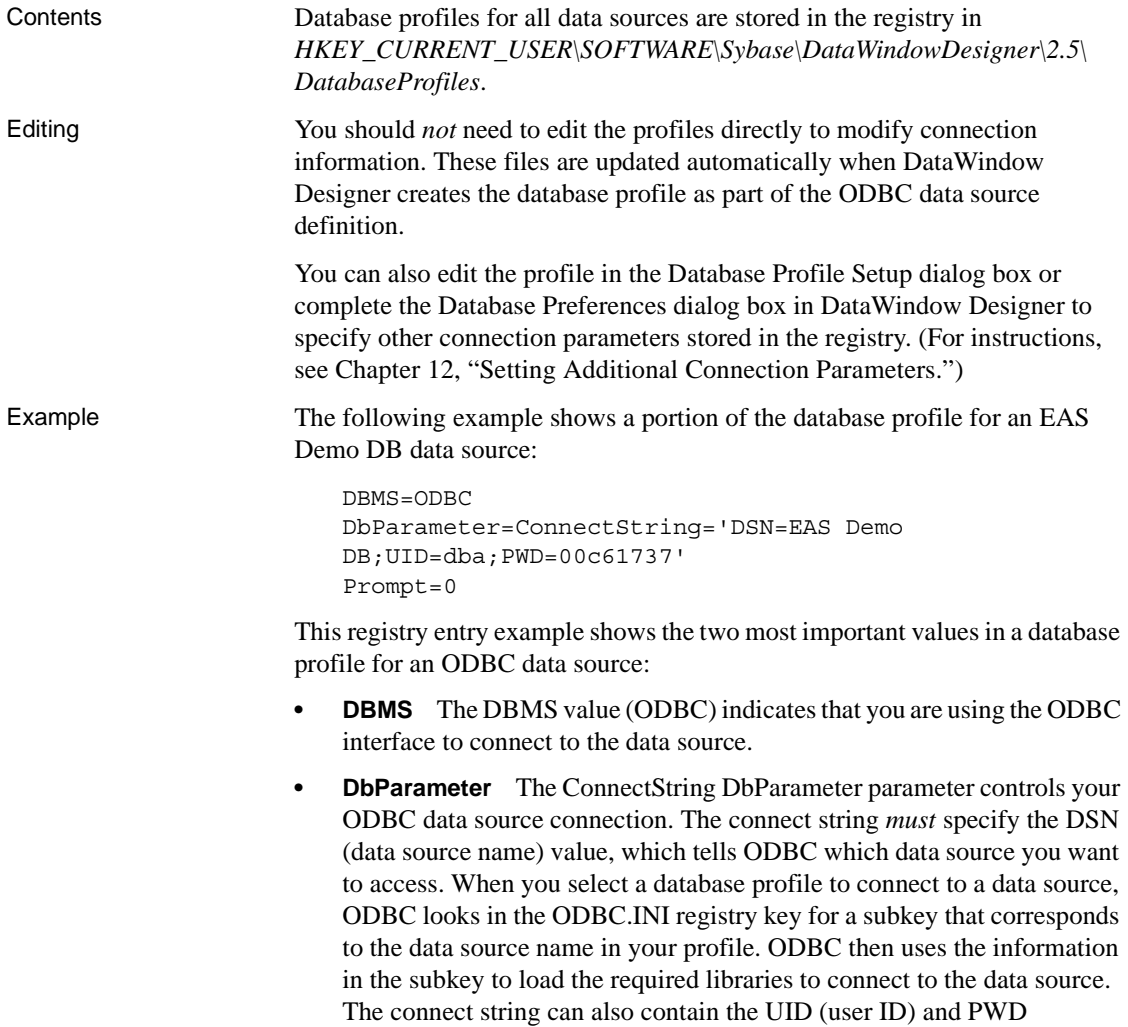

(password) values needed to access the data source.

#### <span id="page-34-0"></span>**Defining multiple data sources for the same data**

When you define an ODBC data source in DataWindow Designer, each data source name must be unique. You can, however, define multiple data sources that access the same data, as long as the data sources have unique names.

For example, assume that your data source is a SQL Anywhere database located in *C:\SQL Anywhere\SALES.DB*. Depending on your application, you might want to specify different sets of connection parameters for accessing the database, such as different passwords and user IDs.

To do this, you can define two ODBC data sources named Sales1 and Sales2 that specify the same database (*C:\SQL Anywhere\SALES.DB*) but use different user IDs and passwords. When you connect to the data source using a profile created for either of these data sources, you are using different connection parameters to access the same data.

*Figure 2-4: Using two data sources to access a database*

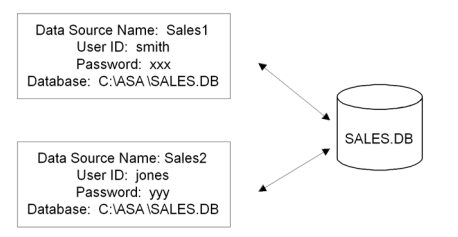

### <span id="page-34-1"></span>**Displaying Help for ODBC drivers**

The online Help for ODBC drivers in DataWindow Designer is provided by the driver vendors. It gives help on:

- Completing the ODBC setup dialog box to define the data source
- Using the ODBC driver to access the data source

#### **Help for any ODBC driver**

Use the following procedure to display vendor-supplied Help when you are in the ODBC setup dialog box for ODBC drivers.

- ❖ **To display Help for any ODBC driver:**
	- Click the Help button in the ODBC setup dialog box for your driver.

A Help window displays, describing features in the setup dialog box.

### <span id="page-35-0"></span>**Selecting an ODBC translator**

What is an ODBC<br>translator? Some ODBC drivers allow you to specify a translator when you define the data source. An **ODBC translator** is a DLL that translates data passing between an application and a data source. Typically, translators are used to translate data from one character set to another. What you do Follow these steps to select a translator for your ODBC driver. ❖ **To select a translator when using an ODBC driver:** 1 In the ODBC setup dialog box for your driver, display the Select Translator dialog box. The way you display the Select Translator dialog box depends on the driver and Windows platform you are using. Click Help in your driver's setup dialog box for instructions on displaying the Select Translator dialog box. In the Select Translator dialog box, the translators listed are determined by the values in your *ODBCINST.INI* registry key. 2 From the Installed Translators list, select a translator to use. If you need help using the Select Translator dialog box, click Help. 3 Click OK. The Select Translator dialog box closes and the driver performs the

translation.

### <span id="page-35-2"></span><span id="page-35-1"></span>**Defining the ODBC interface**

To define a connection through the ODBC interface, you must create a database profile by supplying values for at least the basic connection parameters in the Database Profile Setup - ODBC dialog box. You can then select this profile at any time to connect to your data source in the plug-in.

For information on how to define a database profile, see ["Using database](#page-15-1)  [profiles" on page 6](#page-15-1).
### **Sybase SQL Anywhere**

This section describes how to prepare and define a Sybase SQL Anywhere data source in order to connect to it using the SQL Anywhere ODBC driver.

#### **Name change**

For versions 6 through 9, the SQL Anywhere database server was called Adaptive Server® Anywhere (ASA).

SQL Anywhere includes two database servers—a personal database server and a network database server. For information about using Sybase SQL Anywhere, see the SQL Anywhere documentation.

### **Supported versions for SQL Anywhere**

The SQL Anywhere ODBC driver supports connection to local and remote databases created with the following:

- DataWindow Designer running on your computer
- SQL Anywhere version 10.x
- ASA version 9.x
- ASA version 8.x
- ASA version 7.x
- ASA version 6.x
- SQL Anywhere version 5.x

#### **Basic software components for SQL Anywhere**

[Figure 2-5](#page-37-0) shows the basic software components required to connect to a SQL Anywhere data source in DataWindow Designer.

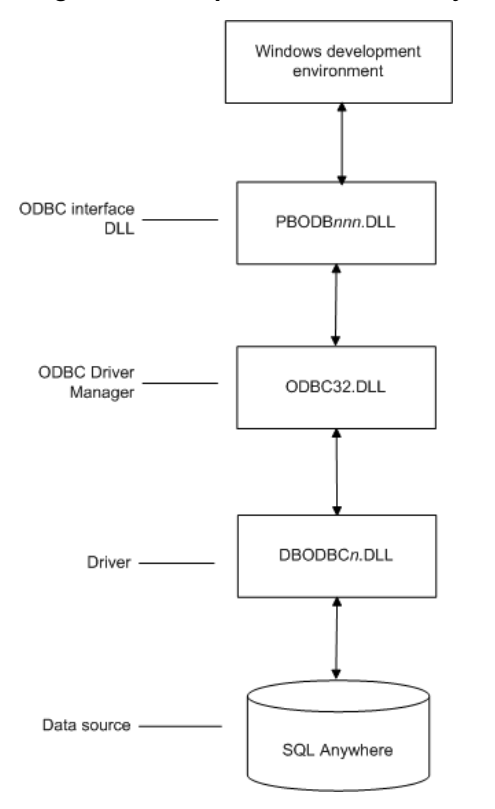

<span id="page-37-0"></span>*Figure 2-5: Components of a SQL Anywhere connection*

### **Preparing to use the SQL Anywhere data source**

Before you define and connect to a SQL Anywhere data source in DataWindow Designer, follow these steps to prepare the data source.

#### ❖ **To prepare a SQL Anywhere data source:**

- 1 Make sure the database file for the SQL Anywhere data source already exists. You can create a new database by:
	- Launching the Create SQL Anywhere Database utility. You can access this utility from the Utilities folder for the ODBC interface in the Database profile or Database painter when DataWindow Designer is running on your computer.

This method creates a local SQL Anywhere database on your computer, and also creates the data source definition and database profile for this connection. (For instructions, see the *User's Guide*.)

- Creating the database some other way, such as with DataWindow Designer running on another user's computer or by using SQL Anywhere outside DataWindow Designer. (For instructions, see the SQL Anywhere documentation.)
- 2 Make sure you have the log file associated with the SQL Anywhere database so that you can fully recover the database if it becomes corrupted.

If the log file for the SQL Anywhere database does not exist, the SQL Anywhere database engine creates it. However, if you are copying or moving a database from another computer or directory, you should copy or move the log file with it.

### **Defining the SQL Anywhere data source**

When you create a local SQL Anywhere database, DataWindow Designer automatically creates the data source definition and database profile for you. Therefore, you need only use the following procedure to define a SQL Anywhere data source when you want to access a SQL Anywhere database not created using DataWindow Designer on your computer.

❖ **To define a SQL Anywhere data source for the SQL Anywhere driver:**

- 1 Select Create ODBC Data Source from the list of ODBC utilities in the Database Profiles dialog box or the Database painter.
- 2 Select User Data Source and click Next.
- 3 On the Create New Data Source page, select the SQL Anywhere driver and click Finish.

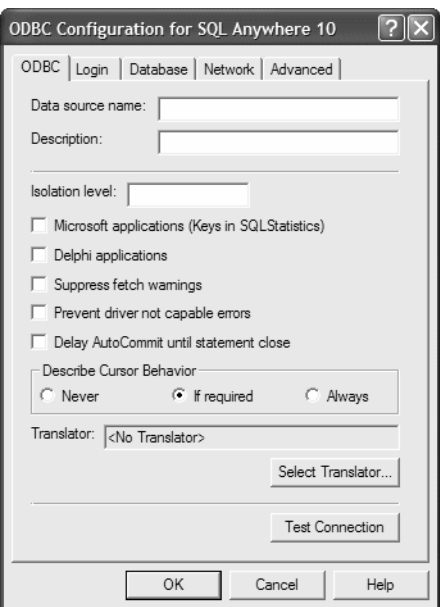

The ODBC Configuration for SQL Anywhere dialog box displays:

- 4 You must supply the following values:
	- Data source name on the ODBC tab page
	- User ID and password on the Login tab page
	- Database file on the Database tab page

Use the Help button to get information about fields in the dialog box.

5 (Optional) To select an ODBC translator to translate your data from one character set to another, click the Select button on the ODBC tab.

See ["Selecting an ODBC translator" on page 26.](#page-35-0)

6 Click OK to save the data source definition.

Specifying a Start Line<br>value When the SQL Anywhere ODBC driver cannot find a running personal or network database server using the PATH variable and Database Name setting, it uses the commands specified in the Start Line field to start the database servers.

Specify one of the following commands in the Start Line field on the Database tab, where *n* is the version of SQL Anywhere you are using.

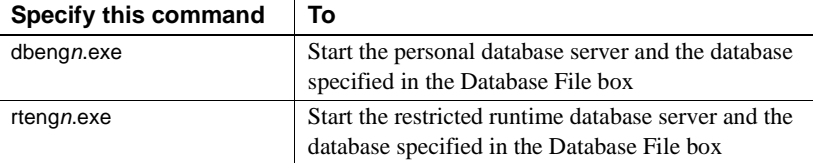

For information on completing the ODBC Configuration For SQL Anywhere dialog box, see the SQL Anywhere documentation.

### **Support for Transact-SQL special timestamp columns**

When you work with a SQL Anywhere table in the DataWindow or Database painter, the default behavior is to treat any column named timestamp as a SQL Anywhere Transact-SQL special timestamp column.

Creating special<br>timestamp columns You can create a Transact-SQL special timestamp column in a SQL Anywhere table.

#### ❖ **To create a Transact-SQL special timestamp column in a SQL Anywhere table in DataWindow Designer:**

- 1 Give the name timestamp to any column having a timestamp datatype that you want treated as a Transact-SQL special timestamp column. Do this in one of the following ways:
	- In the painter Select timestamp as the column name. (For instructions, see the *User's Guide*.)
	- In a SQL CREATE TABLE statement Follow the "CREATE" [TABLE example" next](#page-41-0).
- 2 Specify *timestamp* as the default value for the column. Do this in one of the following ways:
	- In the painter Select timestamp as the default value for the column. (For instructions, see the *User's Guide*.)
	- In a SQL CREATE TABLE statement Follow the "CREATE TABLE" [example" next](#page-41-0).

<span id="page-41-0"></span>3 If you are working with the table in the Data Pipeline painter, select the initial value exclude for the special timestamp column from the drop-down list in the Initial Value column of the workspace. You must select exclude as the initial value to exclude the special timestamp column from INSERT or UPDATE statements. For instructions, see the *User's Guide*. CREATE TABLE The following CREATE TABLE statement defines a SQL Anywhere table named timesheet containing three columns: employee\_ID (integer datatype), hours (decimal datatype), and timestamp (timestamp datatype and timestamp default value): CREATE TABLE timesheet ( employee\_ID INTEGER, hours DECIMAL, **timestamp TIMESTAMP default timestamp** ) Not using special<br>timestamp columns If you want to change the default behavior, you can specify that DataWindow Designer *not* treat SQL Anywhere columns named *timestamp* as Transact-SQL

special timestamp columns.

#### ❖ **To specify that DataWindow Designer** *not* **treat columns named**  *timestamp* **as a Transact-SQL special timestamp column:**

• Edit the Sybase SQL Anywhere section of the PBODB110 initialization file to change the value of SQLSrvrTSName from 'Yes' to 'No'.

After making changes in the initialization file, you must reconnect to the database to have them take effect. See [the Appendix, "Adding Functions](#page-168-0)  [to the PBODB110 Initialization File."](#page-168-0)

### **What to do next**

For instructions on connecting to the ODBC data source, see ["Connecting to a](#page-128-0)  [database" on page 119.](#page-128-0)

# CHAPTER 3 **Using the OLE DB Interface**

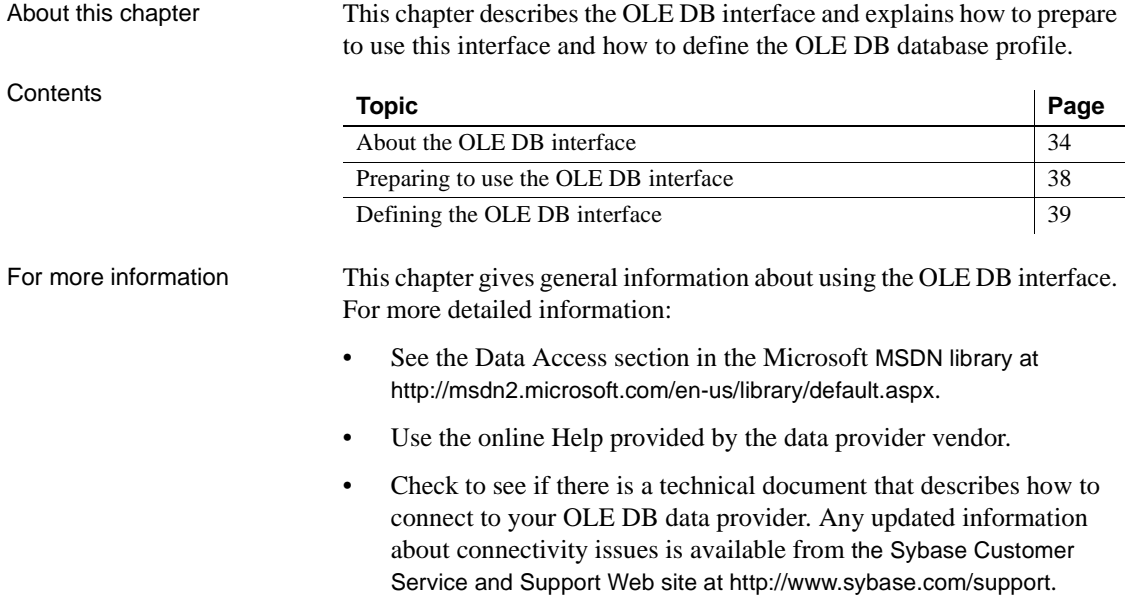

### <span id="page-43-0"></span>**About the OLE DB interface**

You can access a wide variety of data through OLE DB data providers in DataWindow Designer. This section describes what you need to know to use OLE DB connections to access your data in DataWindow Designer.

### **What is OLE DB?**

OLE DB API OLE DB is a standard application programming interface (API) developed by Microsoft. It is a component of Microsoft's Data Access Components software. OLE DB allows an application to access a variety of data for which OLE DB data providers exist. It provides an application with uniform access to data stored in diverse formats, such as indexed-sequential files like Btrieve, personal databases like Paradox, productivity tools such as spreadsheets and electronic mail, and SQL-based DBMSs.

The OLE DB interface supports direct connections to SQL-based databases.

Accessing data<br>through OLE DB Applications like DataWindow Designer that provide an OLE DB interface can access data for which an OLE DB data provider exists. An **OLE DB data provider** is a dynamic link library (DLL) that implements OLE DB function calls to access a particular data source.

> The DataWindow Designer OLE DB interface can connect to any OLE DB data provider that supports the OLE DB object interfaces listed in [Table 3-1](#page-43-1). An OLE DB data provider must support these interfaces in order to adhere to the Microsoft OLE DB 2.0 specification.

#### <span id="page-43-1"></span>*Table 3-1: Required OLE DB interfaces*

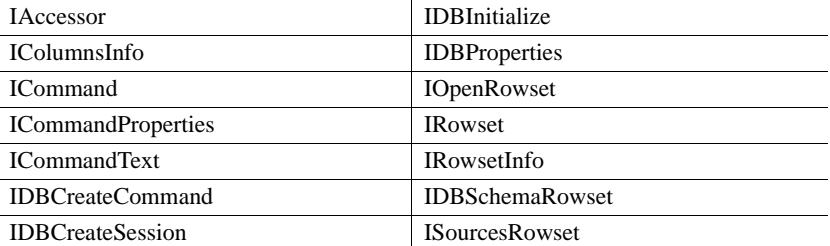

In addition to the required OLE DB interfaces, DataWindow Designer also uses the OLE DB interfaces listed in [Table 3-2](#page-44-0) to provide further functionality.

| <b>OLE DB interface</b>         | <b>Use in DataWindow Designer</b>                                                                                                    |
|---------------------------------|----------------------------------------------------------------------------------------------------|
| <b>ICommandPrepare</b>          | Preparing commands and retrieving column<br>information.                                                                                                    |
| <b>IDBInfo</b>                  | Querying the data provider for its properties. If this<br>interface is not supported, database connections<br>might fail.                                                                                                    |
| <b>IDBCommandWithParameters</b> | Querying the data provider for parameters.                                                                                                    |
| <b>IErrorInfo</b>               | Providing error information.                                                                                                    |
| <b>IErrorRecords</b>            | Providing error information.                                                                                                    |
| <b>IIndexDefinition</b>         | Creating indexes for the extended attribute system<br>tables. Also creating indexes in the Database<br>painter. If this interface is not supported,<br>DataWindow Designer looks for index definition<br>syntax in the <i>pbodb110.ini</i> file. |
| <b>IMultipleResults</b>         | Providing information.                                                                                                    |
| <b>IRowsetChange</b>            | Populating the extended attribute system tables<br>when they are created. Also, for updating blobs.                                                                                                    |
| IRowsetUpdate                   | Creating the extended attribute system tables.                                                                                                    |
| ISQLErrorInfo                   | Providing error information.                                                                                                    |
| <b>ISupportErrorInfo</b>        | Providing error information.                                                                                                    |
| <b>ITableDefinition</b>         | Creating the extended attribute system tables and<br>also for creating tables in the Database painter. If<br>this interface is not supported, the following<br>behavior results:                                                                 |
|                                 | DataWindow Designer looks for table<br>$\bullet$<br>definition syntax in the <i>pbodb110.ini</i> file                                                                                                    |
|                                 | DataWindow Designer catalog tables cannot be<br>$\bullet$<br>used                                                                                                    |
|                                 | DDL and DML operations, like modifying<br>$\bullet$<br>columns or editing data in the database painter,<br>do not function properly                                                                                                    |
| <b>ITransactionLocal</b>        | Supporting transactions. If this interface is not<br>supported, DataWindow Designer defaults to<br>AutoCommit mode.                                                                                                    |

<span id="page-44-0"></span>*Table 3-2: Additional OLE DB interfaces* 

Accessing Unicode

Using the OLE DB interface, DataWindow Designer can connect, save, and retrieve data in both ANSI/DBCS and Unicode databases but does not convert data between Unicode and ANSI/DBCS. When character data or command text is sent to the database, DataWindow Designer sends a Unicode string. The data provider must guarantee that the data is saved as Unicode data correctly. When DataWindow Designer retrieves character data, it assumes the data is Unicode. A Unicode database is a database whose character set is set to a Unicode format, such as UTF-8, UTF-16, UCS-2, or UCS-4. All data must be in Unicode format, and any data saved to the database must be converted to Unicode data implicitly or explicitly.

A database that uses ANSI (or DBCS) as its character set might use special datatypes to store Unicode data. Columns with these datatypes can store *only* Unicode data. Any data saved into such a column must be converted to Unicode explicitly. This conversion must be handled by the database server or client.

### **Components of an OLE DB connection**

When you access an OLE DB data provider in DataWindow Designer, your connection goes through several layers before reaching the data provider. It is important to understand that each layer represents a separate component of the connection, and that each component might come from a different vendor.

Because OLE DB is a standard API, DataWindow Designer uses the same interface to access every OLE DB data provider. As long as an OLE DB data provider supports the object interfaces required by DataWindow Designer, DataWindow Designer can access it through the OLE DB interface.

[Figure 3-1](#page-46-0) shows the general components of a OLE DB connection.

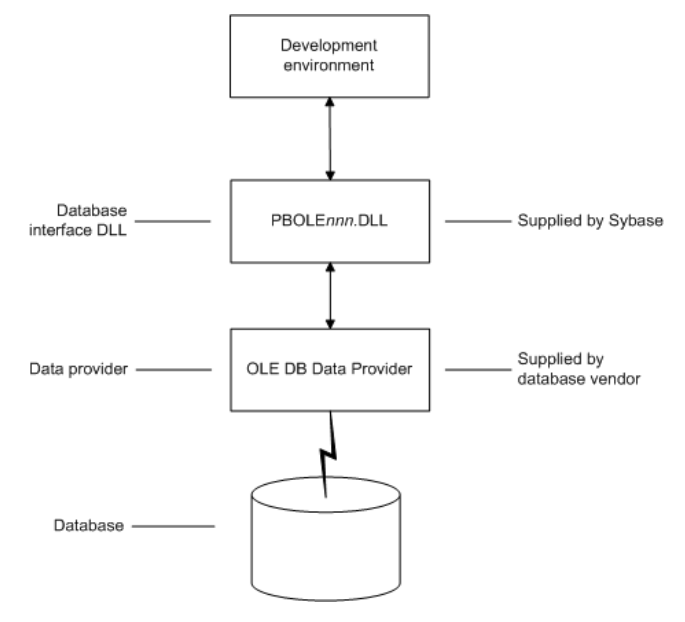

<span id="page-46-0"></span>*Figure 3-1: Components of an OLE DB connection*

### **Obtaining OLE DB data providers**

DataWindow Designer lets you access data with *any* OLE DB data provider obtained from a vendor other than Sybase if that data provider supports the OLE DB object interfaces required by DataWindow Designer. In most cases, these drivers work with DataWindow Designer. However, Sybase might not have tested the drivers to verify this.

### **Supported versions for OLE DB**

The OLE DB interface uses a DLL named *PBOLE110.DLL* to access a database through an OLE DB data provider.

#### **Required OLE DB version**

To use the OLE DB interface to access an OLE DB database, you must connect through an OLE DB data provider that supports OLE DB version 2.0 or later. For information on OLE DB specifications, see the Microsoft documentation at http://msdn2.microsoft.com/en-us/library/default.aspx.

# <span id="page-47-0"></span>**Preparing to use the OLE DB interface**

Before you define the interface and connect to a data provider through OLE DB:

- 1 Install and configure the database server, network, and client software.
- 2 Install the OLE DB interface and the OLE DB data provider that accesses your data source.
- 3 Install Microsoft's Data Access Components software on your machine.
- 4 If required, define the OLE DB data source.

You must install and configure the database server and install the network software and client software.

#### ❖ **To install and configure the database server, network, and client software:**

1 Make sure the appropriate database software is installed and running on its server.

You must obtain the database server software from your database vendor. For installation instructions, see your database vendor's documentation.

2 Make sure the required network software (such as TCP/IP) is installed and running on your computer and is properly configured so that you can connect to the data server at your site. You must install the network communication driver that supports the network protocol and operating system platform you are using.

For installation and configuration instructions, see your network or data source administrator.

3 If required, install the appropriate client software on each client computer on which DataWindow Designer is installed.

#### **Client software requirements**

To determine client software requirements, see your database vendor's documentation.

Step 2: Install the OLE DB interface and data provider

In the DataWindow Designer Setup program, select the Custom install and select the OLE DB provider that accesses your database. You can install one or more of the OLE DB data providers shipped with DataWindow Designer, or you can install data providers from another vendor later.

Step 1: Install and configure the data server

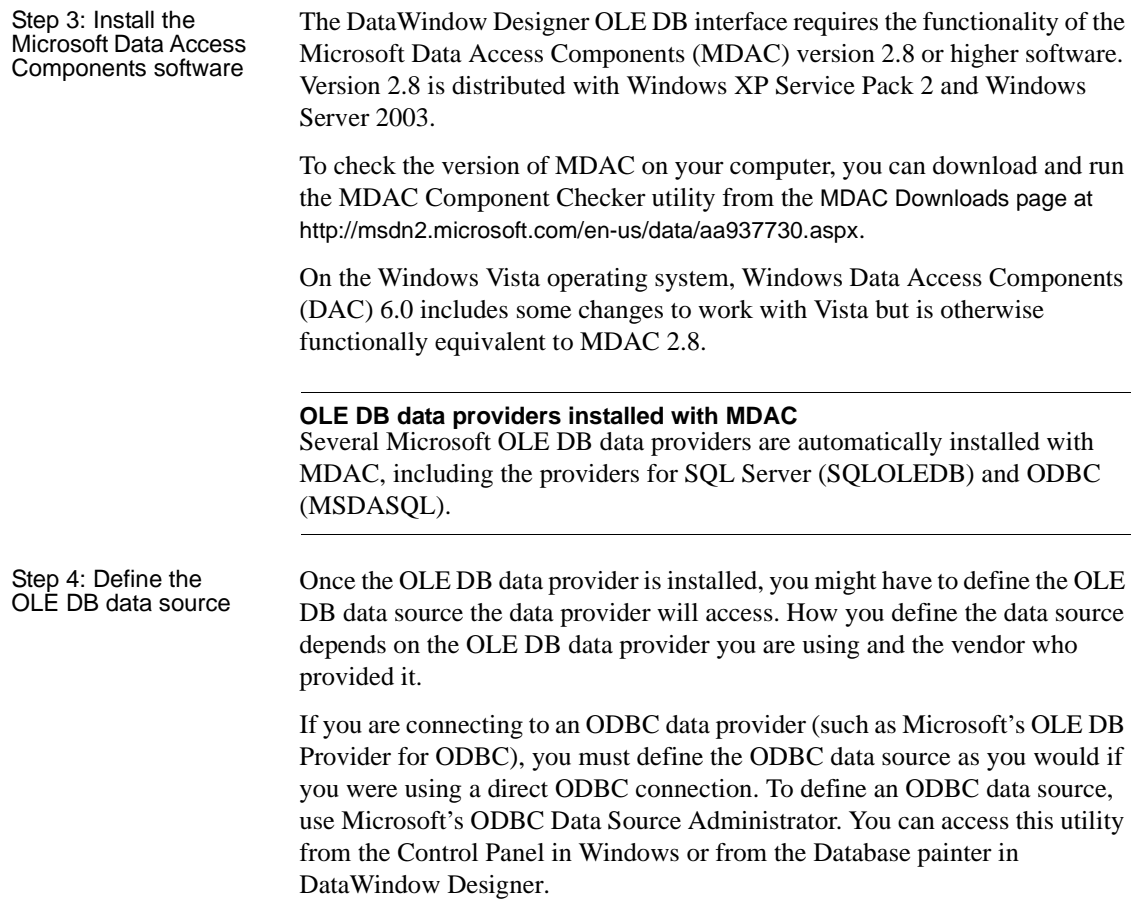

### <span id="page-48-0"></span>**Defining the OLE DB interface**

Using the OLE DB Database Profile Setup

To define a connection through the OLE DB interface, you must create a database profile by supplying values for at least the basic connection parameters in the Database Profile Setup – OLE DB dialog box. You can then select this profile anytime to connect to your data in the plug-in.

For information on how to define a database profile, see ["Using database](#page-15-0)  [profiles" on page 6.](#page-15-0)

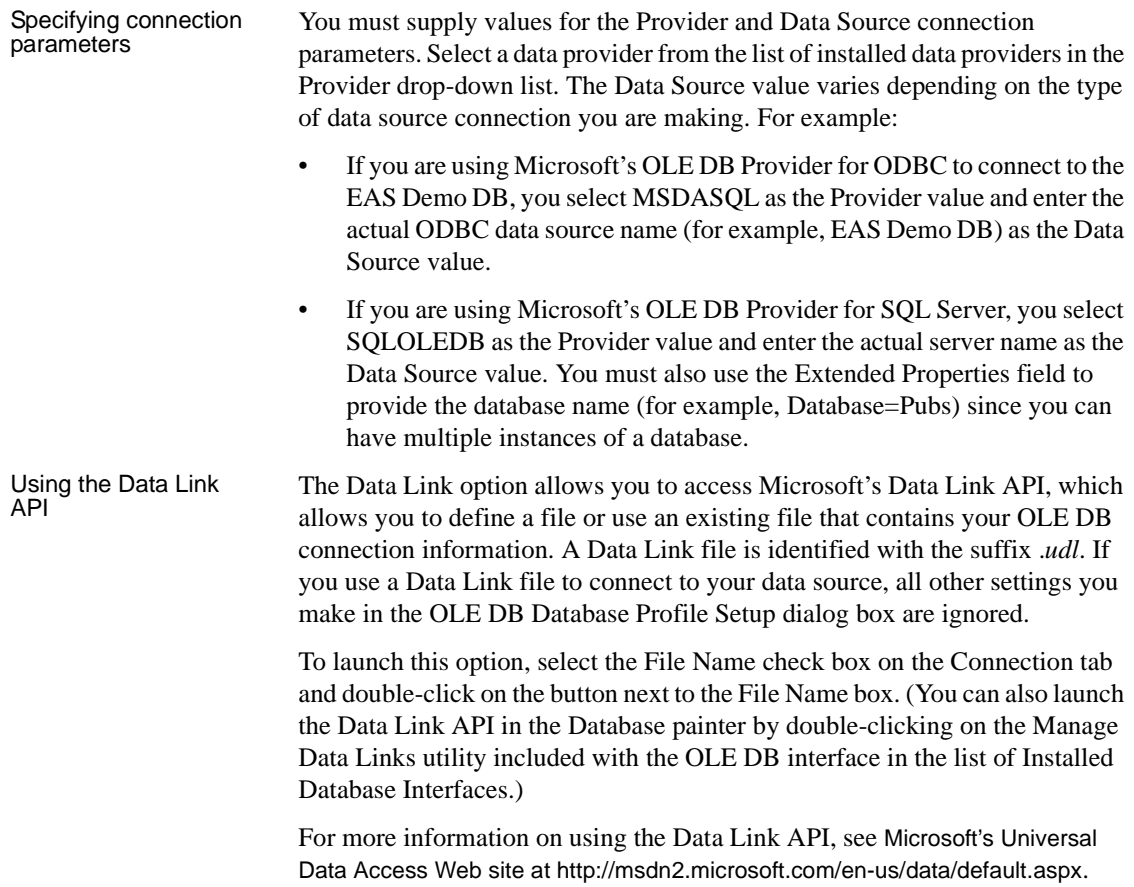

CHAPTER 4 **Using the ADO.NET Interface**

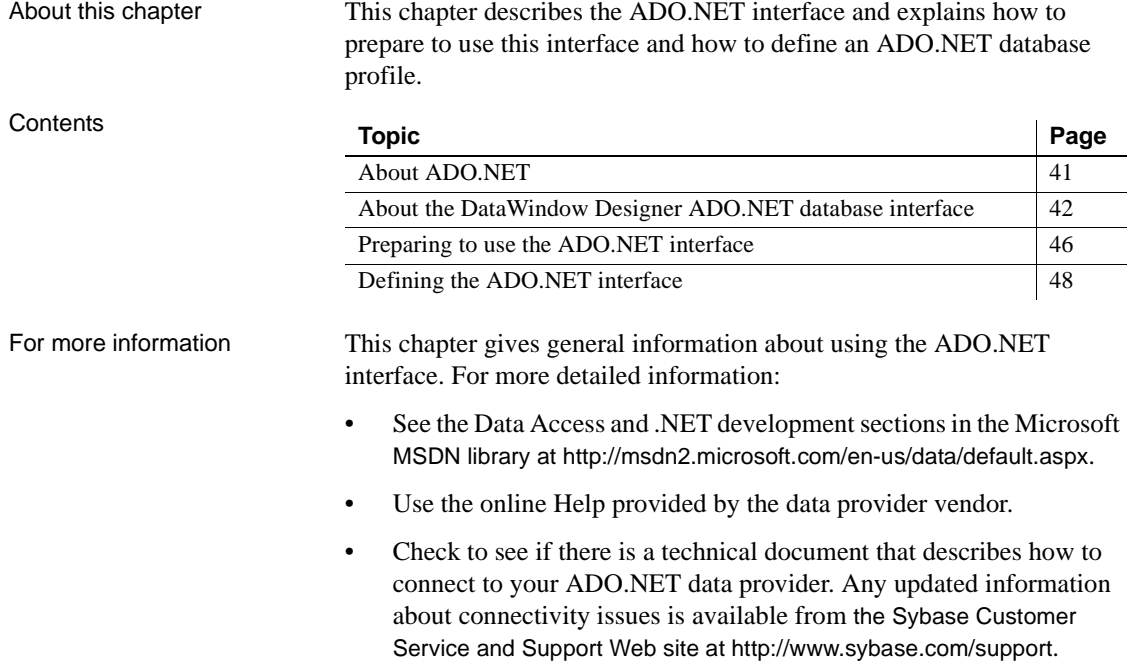

### <span id="page-50-0"></span>**About ADO.NET**

ADO.NET is a set of technologies that provides native access to data in the Microsoft .NET Framework. It is designed to support an n-tier programming environment and to handle a disconnected data architecture. ADO.NET is tightly integrated with XML and uses a common data representation that can combine data from disparate sources, including XML.

One of the major components of ADO.NET is the .NET Framework data provider, which connects to a database, executes commands, and retrieves results.

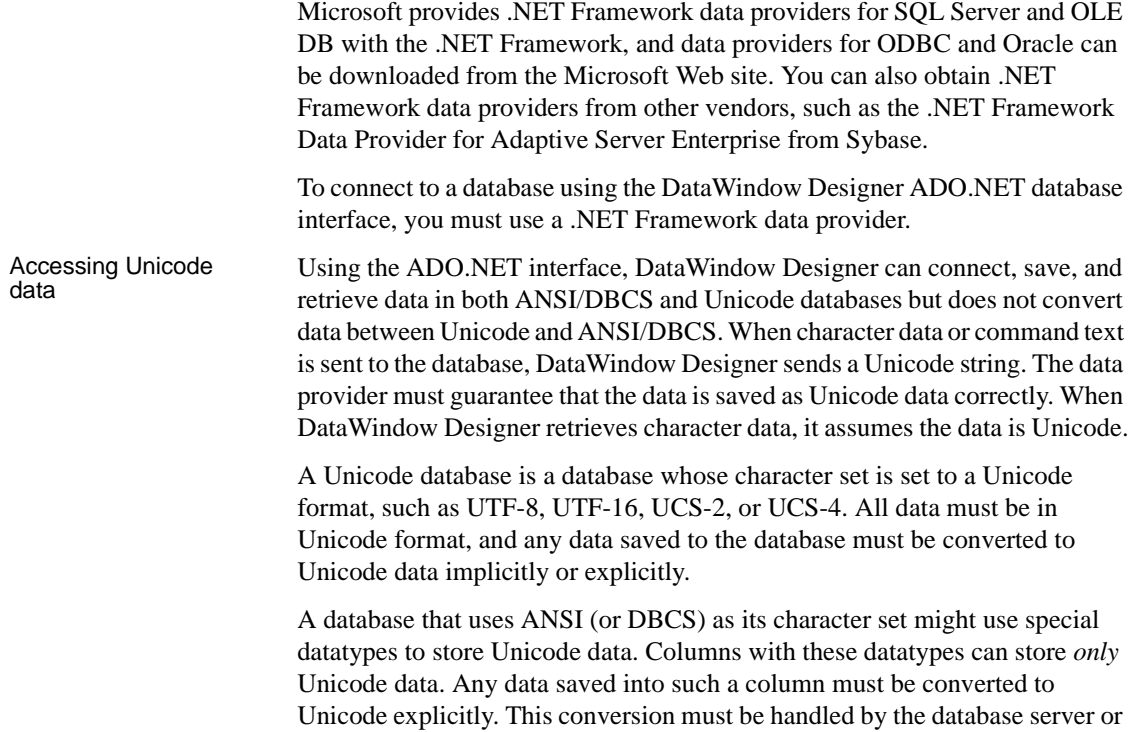

client.

### <span id="page-51-0"></span>**About the DataWindow Designer ADO.NET database interface**

You can use the DataWindow Designer ADO.NET database interface to connect to a data source such as Adaptive Server® Enterprise, Oracle, and Microsoft SQL Server, as well as to data sources exposed through OLE DB and XML, in much the same way as you use the DataWindow Designer ODBC and OLE DB database interfaces.

#### **Performance**

You might experience better performance if you use a native database interface. The primary purpose of the ADO.NET interface is to support shared connections with other database constructs such as the .NET DataGrid in Sybase DataWindow .NET.

### **Components of an ADO.NET connection**

When you access a database using ADO.NET in DataWindow Designer, your connection goes through several layers before reaching the database. It is important to understand that each layer represents a separate component of the connection, and that components might come from different vendors.

The DataWindow Designer ADO.NET interface consists of a driver (*pbado110.dll*) and a server (either *Sybase.DataWindow.Db.dll* or *Sybase.DataWindow.DbExt.dll*). The server has dependencies on a file called *pbrth110.dll*. These DLLs must be deployed with an application that connects to a database using ADO.NET. For Oracle 10*g* or Adaptive Server 15 or later, use *Sybase.DataWindow.DbExt.dll*. For earlier versions and other DBMSs, use *Sybase.DataWindow.Db.dll*.

The DataWindow .NET database interface for ADO.NET supports the ADO.NET data providers listed in [Table 4-1.](#page-52-0)

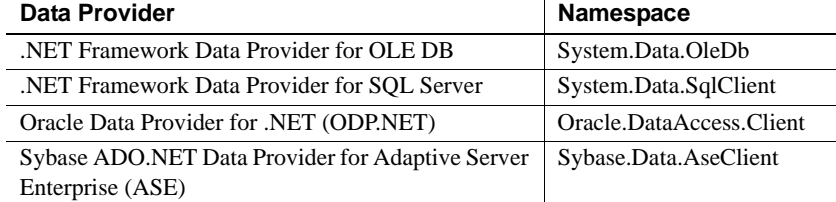

#### <span id="page-52-0"></span>*Table 4-1: Supported ADO.NET data providers*

Additional .NET Framework data providers may be supported in future releases. Please see the release bulletin for the latest information.

[Figure 4-1](#page-53-0) shows the general components of an ADO.NET connection using the OLE DB .NET Framework data provider.

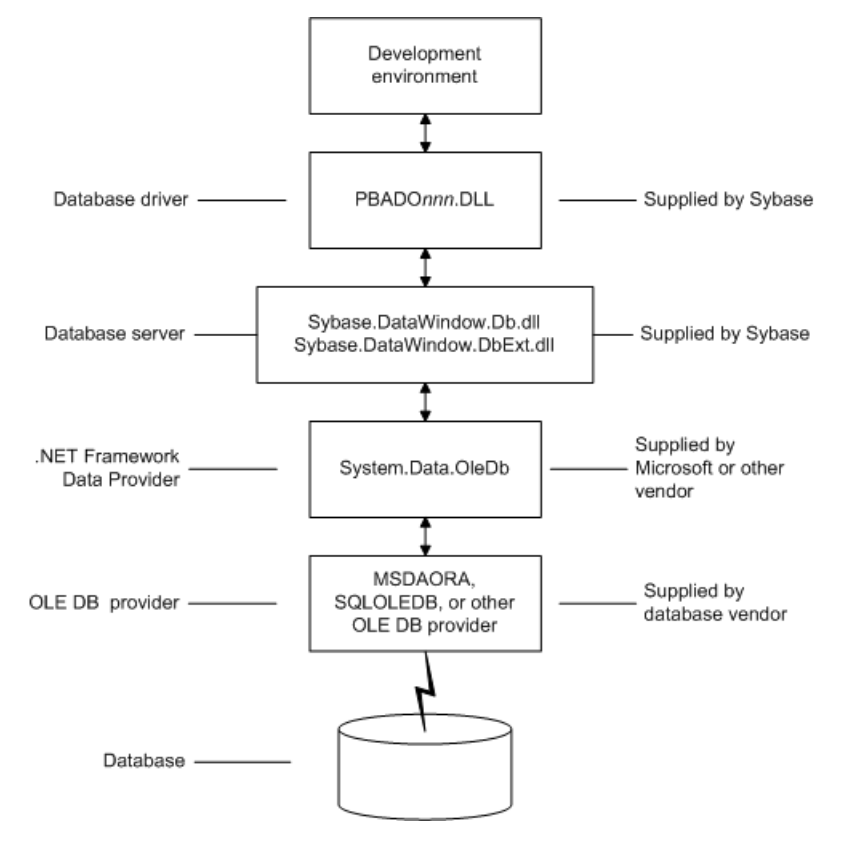

<span id="page-53-0"></span>*Figure 4-1: Components of an ADO.NET OLE DB connection*

[Figure 4-2](#page-54-0) shows the general components of an ADO.NET connection using a native ADO.NET data provider.

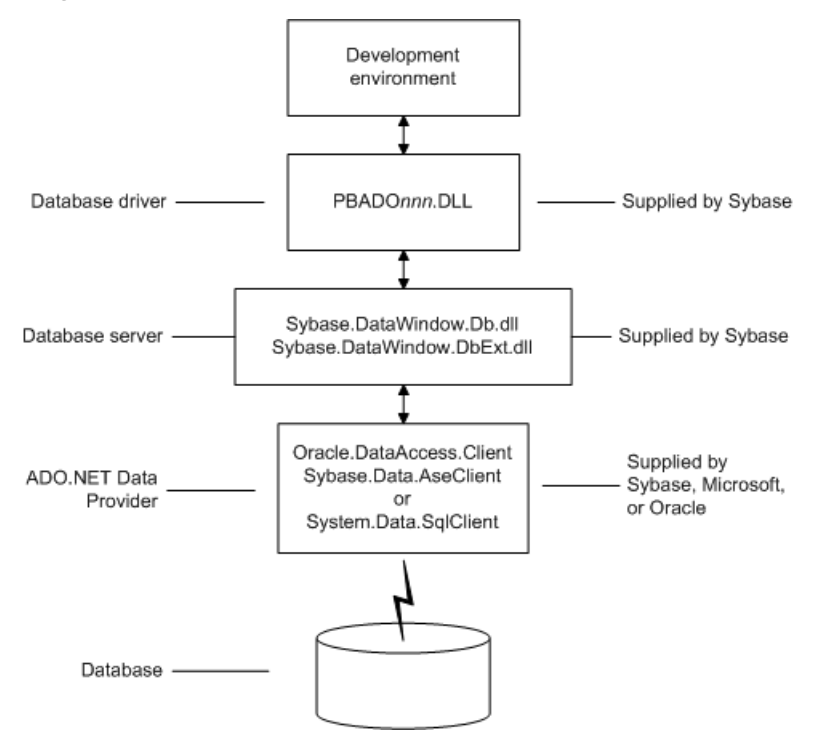

<span id="page-54-0"></span>*Figure 4-2: Components of a native ADO.NET connection*

#### **OLE DB data providers**

When you use the .NET Framework data provider for OLE DB, you connect to a database through an OLE DB data provider, such as Microsoft's SQLOLEDB or MSDAORA or a data provider from another vendor.

The .NET Framework Data Provider for OLE DB does not work with the MSDASQL provider for ODBC, and it does not support OLE DB version 2.5 interfaces.

You can use any OLE DB data provider that supports the OLE DB interfaces listed in [Table 4-2](#page-55-1) with the OLE DB .NET Framework data provider. For more information about supported providers, see the topic on .NET Framework data providers in the Microsoft *.NET Framework Developer's Guide*.

 $\overline{a}$ 

 $\overline{a}$ 

 $\overline{a}$ 

The DataWindow Designer ADO.NET interface supports connection to SQL Anywhere, Adaptive Server Enterprise, Microsoft SQL Server, Oracle, Informix, and Microsoft Access with the OLE DB .NET Framework data provider.

After you install the data provider, you might need to define a data source for it.

| <b>Required interfaces</b>                       |
|--------------------------------------------------|
| <b>IDataInitialize</b>                           |
| <b>IDBI</b> nitialize                            |
| <b>IDBCreateSession</b>                          |
| <b>IDBProperties</b>                             |
| <b>IPersist</b>                                  |
| <b>ISessionProperties</b>                        |
| <b>IOpenRowset</b>                               |
| <b>ICommandText</b>                              |
| <b>ICommandProperties</b>                        |
| <b>IMultipleResults</b>                          |
| <b>IRowset</b>                                   |
| <b>IAccessor</b>                                 |
| <b>IColumnsInfo</b>                              |
| IRowsetInfo (only required if DBTYPE_HCHAPTER is |
| supported)                                       |
| <b>IErrorInfo</b>                                |
| <b>IErrorRecords</b>                             |
|                                                  |

<span id="page-55-1"></span>*Table 4-2: Required interface support for OLE DB data providers*

### <span id="page-55-0"></span>**Preparing to use the ADO.NET interface**

Before you define the interface and connect to a database using ADO.NET:

- 1 Install and configure the database server, network, and client software.
- 2 Install the ADO.NET interface.
- 3 Install Microsoft's Data Access Components version 2.6 or higher software on your machine.

Step 1: Install and configure the data server

You must install and configure the database server and install the network software and client software.

- ❖ **To install and configure the database server, network, and client software:**
	- 1 Make sure the appropriate database software is installed and running on its server.

You must obtain the database server software from your database vendor. For installation instructions, see your database vendor's documentation.

2 Make sure the required network software (such as TCP/IP) is installed and running on your computer and is properly configured so that you can connect to the data server at your site. You must install the network communication driver that supports the network protocol and operating system platform you are using.

For installation and configuration instructions, see your network or data source administrator.

3 If required, install the appropriate client software on each client computer on which DataWindow Designer is installed.

#### **Client software requirements**

To determine client software requirements, see your database vendor's documentation.

In the DataWindow Designer Setup program, select the Custom install and select the ADO.NET database interface.

The DataWindow Designer ADO.NET interface requires the functionality of the Microsoft Data Access Components (MDAC) version 2.8 or higher software. Version 2.8 is distributed with Windows XP Service Pack 2 and Windows Server 2003.

To check the version of MDAC on your computer, you can download and run the MDAC Component Checker utility from the MDAC Downloads page at http://msdn2.microsoft.com/en-us/data/aa937730.aspx.

On the Windows Vista operating system, Windows Data Access Components (DAC) 6.0 includes some changes to work with Vista but is otherwise functionally equivalent to MDAC 2.8.

Step 2: Install the<br>ADO.NET interface

Step 3: Install the Microsoft Data Access Components software

#### **OLE DB data providers installed with MDAC**

Several Microsoft OLE DB data providers are automatically installed with MDAC, including the providers for SQL Server (SQLOLEDB) and ODBC (MSDASQL).

# <span id="page-57-0"></span>**Defining the ADO.NET interface**

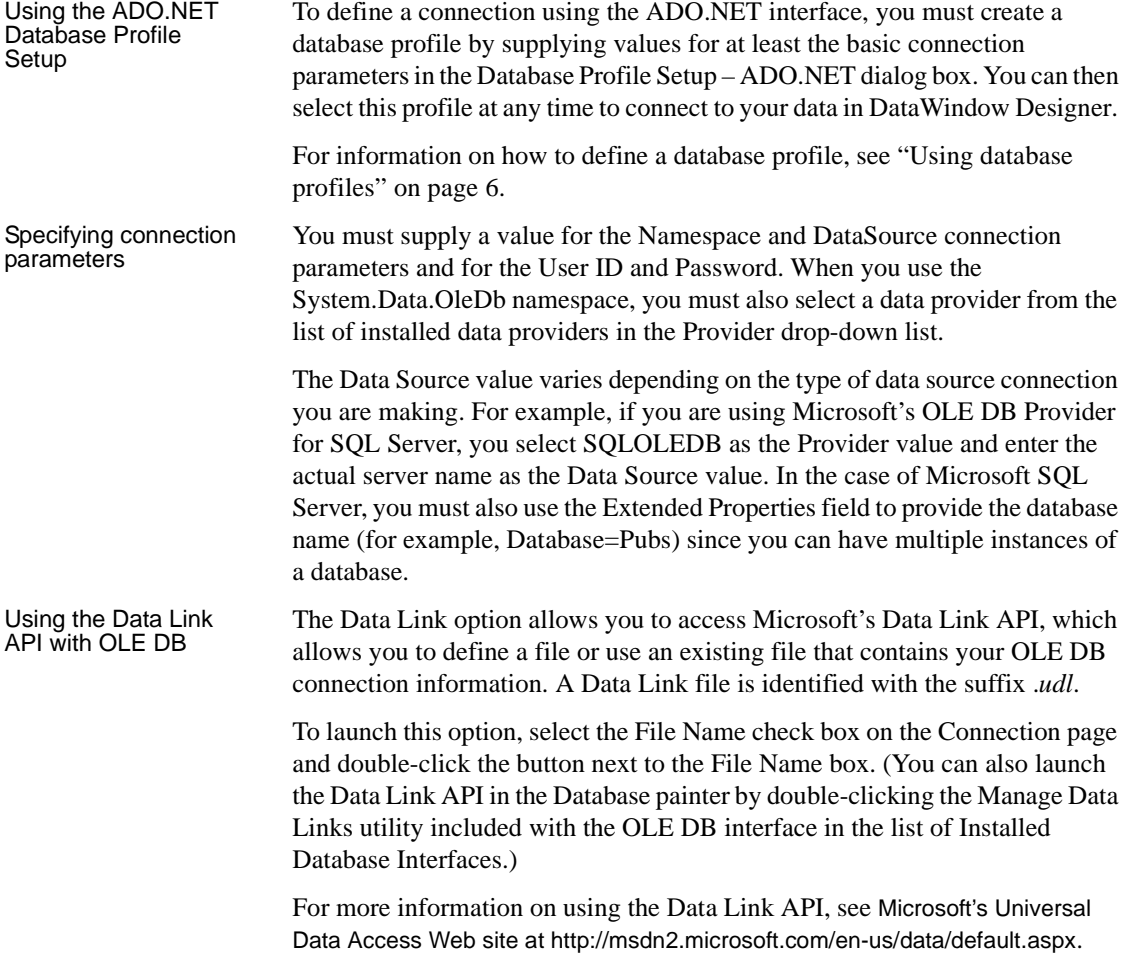

#### **Using a Data Link file versus setting the database parameters**

If you use a Data Link file to connect to your data source, all other database-specific settings you make in the ADO.NET Database Profile Setup dialog box are ignored.

#### **Getting identity column values**

You can use the standard select @@identity syntax to obtain the value of an identity column. You can also use an alternative syntax, such as select scope identity(), by adding sections to a .NET configuration file for your application.

Setting up a dbConfiguration section in a configuration file The following example shows the general structure of a configuration file with a database configuration section and one custom configuration section:

```
<configuration>
   <configSections>
     <sectionGroup name="dbConfiguration">
        <section name="mycustomconfig"
         type="Sybase.DataWindow.Db.DbConfiguration,
         Sybase.DataWindow.Db"
        /</sectionGroup>
   </configSections>
   <dbConfiguration>
      <mycustomconfig dbParm="optional_value"
       getIdentity="optional_syntax" 
      />
   </dbConfiguration>
</configuration>
```
#### ❖ **To add a database configuration section to a .NET configuration file:**

1 In the <configSections> section of the configuration file, add a <sectionGroup> element with the name "dbConfiguration". This name is case sensitive.

<configSections> must appear at the beginning of the configuration file, before the  $\le$  runtime  $\ge$  section if any.

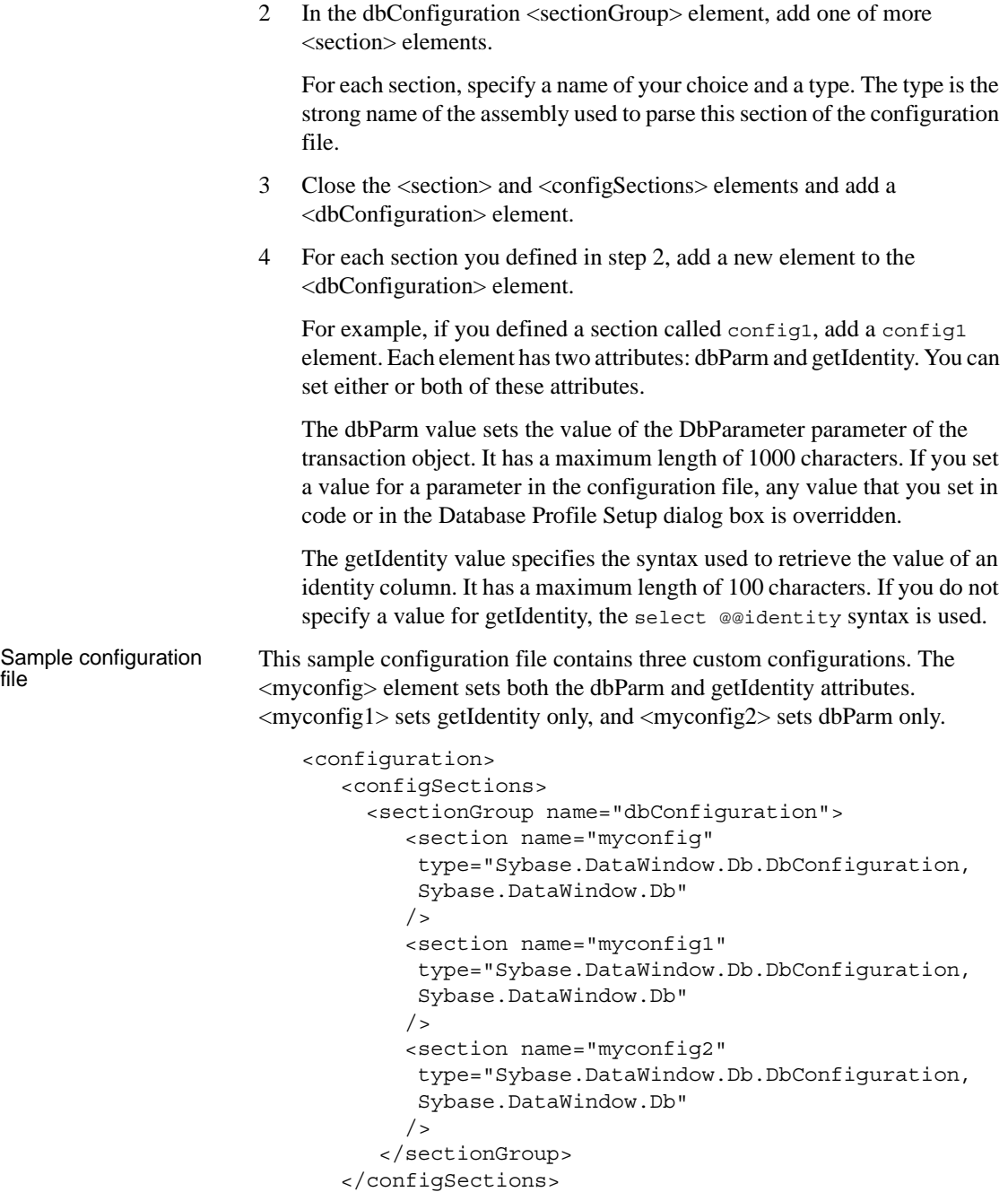

```
<dbConfiguration>
      <myconfig dbParm="disablebind=1"
       getIdentity="select scope_identity()"
      /<myconfig1 getIdentity="select scope_identity()"
      /<myconfig2 dbParm=
       "Namespace='Oracle.DataAccess.Client',
       DataSource='ora10gen',DisableBind=1,
       NCharBind=1,ADORelease='10.1.0.301'"
      /</dbConfiguration>
</configuration>
```
Specifying the custom configuration to be used

On the System tab page in the Database Profile Setup dialog box for ADO.NET or in code, specify the name of the custom configuration section you want to use as the value of the DbConfigSection parameter. For example:

```
Sqlca.DbParameter="DbConfigSection='myconfig'"
```
If you set any parameters in the profile or in code that are also set in the configuration file, the value specified in the configuration file takes precedence.

The configuration file must be present in the same directory as the executable file and must have the same name with the extension .*config*.

# PART 3 **Working with Native Database Interfaces**

This part describes how to set up and define database connections accessed through one of the native database interfaces.

### CHAPTER 5 **Using Native Database Interfaces**

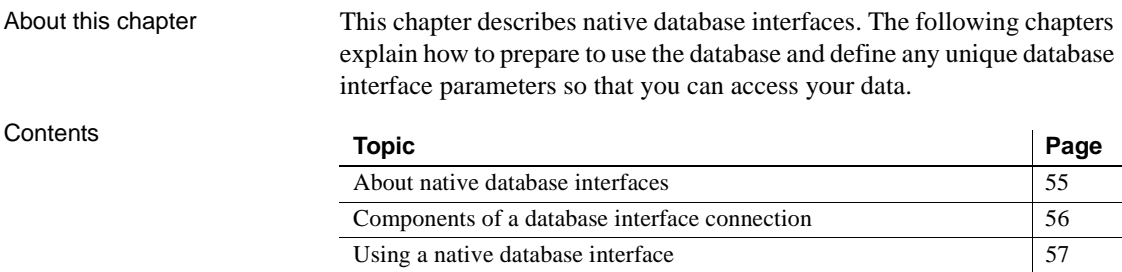

### <span id="page-64-0"></span>**About native database interfaces**

The native database interfaces provide native connections to many databases and DBMSs. This chapter describes how the native database interfaces access these databases.

A native database interface is a direct connection to your data in DataWindow Designer.

Each native database interface uses its own interface DLL to communicate with a specified database through a vendor-specific database API. For example, the SQL Native Client interface for Microsoft SQL Server uses a DLL named *PBSNC110.DLL* to access the database, whereas the Oracle 10*g* database interface accesses the database through *PBO10110.DLL*.

In contrast, a standard database interface uses a standard API to communicate with the database. For example, DataWindow Designer can use a single-interface DLL (*PBODB110.DLL*) to communicate with the ODBC Driver Manager and corresponding driver to access any ODBC data source.

### <span id="page-65-0"></span>**Components of a database interface connection**

When you use a native database interface to access a database, your connection goes through several layers before reaching the data. Each layer is a separate component of the connection and each component might come from a different vendor.

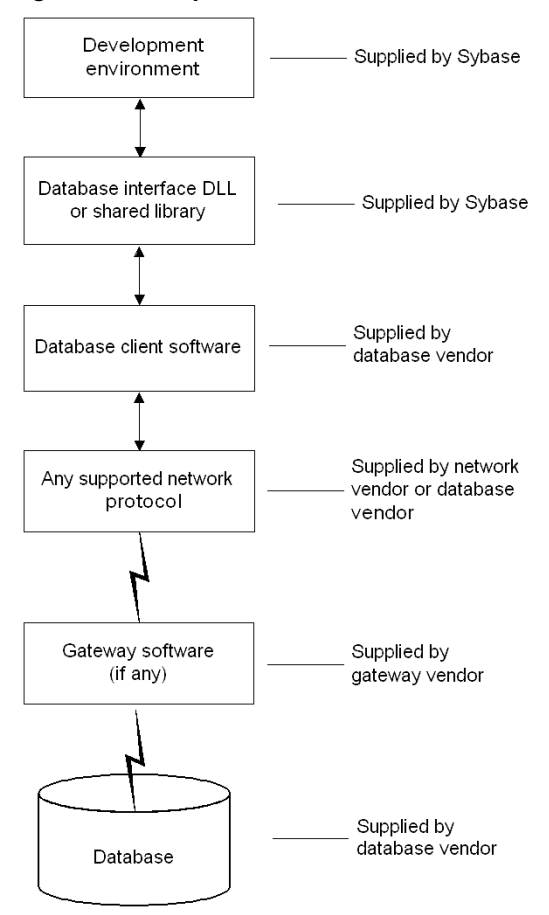

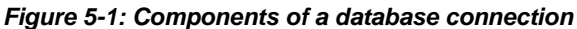

For diagrams showing the specific components of your connection, see "Basic software components" in the chapter for your native database interface.

### <span id="page-66-0"></span>**Using a native database interface**

You perform several basic steps to use a native database interface to access a database.

About preparing to<br>use the database The first step in connecting to a database through a native database interface is to prepare to use the database. Preparing the database ensures that you will be able to access and use your data in DataWindow Designer.

> You must prepare the database *outside* DataWindow Designer *before* you start the product, then define the database interface and connect to it. The requirements differ for each database—but in general, preparing a database involves four basic steps.

#### ❖ **To prepare to use your database with DataWindow Designer:**

- 1 Make sure the required database server software is properly installed and configured at your site.
- 2 If network software is required, make sure it is properly installed and configured at your site and on the client computer so that you can connect to the database server.
- 3 Make sure the required database client software is properly installed and configured on the client computer. (Typically, the client computer is the one running DataWindow Designer.)

You must obtain the client software from your database vendor and make sure that the version you install supports *all* of the following:

The operating system running on the client computer The version of the database that you want to access The version of DataWindow Designer that you are running

4 Verify that you can connect to the server and database you want to access outside DataWindow Designer.

For specific instructions to use with your database, see "Preparing to use the database" in the chapter for your native database interface.

After you prepare to use the database, you must install the native database interface that accesses the database.

Once you are ready to access the database, you start DataWindow Designer and define the database interface. To define a database interface, you must create a database profile by completing the Database Profile Setup dialog box for that interface.

About installing native<br>database interfaces

About defining native<br>database interfaces

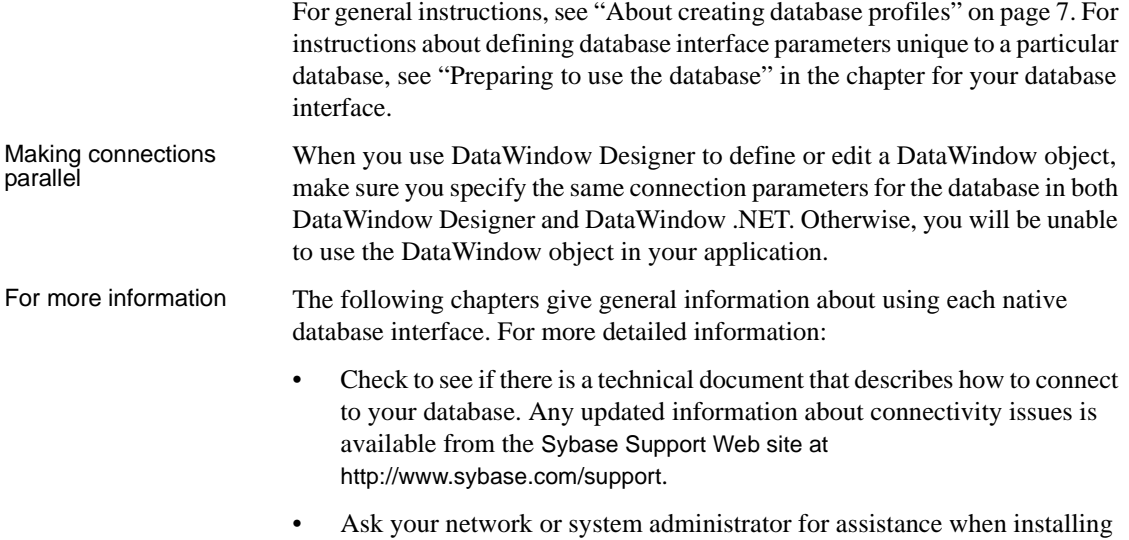

and setting up the database server and client software at your site.

# CHAPTER 6 **Using Adaptive Server Enterprise**

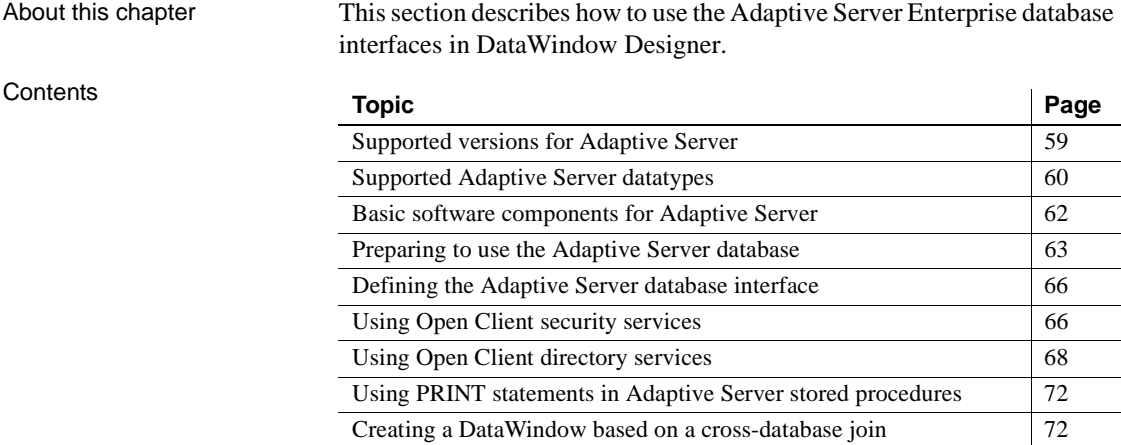

### <span id="page-68-0"></span>**Supported versions for Adaptive Server**

You can access Adaptive Server versions 11.x, 12.x, and 15.x using the SYC Adaptive Server database interface. Use of this interface to access other Open Server™ programs is not supported. The SYC database interface uses a DLL named *PBSYC110.DLL* to access the database through the Open Client CT-Lib API.

You can also access Adaptive Server version 15.x using the ASE Adaptive Server database interface. Use of this interface to access other Open Server<sup>™</sup> programs is not supported. The Adaptive Server database interface uses a DLL named *PBASE110.DLL* to access the database through the Open Client CT-Lib API. To use this interface, the Adaptive Server 15 client must be installed on the client computer. The ASE interface supports large identifiers with up to 128 characters.

#### **Client Library API**

The Adaptive Server database interfaces use the Open Client™ CT-Library (CT-Lib) application programming interface (API) to access the database.

When you connect to an Adaptive Server database, DataWindow Designer makes the required calls to the API. Therefore, you do not need to know anything about CT-Lib to use the database interface.

### <span id="page-69-0"></span>**Supported Adaptive Server datatypes**

The Adaptive Server interface supports the Sybase datatypes listed in [Table 6-](#page-69-1) [1](#page-69-1) in DataWindow objects.

#### <span id="page-69-1"></span>*Table 6-1: Supported datatypes for Adaptive Server Enterprise*

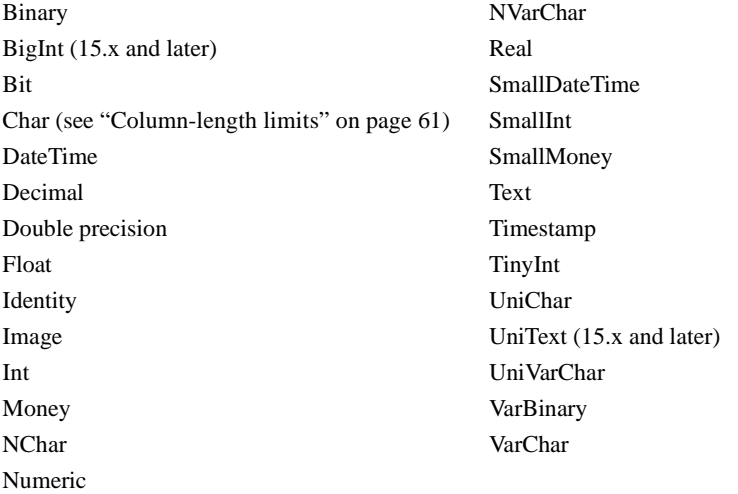

In Adaptive Server 15.0 and later, DataWindow Designer supports unsigned as well as signed bigint, int, and smallint datatypes.

<span id="page-70-0"></span>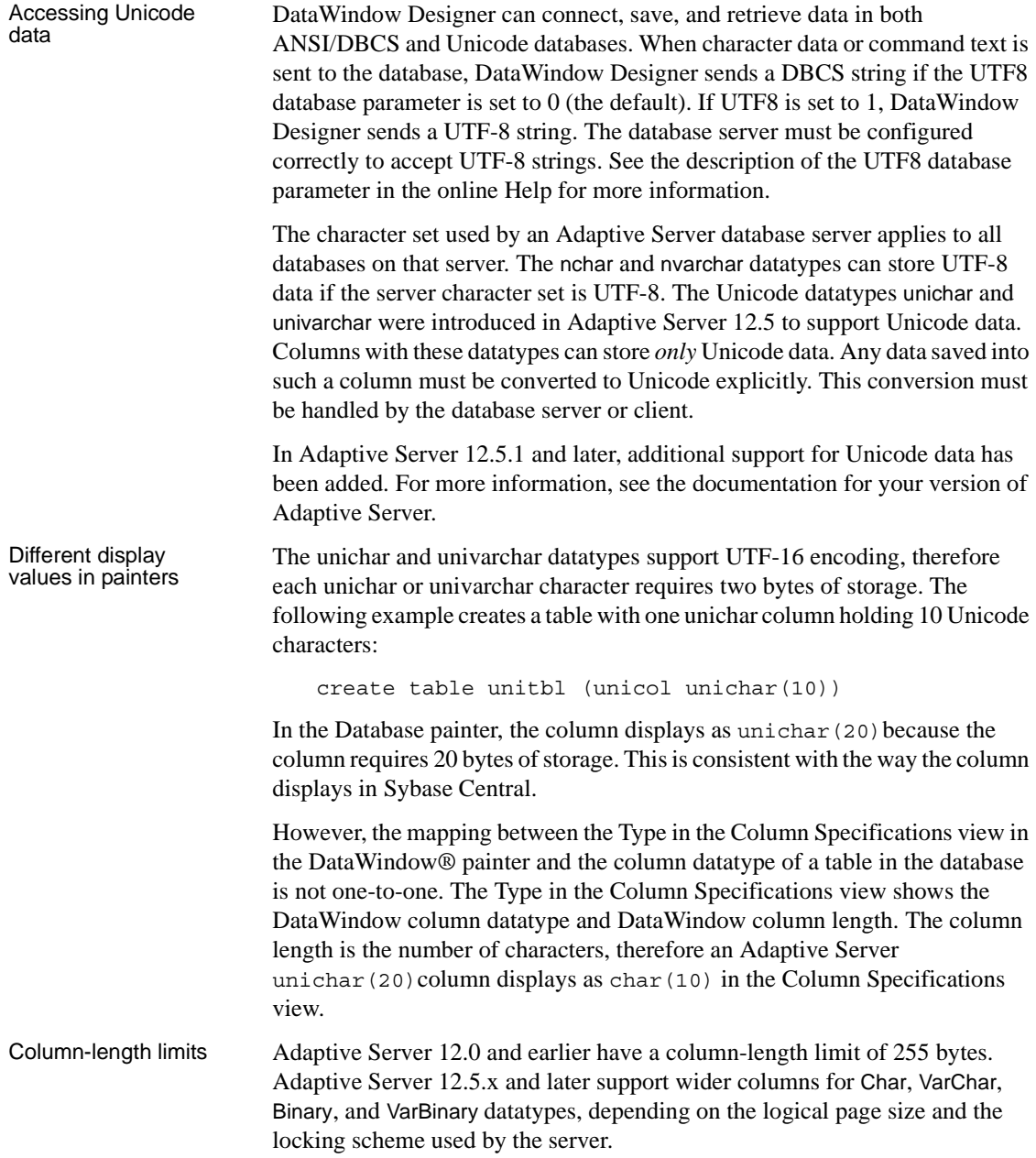

In DataWindow Designer, you can use these wider columns for Char and VarChar datatypes with Adaptive Server 12.5.x when the following conditions apply:

- The Release database parameter is set to 12.5 or higher.
- You are accessing the database using Open Client 12.5.x or later.

The database must be configured to use a larger page size to take full advantage of the widest limits.

For detailed information about wide columns and configuration issues, see the Adaptive Server documentation on the Product Manuals Web site at http://www.sybase.com/support/manuals/. For more information about the Release database parameter, see the online Help.

## <span id="page-71-0"></span>**Basic software components for Adaptive Server**

You must install the software components in [Figure 6-1](#page-72-1) to access an Adaptive Server database in DataWindow Designer.
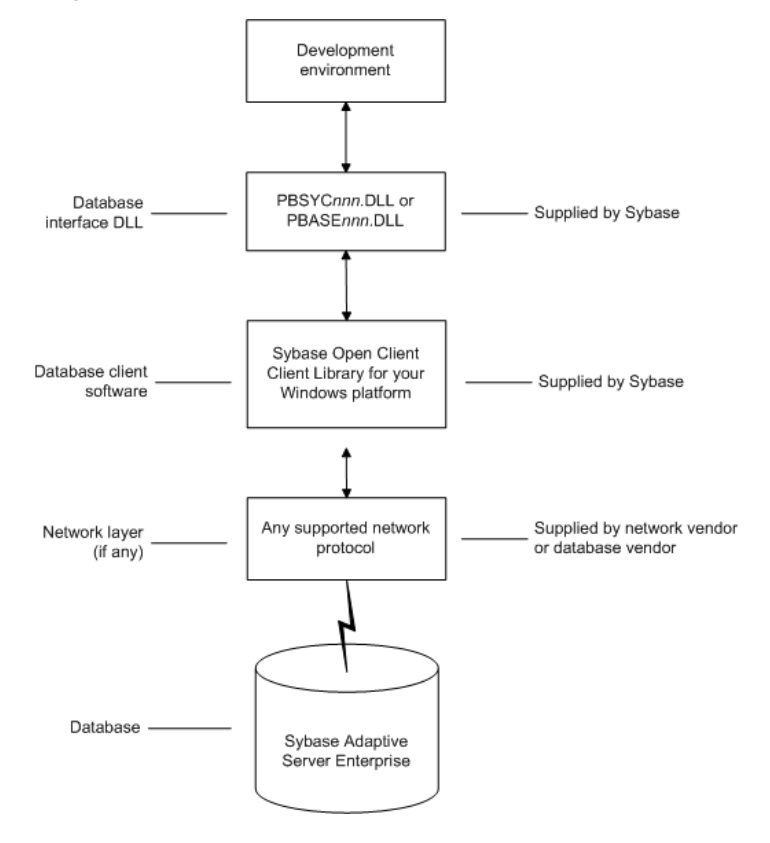

*Figure 6-1: Components of an Adaptive Server Enterprise connection*

### **Preparing to use the Adaptive Server database**

Before you define the interface and connect to an Adaptive Server database in DataWindow Designer, follow these steps to prepare the database for use:

- 1 Install and configure the required database server, network, and client software.
- 2 Install the Adaptive Server database interface.
- 3 Verify that you can connect to Adaptive Server outside DataWindow Designer.

4 Install the required DataWindow Designer stored procedures in the sybsystemprocs database.

Preparing an Adaptive Server database for use with DataWindow Designer involves these four basic tasks.

Step 1: Install and configure the database server

You must install and configure the database server, network, and client software for Adaptive Server.

#### ❖ **To install and configure the database server, network, and client software:**

1 Make sure the Adaptive Server database software is installed on the server specified in your database profile.

You must obtain the database server software from Sybase.

For installation instructions, see your Adaptive Server documentation.

2 Make sure the supported network software (for example, TCP/IP) is installed and running on your computer and is properly configured so that you can connect to the database server at your site.

You must install the network communication driver that supports the network protocol and operating system platform you are using. The driver is installed as part of the Net-Library client software.

For installation and configuration instructions, see your network or database administrator.

3 Install the required Open Client CT-Library (CT-Lib) software on each client computer on which DataWindow Designer is installed.

You must obtain the Open Client software from Sybase. Make sure the version of Open Client you install supports *all* of the following:

The operating system running on the client computer The version of Adaptive Server that you want to access The version of DataWindow Designer that you are running

#### **Required client software versions**

To use the ASE Adaptive Server interface, you must install Open Client version 15.x or later. To use the SYC Adaptive Server interface, you must install Open Client version 11.x or later.

4 Make sure the Open Client software is properly configured so that you can connect to the database at your site.

Installing the Open Client software places the *SQL.INI* configuration file in the Adaptive Server directory on your computer.

*SQL.INI* provides information that Adaptive Server needs to find and connect to the database server at your site. You can enter and modify information in *SQL.INI* by using the configuration utility that comes with the Open Client software.

For information about setting up the *SQL.INI* or other required configuration file, see your Adaptive Server documentation.

- 5 If required by your operating system, make sure the directory containing the Open Client software is in your system path.
- 6 Make sure only one copy of each of the following files is installed on your client computer:
	- Adaptive Server interface DLL
	- Network communication DLL (for example, *NLWNSCK.DLL* for Windows Sockets-compliant TCP/IP)
	- Database vendor DLL (for example, *LIBCT.DLL*)

In the DataWindow Designer Setup program, select the Typical install, or select the Custom install and select the Adaptive Server Enterprise (ASE or SYC) database interface.

Make sure you can connect to the Adaptive Server database server and log in to the database you want to access from outside DataWindow Designer.

Some possible ways to verify the connection are by running the following tools:

- **Accessing the database server** Tools such as the Open Client/Open Server Configuration utility (or any Ping utility) check whether you can reach the database server from your computer.
- **Accessing the database** Tools such as ISQL (interactive SQL utility) check whether you can log in to the database and perform database operations. It is a good idea to specify the same connection parameters you plan to use in your DataWindow Designer database profile to access the database.

Step 2: Install the<br>database interface

Step 3: Verify the<br>connection

## **Defining the Adaptive Server database interface**

To define a connection through the Adaptive Server interface, you must create a database profile by supplying values for at least the basic connection parameters in the Database Profile Setup - Adaptive Server Enterprise dialog box. You can then select this profile anytime to connect to your database in the plug-in.

For information on how to define a database profile, see ["Using database](#page-15-0)  [profiles" on page 6](#page-15-0).

## **Using Open Client security services**

The Adaptive Server interface provides several DBParm parameters that support Open Client 11.1.x or later network-based security services in your application. If you are using the required database, security, and DataWindow Designer software, you can build applications that take advantage of Open Client security services.

### **What are Open Client security services?**

Open Client 11.1.x or later **security services** allow you to use a supported third-party security mechanism (such as CyberSafe Kerberos) to provide login authentication and per-packet security for your application. Login authentication establishes a secure connection, and per-packet security protects the data you transmit across the network.

### <span id="page-75-0"></span>**Requirements for using Open Client security services**

For you to use Open Client security services in your application, *all of the following must be true*:

- You are accessing an Adaptive Server database server using Open Client Client-Library (CT-Lib) 11.1.x or later software.
- You have the required network security mechanism and driver.

You have the required Sybase-supported network security mechanism and Sybase-supplied security driver properly installed and configured for your environment. Depending on your operating system platform, examples of supported security mechanisms include: Distributed Computing Environment (DCE) security servers and clients, CyberSafe Kerberos, and Windows NT LAN Manager Security Services Provider Interface (SSPI).

• You can access the secure server outside DataWindow Designer.

You must be able to access a secure Adaptive Server server using Open Client 11.1.x or later software from outside DataWindow Designer.

To verify the connection, use a tool such as ISQL or SQL Advantage to make sure you can connect to the server and log in to the database with the same connection parameters and security options you plan to use in your DataWindow Designer application.

• You are using a DataWindow DesignerDataWindow .NET database interface.

You are using the ASE or SYC Adaptive Server interface to access the database.

• The Release DbParameter parameter is set to the appropriate value for your database.

You have set the Release DbParameter parameter to 11or higher to specify that your application should use the appropriate version of the Open Client CT-Lib software.

For instructions, see Release in the online Help.

• Your security mechanism and driver support the requested service.

The security mechanism and driver you are using must support the service requested by the DbParameter parameter.

#### **Security services DBParm parameters**

If you have met the requirements described in ["Requirements for using Open](#page-75-0)  [Client security services" on page 66](#page-75-0), you can set the security services DbParameter parameters in the Database Profile Setup dialog box for your connection.

There are two types of DbParameter parameters that you can set to support Open Client security services: login authentication and per-packet security.

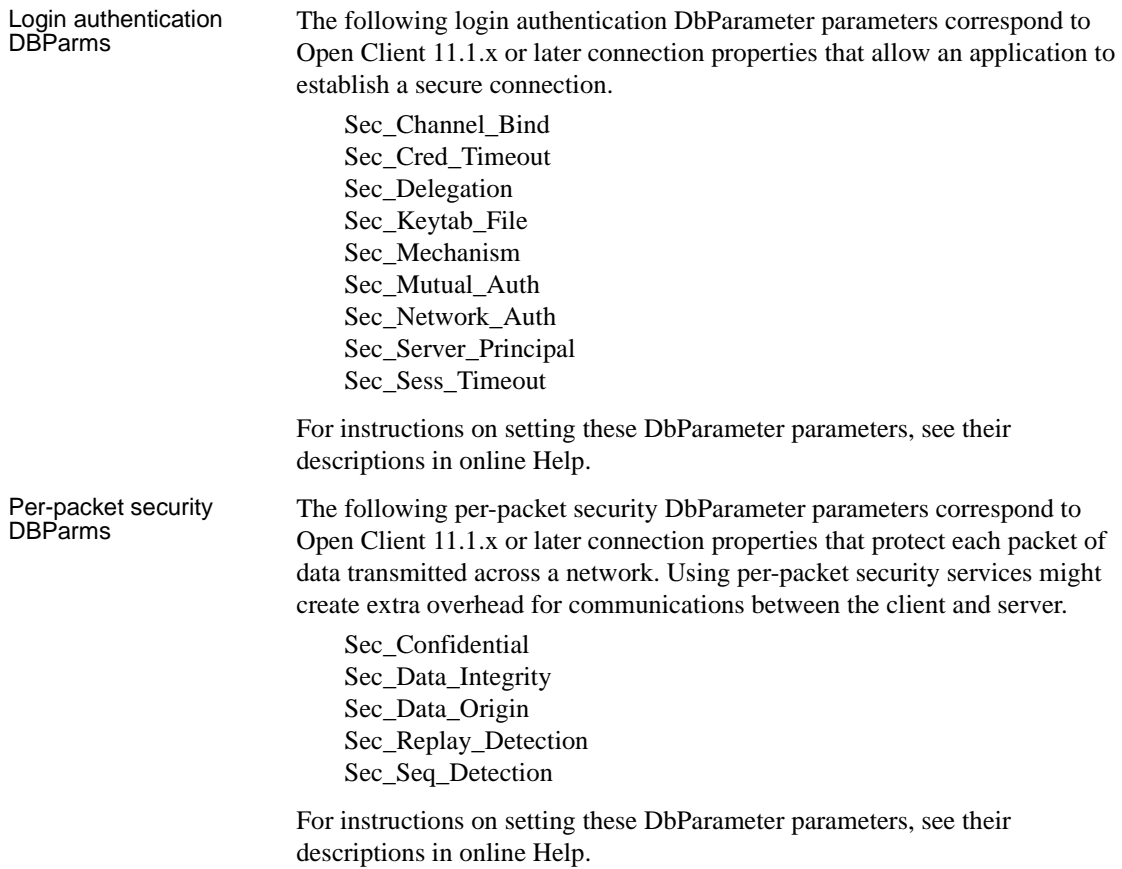

# **Using Open Client directory services**

The Adaptive Server interface provides several DbParameter parameters that support Open Client 11.1.x or later network-based directory services in your application. If you are using the required database, directory services, and DataWindow Designer software, you can build applications that take advantage of Open Client directory services.

### **What are Open Client directory services?**

Open Client 11.1.x or later **directory services** allow you to use a supported third-party directory services product (such as the Windows Registry) as your directory service provider. Directory services provide centralized control and administration of the network entities (such as users, servers, and printers) in your environment.

### <span id="page-78-0"></span>**Requirements for using Open Client directory services**

For you to use Open Client directory services in your application, *all of the following must be true*:

- You are accessing an Adaptive Server database server using Open Client Client-Library (CT-Lib) 11.x or later software
- You have the required Sybase-supported directory service provider software and Sybase-supplied directory driver properly installed and configured for your environment. Depending on your operating system platform, examples of supported security mechanisms include: the Windows Registry, Distributed Computing Environment Cell Directory Services (DCE/CDS), Banyan StreetTalk Directory Assistance (STDA), and Novell NetWare Directory Services (NDS).
- You must be able to access a secure Adaptive Server server using Open Client 11.1.x or later software from outside DataWindow Designer.

To verify the connection, use a tool such as ISQL or SQL Advantage to make sure you can connect to the server and log in to the database with the same connection parameters and directory service options you plan to use in your DataWindow Designer application.

- You are using the ASE or SYC Adaptive Server interface to access the database.
- You must use the correct syntax as required by your directory service provider when specifying the server name in a database profile. Different providers require different syntax based on their format for specifying directory entry names.

For information and examples for different directory service providers, see ["Specifying the server name with Open Client directory services" next](#page-79-0).

• You have set the Release DbParameter parameter to 11 or higher to specify that your application should use the behavior of the appropriate version of the Open Client CT-Lib software.

For instructions, see Release (Adaptive Server Enterprise) in the online Help.

The directory service provider and driver you are using must support the service requested by the DbParameter parameter.

### <span id="page-79-0"></span>**Specifying the server name with Open Client directory services**

When you are using Open Client directory services in a DataWindow Designer application, you must use the syntax required by your directory service provider when specifying the server name in a database profile to access the database.

Different directory service providers require different syntax based on the format they use for specifying directory entry names. Directory entry names can be fully qualified or relative to the default (active) Directory Information Tree base (DIT base) specified in the Open Client/Server™ configuration utility.

The **DIT base** is the starting node for directory searches. Specifying a DIT base is analogous to setting a current working directory for UNIX or MS-DOS file systems. (You can specify a nondefault DIT base with the DS\_DitBase DbParameter parameter. For information, see DS\_DitBase in the online Help.)

Windows registry<br>server name example This example shows typical server name syntax if your directory service provider is the Windows registry.

> Node name: SALES:software\sybase\server\SYS12 DIT base: SALES:software\sybase\server Server name: SYS12

#### ❖ **To specify the server name in a database profile:**

• Type the following in the Server box on the Connection tab in the Database Profile Setup dialog box. Do *not* start the server name with a backslash (\).

SYS12

DCE/DCS server<br>name example This example shows typical server name syntax if your directory service provider is Distributed Computing Environment Cell Directory Services (DCE/CDS).

> Node name: /.../boston.sales/dataservers/sybase/SYS12 DIT base: /../boston.sales/dataservers Server name: sybase/SYS12

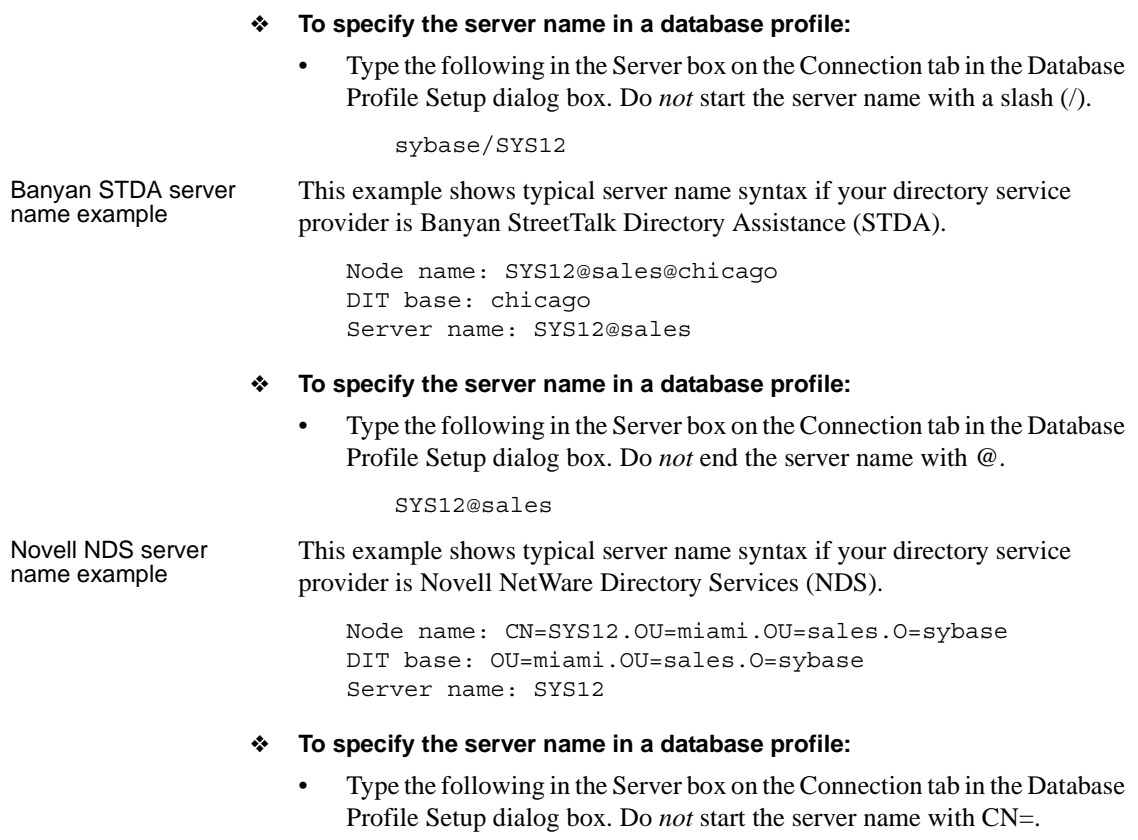

SYS12

### **Directory services DbParameter parameters**

If you have met the requirements described in ["Requirements for using Open](#page-78-0)  [Client directory services" on page 69,](#page-78-0) you can set the directory services DbParameter parameters in a database profile for your connection.

The following DbParameter parameters correspond to Open Client 11.1.x or later directory services connection parameters:

DS\_Alias DS\_Copy DS DitBase DS\_Failover DS\_Password (Open Client 12.5 or later) DS Principal DS Provider DS\_TimeLimit

For instructions on setting these DbParameter parameters, see their descriptions in the online Help.

# **Using PRINT statements in Adaptive Server stored procedures**

The ASE or SYC Adaptive Server database interface allows you to use PRINT statements in your stored procedures for debugging purposes.

This means, for example, that if you turn on Database Trace when accessing the database through the ASE or SYC interface, PRINT messages appear in the trace log but they do not return errors or cancel the rest of the stored procedure.

## **Creating a DataWindow based on a cross-database join**

The ability to create a DataWindow based on a heterogeneous cross-database join is available through the use of Adaptive Server's Component Integration Services. Component Integration Services allow you to connect to multiple remote heterogeneous database servers and define multiple proxy tables that reference the tables residing on those servers.

For information on how to create proxy tables, see the Adaptive Server documentation. For information on identifying identity columns in the underlying database tables referenced by proxy tables, see the technical note "Techniques for Working with Identity Columns in SQL Anywhere Proxy Tables" on the Sybase Web site at http://www.sybase.com/detail?id=1035056.

# CHAPTER 7 **Using Informix**

About this chapter This chapter describes how to use the native IBM Informix database interface in DataWindow Designer.

#### **Contents**

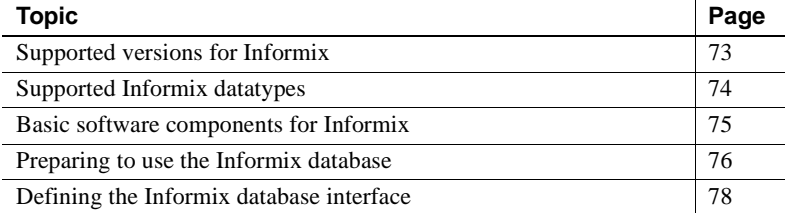

## <span id="page-82-0"></span>**Supported versions for Informix**

You can access the following Informix databases using the native Informix database interface:

- Informix Dynamic Server
- Informix-OnLine and Informix-SE version 9.x

DataWindow Designer provides the IN9 interface in the *PBIN9110.DLL* to connect through Informix-Connect version 9.x client software.

Accessing Unicode data DataWindow Designer can connect, save, and retrieve data in ANSI/DBCS databases. The Informix native driver does not currently support access to Unicode databases.

# <span id="page-83-0"></span>**Supported Informix datatypes**

The Informix database interface supports the Informix datatypes listed in [Table](#page-83-1)  [7-1](#page-83-1) in DataWindow objects.

#### <span id="page-83-1"></span>*Table 7-1: Supported datatypes for Informix*

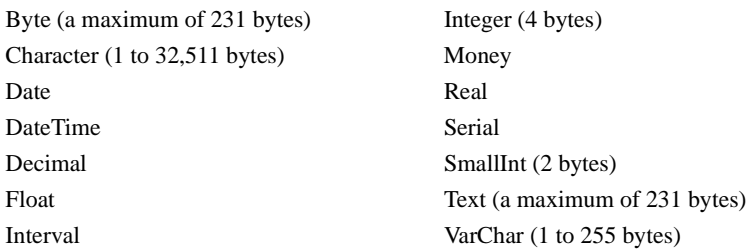

#### **Exceptions**

Byte, Text, and VarChar datatypes are not supported in Informix SE.

#### **Informix DateTime datatype**

The DateTime datatype is a contiguous sequence of boxes. Each box represents a component of time that you want to record. The syntax is:

**DATETIME** *largest\_qualifier* **TO** *smallest\_qualifier*

DataWindow Designer defaults to Year TO Fraction(5).

For a list of qualifiers, see your Informix documentation.

#### ❖ **To create your own variation of the DateTime datatype:**

1 In the Database painter, create a table with a DateTime column.

For instructions on creating a table, see the *User's Guide*.

2 In the Columns view, select Pending Syntax from the Objects or pop-up menu.

The Columns view displays the pending changes to the table definition. These changes execute only when you click the Save button to save the table definition.

3 Select Copy from the Edit or pop-up menu *or*

Click the Copy button.

The SQL syntax (or the portion you selected) is copied to the clipboard.

4 In the ISQL view, modify the DateTime syntax and execute the CREATE TABLE statement.

For instructions on using the ISQL view, see the *User's Guide*.

#### **Informix Time datatype**

The Informix database interfaces also support a time datatype. The time datatype is a subset of the DateTime datatype. The time datatype uses only the time qualifier boxes.

#### **Informix Interval datatype**

The interval datatype is one value or a sequence of values that represent a component of time. The syntax is:

#### **INTERVAL** *largest\_qualifier* **TO** *smallest\_qualifier*

DataWindow Designer defaults to Day(3) TO Day. For more about interval datatypes, see your Informix documentation.

## <span id="page-84-0"></span>**Basic software components for Informix**

[Figure 7-1](#page-85-1) shows the basic software components required to access an Informix database using the native Informix database interfaces.

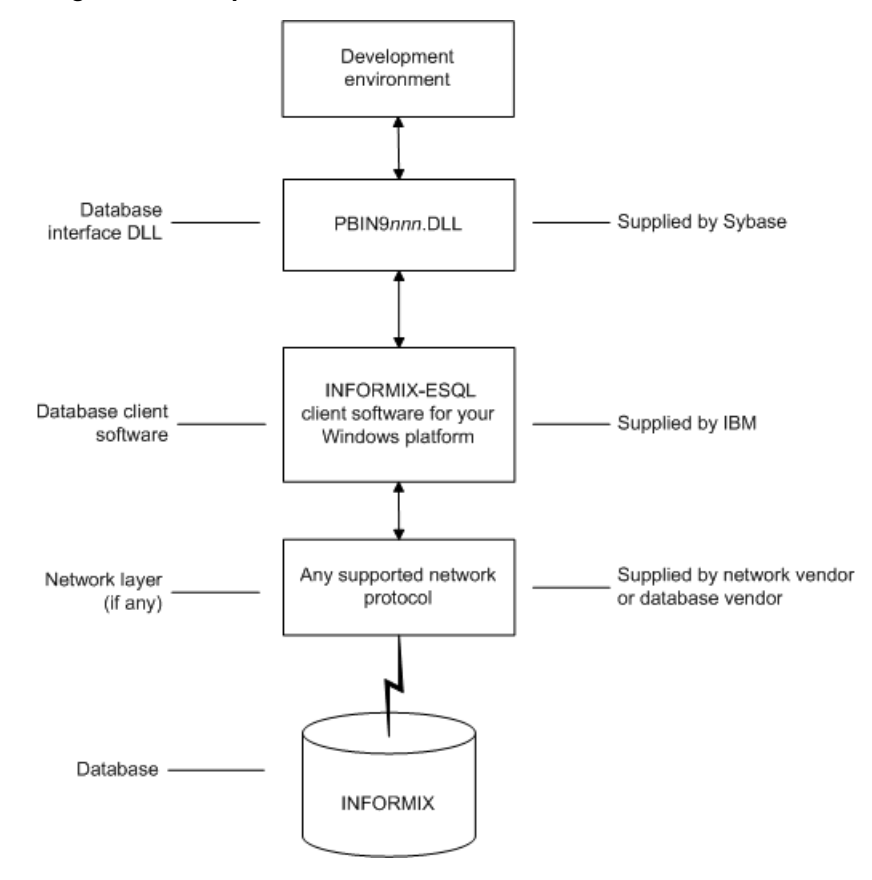

<span id="page-85-1"></span>*Figure 7-1: Components of an Informix connection*

## <span id="page-85-0"></span>**Preparing to use the Informix database**

Before you define the database interface and connect to an Informix database in DataWindow Designer, follow these steps to prepare the database for use:

- 1 Install and configure the required database server, network, and client software.
- 2 Install the native Informix IN9 database interface.
- 3 Verify that you can connect to the Informix server and database outside DataWindow Designer.

Step 1: Install and configure the database server

You must install and configure the required database server, network, and client software for Informix.

- ❖ **To install and configure the required database server, network, and client software:**
	- 1 Make sure the Informix database server software and database network software is installed and running on the server specified in your database profile.

You must obtain the database server and database network software from Informix.

For installation instructions, see your Informix documentation.

2 Install the required Informix client software on each client computer on which DataWindow Designer is installed.

Install Informix Connect or the Informix Client SDK (which includes Informix Connect) and run the SetNet32 utility to configure the client registry settings.

You must obtain the Informix client software from IBM. Make sure the version of the client software you install supports *all* of the following:

The operating system running on the client computer The version of the database that you want to access The version of DataWindow Designer that you are running

For installation instructions, see your Informix documentation.

3 Make sure the Informix client software is properly configured so that you can connect to the Informix database server at your site.

For example, when you install Informix-Connect client software, it automatically creates the correct configuration file on your computer.

The configuration file contains default parameters that define your network configuration, network protocol, and environment variables. If you omit these values from the database profile when you define the native Informix database interface, they default to the values specified in your configuration file.

For instructions on setting up the Informix configuration file, see your Informix documentation.

4 If required by your operating system, make sure the directory containing the Informix client software is in your system path.

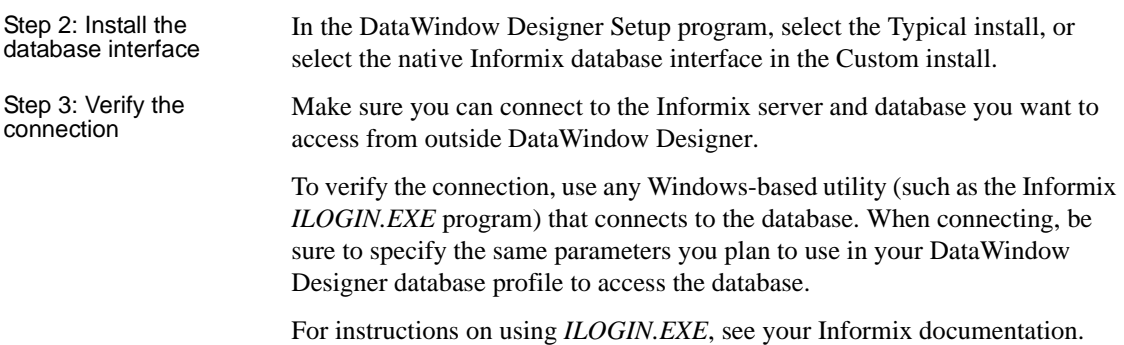

## <span id="page-87-0"></span>**Defining the Informix database interface**

To define a connection through an Informix database interface, you must create a database profile by supplying values for at least the basic connection parameters in the Database Profile Setup - Informix IN9 dialog box. You can then select this profile at any time to connect to your database in the plug-in.

For information on how to define a database profile, see ["Using database](#page-15-0)  [profiles" on page 6](#page-15-0).

### **Specifying the server name**

When you specify the server name value, you *must* use the following format to connect to the database through the Informix interface:

*host\_name*@*server\_name*

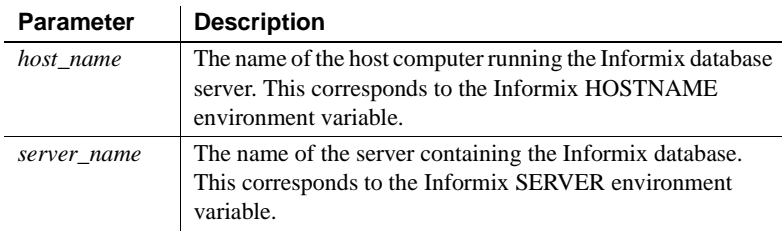

For example, to use the IN9 interface to connect to an Informix database server named server01 running on a host machine named sales, type the host name (sales) in the Host Name box and the server name (server01) in the Server box on the Connection tab in the Database Profile Setup - Informix IN9 dialog box. DataWindow Designer saves this server name as sales@server01 in the database profile entry in the system registry.

# CHAPTER 8 **Using Microsoft SQL Server**

**Contents** 

About this chapter This chapter describes how to use the Microsoft SQL Server Native Client database interface in DataWindow Designer.

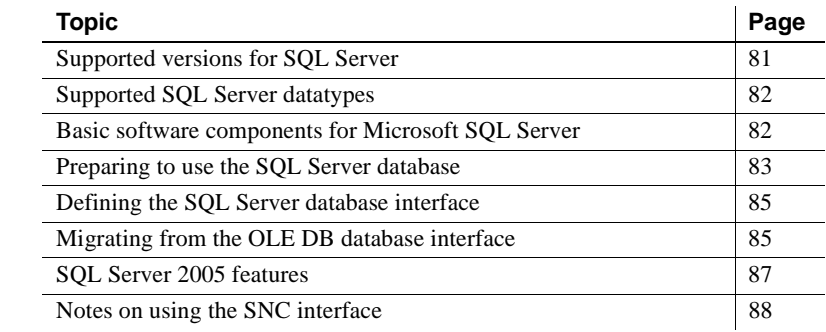

## <span id="page-90-0"></span>**Supported versions for SQL Server**

You can access Microsoft SQL Server 2000 and 2005 databases using the SQL Native Client interface. The SQL Native Client interface uses a DLL named *PBSNC110.DLL* to access the database. The interface uses the SQL Server 2005 Native Client (*sqlncli.h* and *sqlncli.dll*) on the client side and connects using OLE DB.

For SQL Server 2000, the SQL client SDK was provided with the Microsoft Database Access Components (MDAC). MDAC does not support new features in SQL Server 2005. To take advantage of these features, you need to use the SNC interface. The SQL Server 2005 SQL Native Client software must be installed on the client computer.

#### **PBODB initialization file not used**

Connections made directly through OLE DB use the PBODB initialization file to set some parameters, but connections made using the SNC interface do not depend on the PBODB initialization file.

# <span id="page-91-1"></span>**Supported SQL Server datatypes**

The SQL Native Client database interface supports the datatypes listed in [Table](#page-91-2)  [8-1](#page-91-2).

<span id="page-91-2"></span>*Table 8-1: Supported datatypes for Microsoft SQL Server 2005*

| Binary                                | Real                 |
|---------------------------------------|----------------------|
| <b>Bit</b>                            | <b>SmallDateTime</b> |
| Character (fewer than 255 characters) | SmallInt             |
| <b>DateTime</b>                       | SmallMoney           |
| Decimal                               | Text                 |
| Float                                 | Timestamp            |
| Identity                              | TinyInt              |
| Image                                 | VarBinary(max)       |
| Int                                   | VarBinary(n)         |
| Money                                 | VarChar(max)         |
| Numeric                               | VarChar(n)           |
| NVarChar(max)                         | XML                  |
| NVarChar(n)                           |                      |

The XML datatype is a built-in datatype in SQL Server 2005 that enables you to store XML documents and fragments in a SQL Server database. You can use this datatype as a column type when you create a table.

In SQL Server 2005, the VarChar(*max*), NVarChar(*max*), and VarBinary(*max*) datatypes store very large values (up to  $2^{\wedge}31$  bytes). You can use these datatypes to obtain metadata, define new columns, and query data from the columns.

# <span id="page-91-0"></span>**Basic software components for Microsoft SQL Server**

You must install the software components in [Figure 8-1](#page-92-1) to access a database with the SQL Native Client interface. Microsoft SQL Server Native Client software contains a SQL OLE DB provider and ODBC driver in a single DLL.

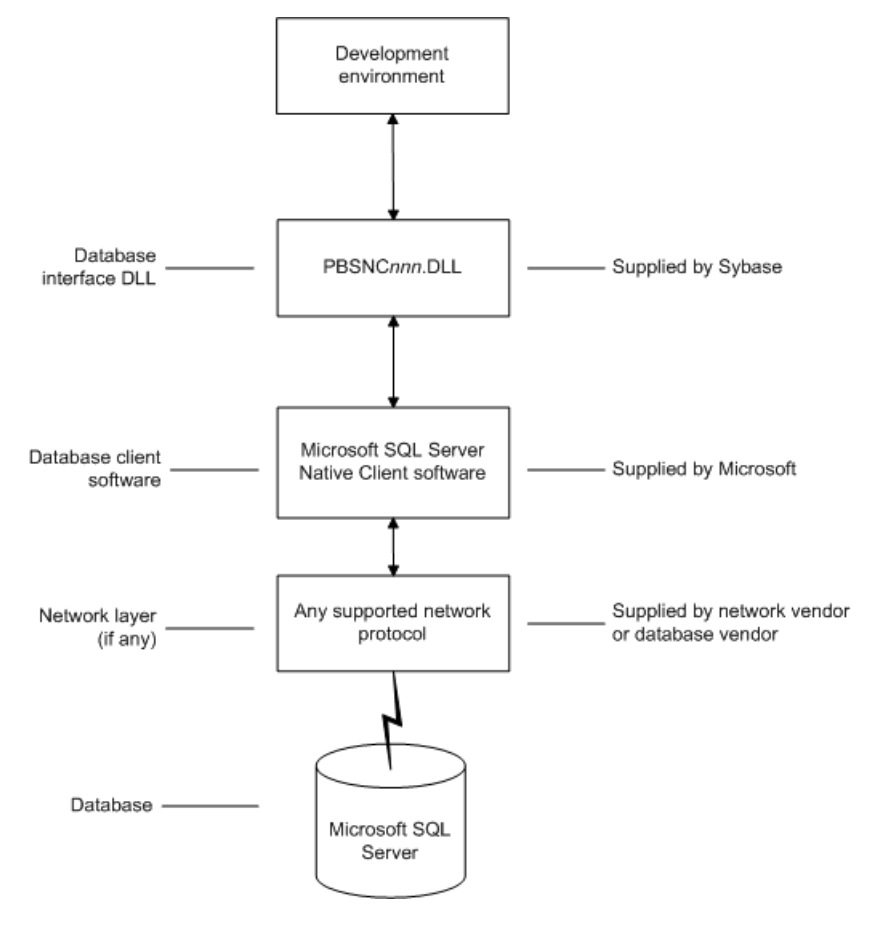

<span id="page-92-1"></span>*Figure 8-1: Components of a Microsoft SQL Server connection*

## <span id="page-92-0"></span>**Preparing to use the SQL Server database**

Before you define the database interface and connect to a Microsoft SQL Server database in DataWindow Designer, follow these steps to prepare the database for use:

- 1 Install and configure the required database server, network, and client software.
- 2 Install the SQL Native Client database interface.

Step 1: Install and configure the database server

3 Verify that you can connect to the Microsoft SQL Server server and database outside DataWindow Designer.

You must install and configure the database server, network, and client software for SQL Server.

#### ❖ **To install and configure the database server, network, and client software:**

1 Make sure the Microsoft SQL Server database software is installed and running on the server specified in your database profile.

You must obtain the database server software and required licenses from Microsoft Corporation. For installation instructions, see your Microsoft SQL Server documentation.

#### **Upgrading from an earlier version of SQL Server**

For instructions on upgrading to a later version of SQL Server or installing it alongside an earlier version, see your Microsoft SQL Server documentation.

2 If you are accessing a remote SQL Server database, make sure the required network software (for example, TCP/IP) is installed and running on your computer and is properly configured so that you can connect to the SQL Server database server at your site.

For installation and configuration instructions, see your network or database administrator.

3 Install the required Microsoft SQL Native Client software on each client computer on which DataWindow Designer is installed.

You must obtain the SQL Native Client software from Microsoft. Make sure the version of the client software you install supports *all* of the following:

The operating system running on the client computer The version of the database that you want to access The version of DataWindow Designer that you are running

For installation instructions, see your Microsoft SQL Server 2005 documentation.

4 Make sure the SQL Native Client client software is properly configured so that you can connect to the SQL Server database server at your site.

For configuration instructions, see your Microsoft SQL Server 2005 documentation.

- 5 Make sure the directory containing the SQL Native Client software is in your system path.
- 6 Make sure only one copy of the *Sqlncli.dll* file is installed on your computer.

In the DataWindow Designer Setup program, select the Custom install and select the SQL Native Client database interface.

Make sure you can connect to the SQL Server server and database you want to access from outside DataWindow Designer.

To verify the connection, use any Windows-based utility that connects to the database. When connecting, be sure to specify the same parameters you plan to use in your DataWindow Designer database profile to access the database.

### <span id="page-94-0"></span>**Defining the SQL Server database interface**

To define a connection through the SQL Native Client interface, you must create a database profile by supplying values for at least the basic connection parameters in the Database Profile Setup - SQL Native Client dialog box. You can then select this profile at any time to connect to your database in the plug-in.

For information on how to define a database profile, see ["Creating a database](#page-17-0)  [profile" on page 8.](#page-17-0) For new features that require special settings in the database profile, see ["SQL Server 2005 features" on page 87](#page-96-0). For a comparison of the database parameters you might have used with existing applications and those used with the SNC database interface, see ["Migrating from the OLE DB](#page-94-1)  [database interface" next.](#page-94-1)

## <span id="page-94-1"></span>**Migrating from the OLE DB database interface**

Prior to the introduction of SQL Server 2005 and SQL Native Client, Microsoft recommended using the OLE DB database interface and MDAC to connect to SQL Server. You can continue to use this solution if you do not need to take advantage of new features in SQL Server 2005.

Step 2: Install the<br>database interface

Step 3: Verify the<br>connection

OLE DB database parameters supported

by SNC

This section provides a comparison between database parameters you might have used in existing applications with the parameters you can use with the SNC database interface.

[Table 8-2](#page-95-0) shows the database parameters and preferences that can be set in the Database Profile Setup dialog box for the OLE DB standard interface for Microsoft SQL Server, and indicates whether they are supported by the new SNC interface.

The shows the tab page in the Database Profile Setup dialog box for OLE DB. The parameters and preferences may be on different tab pages in the SNC profile.

| <b>OLE DB</b>           | <b>SNC</b>                                 |
|-------------------------|--------------------------------------------|
| <b>Connection tab:</b>  |                                            |
| Provider                | Not supported                              |
| <b>DataSource</b>       | Supported at runtime (as SQLCA.ServerName) |
| DataLink                | Supported                                  |
| Location                | Not supported                              |
| ProviderString          | Supported                                  |
| System tab:             |                                            |
| PBCatalogOwner          | Supported                                  |
| ServiceComponents       | Not supported                              |
| <b>AutoCommit</b>       | Supported (General tab)                    |
| CommitOnDisconnect      | Supported (General tab)                    |
| <b>StaticBind</b>       | Supported (Transaction tab)                |
| <b>DisableBind</b>      | Supported (Transaction tab)                |
| Init_Prompt             | Not supported                              |
| <b>TimeOut</b>          | Supported                                  |
| <b>LCID</b>             | Not supported                              |
| <b>Transaction tab:</b> |                                            |
| <b>Block</b>            | Supported                                  |
| PBMaxBlobSize           | Supported                                  |
| Mode                    | Not supported                              |
| Lock                    | Supported                                  |
| Syntax tab:             |                                            |
| DelimitIdentifier       | Supported                                  |
| IdentifierQuoteChar     | Not supported                              |
| <b>DateFormat</b>       | Supported                                  |

<span id="page-95-0"></span>*Table 8-2: OLE DB parameters supported by SNC*

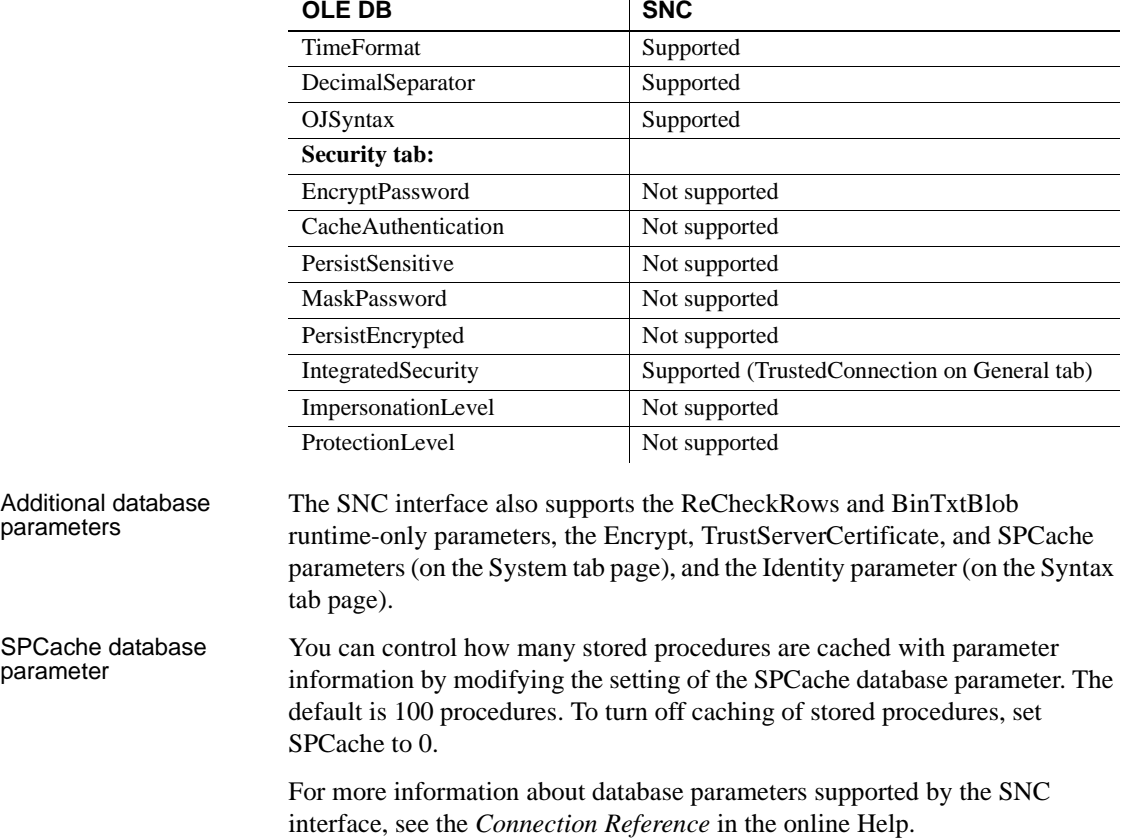

## <span id="page-96-0"></span>**SQL Server 2005 features**

The SNC database interface supports several features that were introduced in SQL Server 2005. For more information about using these features, see the Microsoft SQL Server 2005 documentation. Multiple Active Result The SNC interface supports Multiple Active Result Sets (MARS), which enable applications to have multiple default result sets open and to interleave reading from them. Applications can also execute statements such as INSERT, UPDATE, and DELETE and stored procedure calls while default result sets are open.

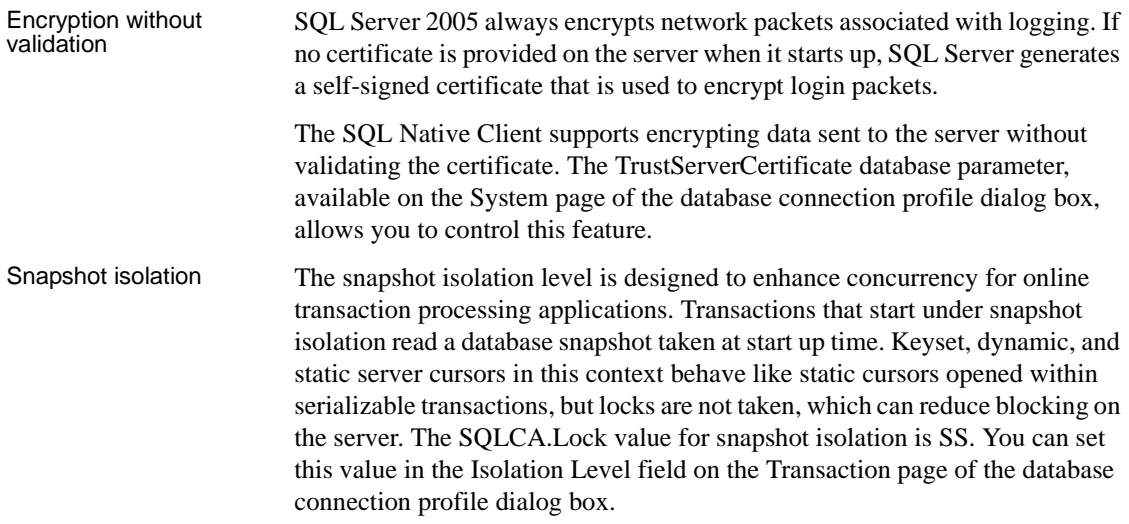

## <span id="page-97-0"></span>**Notes on using the SNC interface**

SQL batch statements The SNC interface supports SQL batch statements. However, they must be enclosed in a BEGIN...END block or start with the keyword DECLARE:

• Enclosed in a BEGIN...END block:

```
BEGIN
INSERT INTO t_1 values(1, 'sfdfs')
INSERT INTO t_2 values(1, 'sfdfs')
SELECT * FROM t_1
SELECT * FROM t_2
END
```
• Starting with the keyword DECLARE:

```
DECLARE @p1 int, @p2 varchar(50)
SELECT @p1 = 1
EXECUTE sp_4 @p1, @p2 OUTPUT
SELECT @p2 AS 'output'
```
You can run the batch of SQL statements in the Database painter. For example:

String batchSQL //contains a batch of SQL statements DECLARE my\_cursor DYNAMIC CURSOR FOR SQLSA ; PREPARE SQLSA FROM :batchSQL ; OPEN DYNAMIC my\_cursor ;

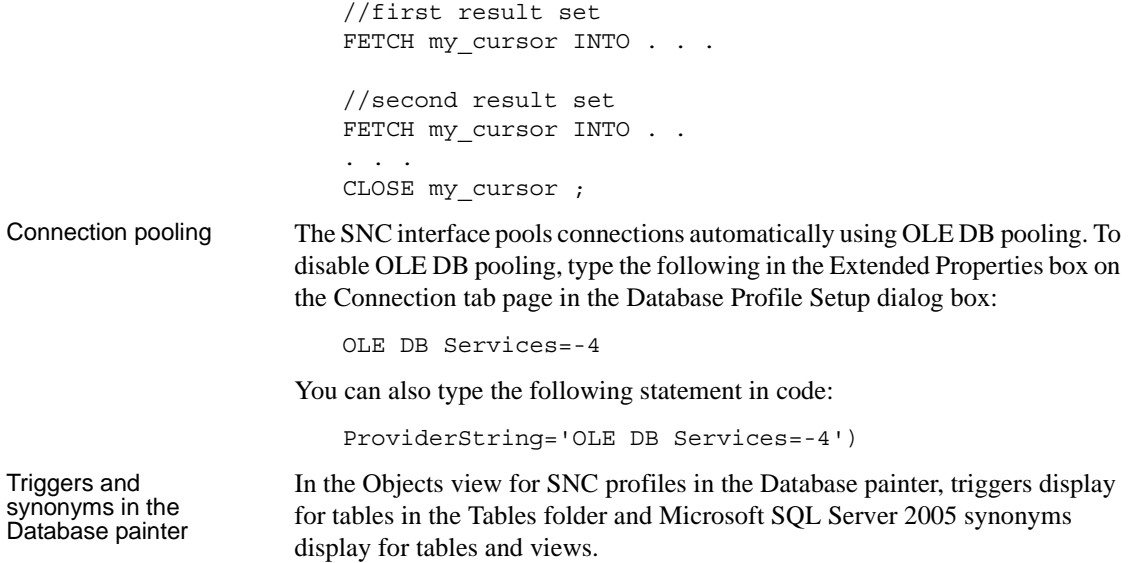

# CHAPTER 9 **Using Oracle**

About this chapter This chapter describes how to use the native Oracle database interfaces in DataWindow Designer.

**Contents** 

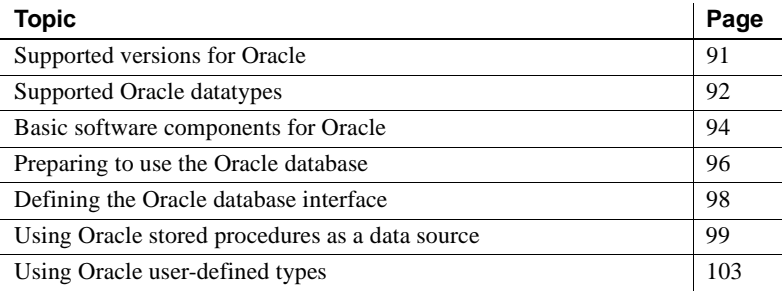

## <span id="page-100-0"></span>**Supported versions for Oracle**

DataWindow Designer provides three Oracle database interfaces. These interfaces use different DLLs and access different versions of Oracle.

| Table 3-1. Supported Hallve dalabase interfaces for Oracle |                     |  |
|------------------------------------------------------------|---------------------|--|
| Oracle interface                                           | DLL                 |  |
| O84 Oracle <sub>8i</sub>                                   | <i>PBO84110.DLL</i> |  |
| O90 Oracle9i                                               | PBO90110.DLL        |  |
| O10 Oracle $10g$                                           | <i>PBO10110.DLL</i> |  |

*Table 9-1: Supported native database interfaces for Oracle*

#### **For more information**

Updated information about supported versions of databases might be available electronically on the Sybase Customer Service and Support Web site at http://www.sybase.com/support or in the DataWindow .NET Release Bulletin.

The Oracle 10*g* database interface allows you to connect to Oracle 10*g* servers using Oracle 10*g* Database Client or Oracle 10*g* Instant Client. It supports BINARY\_FLOAT and BINARY\_DOUBLE datatypes and increased size limits for CLOB and NCLOB datatypes. Oracle 10*g* clients can connect to Oracle9*i* or Oracle 10*g* servers; they cannot connect to Oracle8*i* or earlier servers.

## <span id="page-101-0"></span>**Supported Oracle datatypes**

The Oracle database interfaces support the Oracle datatypes listed in [Table 9-2](#page-101-1) in DataWindow objects:

<span id="page-101-1"></span>*Table 9-2: Supported datatypes for Oracle*

| <b>B</b> file | NChar (Oracle9 $i$ and later only)            |
|---------------|-----------------------------------------------|
| <b>Blob</b>   | Number                                        |
| Char          | $NVarChar2$ (Oracle9 <i>i</i> and later only) |
| Clob          | Raw                                           |
| Date          | TimeStamp (Oracle9 <i>i</i> and later only)   |
| Float         | VarChar                                       |
| Long          | VarChar2                                      |
| LongRaw       |                                               |
|               |                                               |

The Oracle 10*g* interface also supports BINARY\_FLOAT and BINARY\_DOUBLE datatypes. These are IEEE floating-point types that pass the work of performing floating-point computations to the operating system, providing greater efficiency for large computations.

Accessing Unicode Using the O90 or O10 database interface, DataWindow Designer can connect, save, and retrieve data in both ANSI/DBCS and Unicode databases, but it does not convert data between Unicode and ANSI/DBCS. When character data or command text is sent to the database, DataWindow Designer sends a Unicode string. The driver must guarantee that the data is saved as Unicode data correctly. When DataWindow Designer retrieves character data, it assumes the data is Unicode.

Using the O84 database interface, DataWindow Designer detects whether the Oracle client variable NLS\_LANG is set. If the variable is set to a value that requires UTF-8 or DBCS characters, DataWindow Designer converts command text (such as SELECT  $*$  FROM emp) to the appropriate character set before sending the command to the database. However, if DisableBind is set to 0 (the default), DataWindow Designer always binds string data as Unicode data. Using O84, you can set the DisableUnicode database parameter to 1 to retrieve data as an ANSI string.

A Unicode database is a database whose character set is set to a Unicode format, such as UTF-8, UTF-16, UCS-2, or UCS-4. All data must be in Unicode format, and any data saved to the database must be converted to Unicode data implicitly or explicitly.

A database that uses ANSI (or DBCS) as its character set might use special datatypes to store Unicode data. These datatypes are NCHAR and NVARCHAR2. Columns with this datatype can store *only* Unicode data. Any data saved into such a column must be converted to Unicode explicitly. This conversion must be handled by the database server or client.

A constant string is regarded as a char type by Oracle and its character set is NLS\_CHARACTERSET. However, if the datatype in the database is NCHAR and its character set is NLS\_NCHAR\_CHARACTERSET, Oracle performs a conversion from NLS\_CHARACTERSET to NLS NCHAR CHARACTERSET. This can cause loss of data. For example, if NLS\_CHARACTERSET is WE8ISO8859P1 and NLS NCHAR CHARACTERSET is UTF8, when the Unicode data is mapped to WE8ISO8859P1, the Unicode data is corrupted.

By default, the O90 and O10 database interfaces bind all string data to internal variables as the Oracle CHAR datatype to avoid downgrading performance. To ensure that NCHAR and NVARCHAR2 columns are handled as such on the server, set the NCharBind database parameter to 1 to have the O90 and O10 drivers bind string data as the Oracle NCHAR datatype.

If an Oracle stored procedure has an NCHAR or NVARCHAR2 input parameter and the input data is a Unicode string, set the BindSPInput database parameter to 1 to force the Oracle database to bind the input data. The O90 and O10 database interfaces are able to describe the procedure to determine its parameters, therefore you do not need to set the NCharBind database parameter.

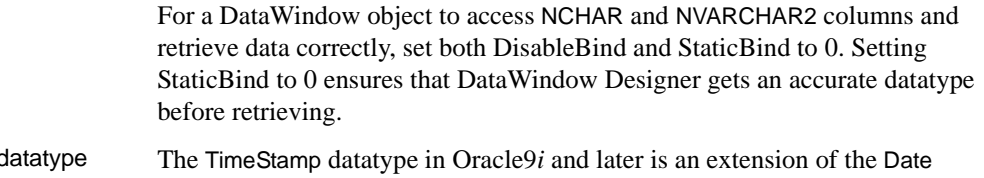

TimeStamp c datatype. It stores the year, month, and day of the Date value plus hours, minutes, and seconds:

Timestamp[*fractional\_seconds\_precision*]

The *fractional\_seconds\_precision* value is optional and provides the number of digits for indicating seconds. The range of valid values for use with DataWindow Designer is 0-6.

# <span id="page-103-0"></span>**Basic software components for Oracle**

You must install the software components in [Figure 9-1](#page-104-0) to access an Oracle database in DataWindow Designer.

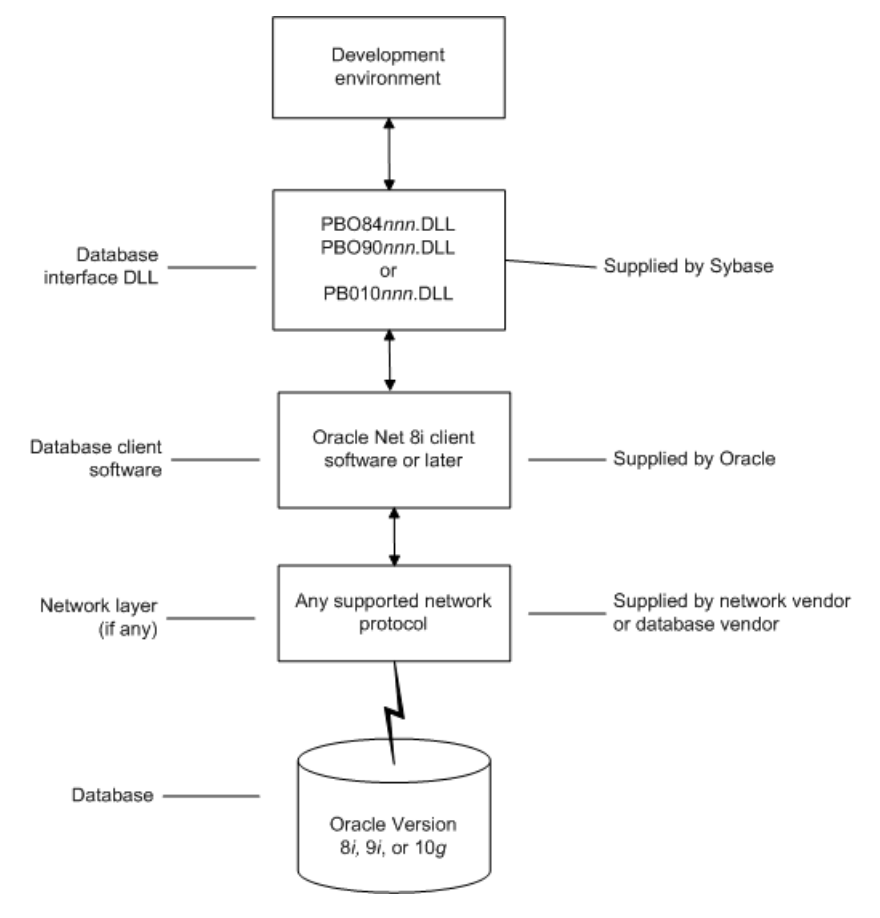

<span id="page-104-0"></span>*Figure 9-1: Components of an Oracle connection*

# <span id="page-105-0"></span>**Preparing to use the Oracle database**

Before you define the database interface and connect to an Oracle database in DataWindow Designer, follow these steps to prepare the database for use:

- 1 Install and configure the required database server, network, and client software.
- 2 Install the native Oracle database interface for the version of Oracle you want to access.
- 3 Verify that you can connect to the Oracle server and database outside DataWindow Designer.

Preparing an Oracle database for use with DataWindow Designer involves these three basic tasks.

Step 1: Install and configure the database server

You must install and configure the database server, network, and client software for Oracle.

#### ❖ **To install and configure the database server, network, and client software:**

1 Make sure the Oracle database software is installed on your computer or on the server specified in your database profile.

For example, with the Oracle O90 interface you can access an Oracle9*i* or Oracle 10*g* database server.

You must obtain the database server software from Oracle Corporation.

For installation instructions, see your Oracle documentation.

2 Make sure the supported network software (such as TCP/IP) is installed and running on your computer and is properly configured so that you can connect to the Oracle database server at your site.

The Hosts and Services files must be present on your computer and properly configured for your environment.

You must obtain the network software from your network vendor or database vendor.

For installation and configuration instructions, see your network or database administrator.

3 Install the required Oracle client software on each client computer on which DataWindow Designer is installed.

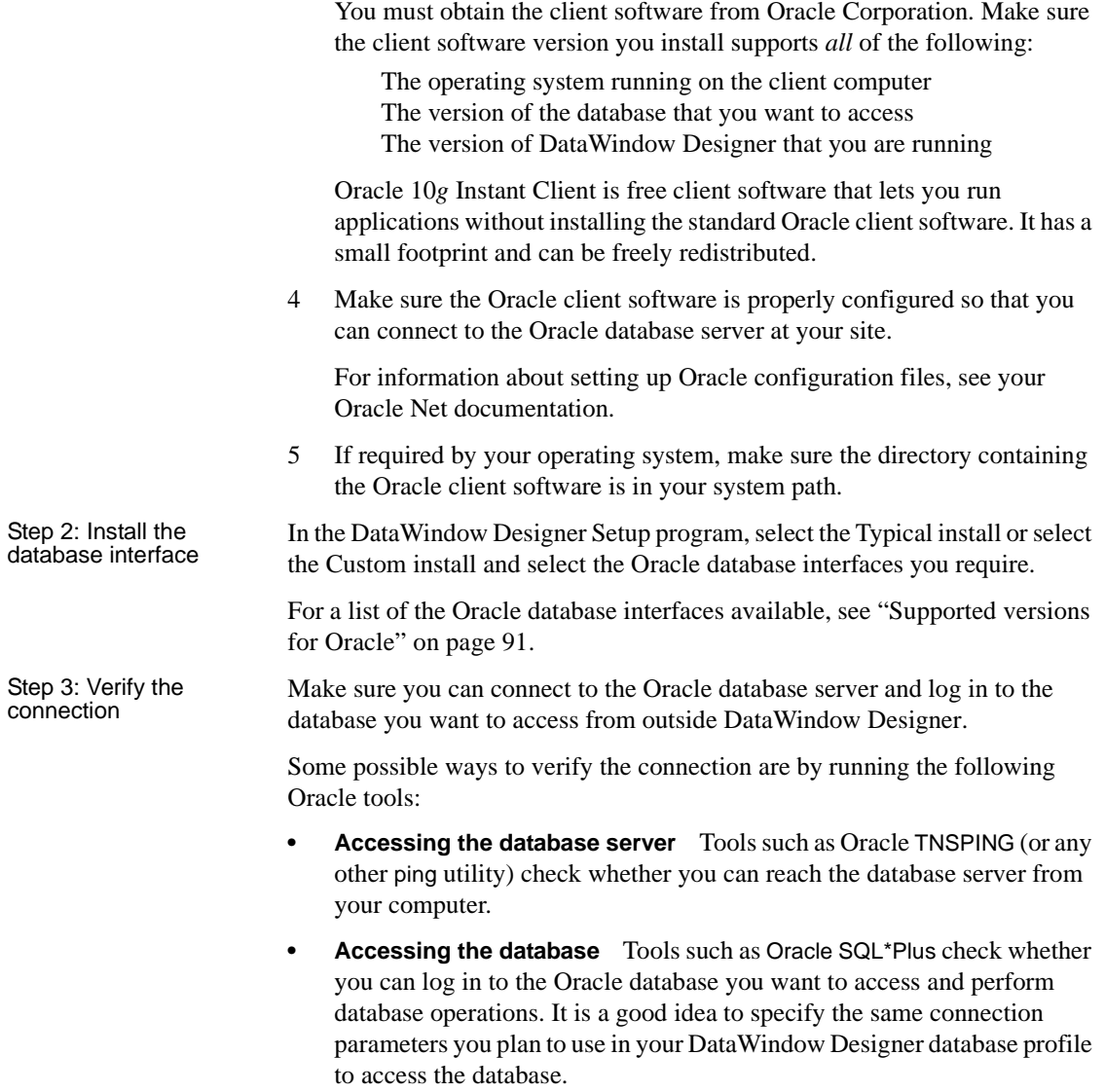

## <span id="page-107-0"></span>**Defining the Oracle database interface**

To define a connection through an Oracle database interface, you must create a database profile by supplying values for at least the basic connection parameters in the Database Profile Setup dialog box for your Oracle interface. You can then select this profile at any time to connect to your database in the plug-in.

For information on how to define a database profile, see ["Using database](#page-15-0)  [profiles" on page 6](#page-15-0).

### **Specifying the Oracle server connect descriptor**

To connect to an Oracle database server that resides on a network, you must specify the proper connect descriptor in the Server box on the Connection tab of the Database Profile Setup dialog box for your Oracle interface. The connect descriptor specifies the connection parameters that Oracle uses to access the database.

For help determining the proper connect descriptor for your environment, see your Oracle documentation or system administrator.

Specifying a connect<br>descriptor The syntax of the connect descriptor depends on the Oracle client software you are using.

If you are using Net8 or later, the syntax is:

*OracleServiceName*

If you are using SQL\*Net version 2.x, the syntax is:

@ **TNS:** *OracleServiceName*

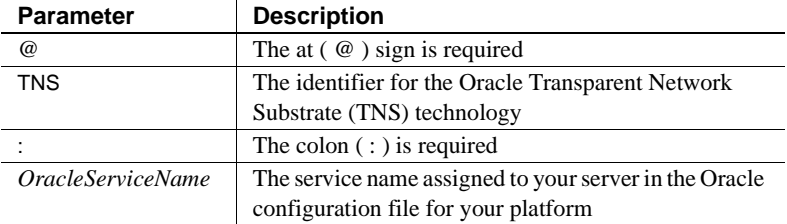

**Net9 example** To use Net9 client software to connect to the service named ORA9, type the following connect descriptor in the Server box on the Connection tab of the Database Profile Setup dialog box for Oracle9*i* and later: ORA9.
# **Using Oracle stored procedures as a data source**

This section describes how you can use Oracle stored procedures.

### **What is an Oracle stored procedure?**

Oracle defines a **stored procedure** (or function) as a named PL/SQL program unit that logically groups a set of SQL and other PL/SQL programming language statements together to perform a specific task.

Stored procedures can take parameters and return one or more result sets (also called cursor variables). You create stored procedures in your schema and store them in the data dictionary for use by multiple users.

### <span id="page-108-0"></span>**What you can do with Oracle stored procedures**

Ways to use Oracle<br>stored procedures

In DataWindow Designer, you can use an Oracle stored procedure as a data source for DataWindow objects.

**Procedures with a single result set** You can use stored procedures that return a single result set in DataWindow objects, but *not* when using the RPCFUNC keyword to declare a stored procedure as an external function or subroutine.

### **Using Oracle stored procedures with result sets**

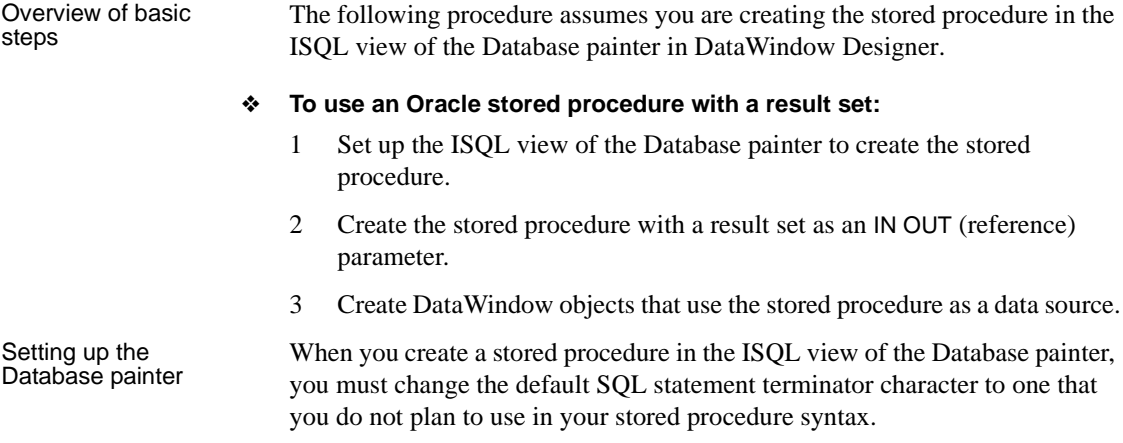

The default SQL terminator character for the Database painter is a semicolon (;). If you plan to use a semicolon in your Oracle stored procedure syntax, you must change the painter's terminator character to something other than a semicolon to avoid conflicts. A good choice is the backquote ( ` ) character.

#### ❖ **To change the default SQL terminator character in the Database painter:**

1 Connect to your Oracle database in DataWindow Designer as the System user.

For instructions, see ["Defining the Oracle database interface" on page 98](#page-107-0).

- 2 Open the Database painter.
- 3 Select Design>Options from the menu bar.

The Database Preferences dialog box displays. If necessary, click the General tab to display the General property page.

- 4 Type the character you want (for example, a backquote) in the SQL Terminator Character box.
- 5 Click Apply or OK.

The SQL Terminator Character setting is applied to the current connection and all future connections (until you change it).

Creating the stored After setting up the Database painter, you can create an Oracle stored procedure that has a result set as an IN OUT (reference) parameter. DataWindow Designer retrieves the result set to populate a DataWindow object.

> There are many ways to create stored procedures with result sets. The following procedure describes one possible method that you can use.

For information about when you can use stored procedures with single and multiple result sets, see ["What you can do with Oracle stored procedures" on](#page-108-0)  [page 99.](#page-108-0)

#### ❖ **To create Oracle stored procedures with result sets:**

1 Make sure your Oracle user account has the necessary database access and privileges to access Oracle objects (such as tables and procedures).

Without the appropriate access and privileges, you will be unable to create Oracle stored procedures.

2 Assume the following table named tt exists in your Oracle database:

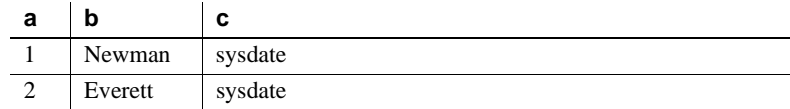

3 Create an Oracle package that holds the result set type and stored procedure. The result type must match your table definition.

For example, the following statement creates an Oracle package named spm that holds a result set type named rctl and a stored procedure named proc1. The tt%ROWTYPE attribute defines rctl to contain all of the columns in table tt. The procedure proc1 takes one parameter, a cursor variable named rc1 that is an IN OUT parameter of type rctl.

CREATE OR REPLACE PACKAGE spm IS TYPE rctl IS REF CURSOR RETURN tt%ROWTYPE; PROCEDURE proc1(rc1 IN OUT rctl); END;

4 Create the Oracle stored procedure separately from the package you defined.

The following example shows how to create a stored procedure named spm\_proc 1 that returns a single result set.

The IN OUT specification means that DataWindow Designer passes the cursor variable (rc1 or rc2) by reference to the Oracle procedure and expects the procedure to open the cursor. After the procedure call, DataWindow Designer fetches the result set from the cursor and then closes the cursor.

**spm\_proc1 example for DataWindow objects** The following statements create spm\_proc1 which returns one result set. You can use this procedure as the data source for a DataWindow object in DataWindow Designer.

```
CREATE OR REPLACE PROCEDURE spm_proc1(rc1 IN OUT 
spm.rctl)
AS
BEGIN
   OPEN rc1 FOR SELECT * FROM tt;
END;
```
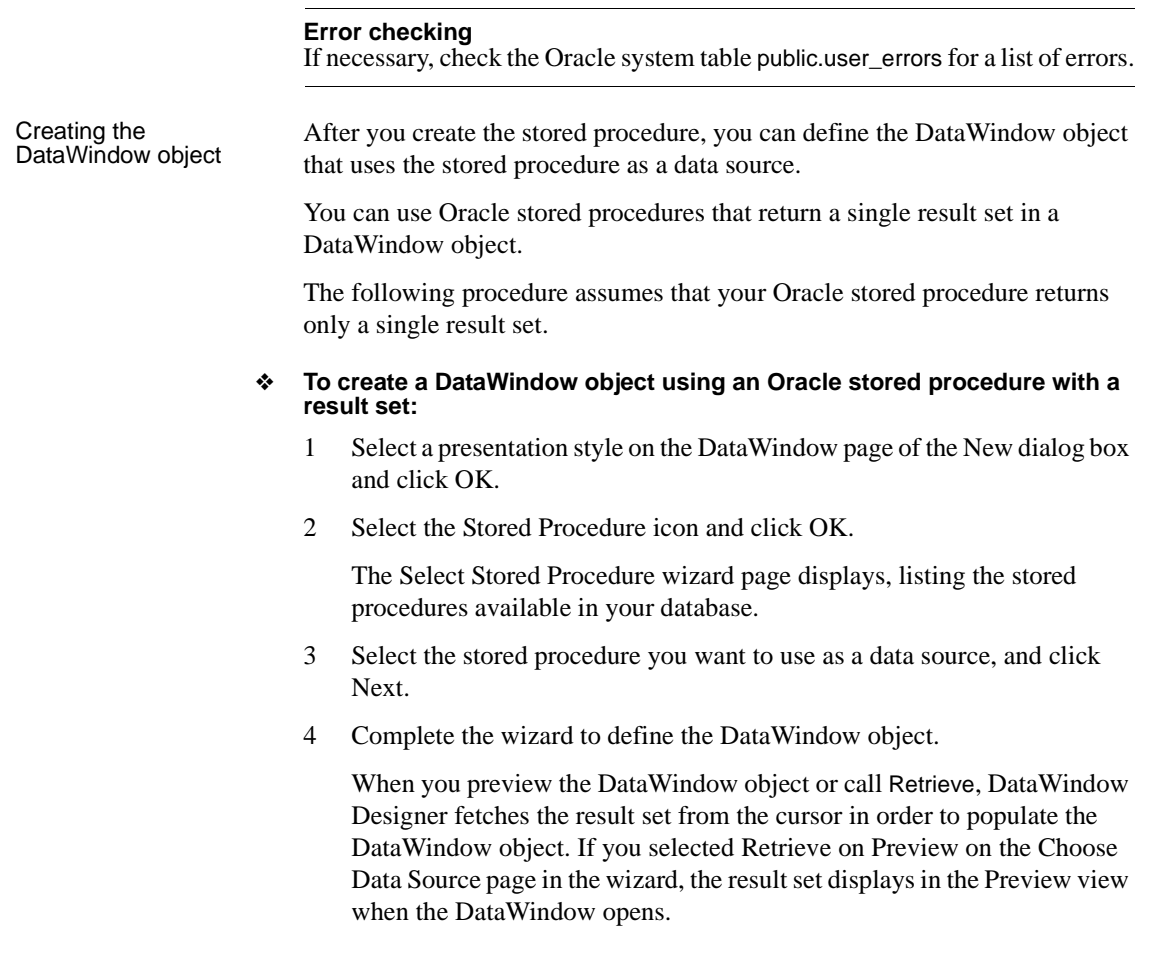

### **Using a large-object output parameter**

You can define a large object (LOB) as an output parameter for an Oracle stored procedure or function to retrieve large-object data. There is no limit on the number of LOB output arguments that can be defined for each stored procedure or function.

In Oracle 10*g*, the maximum size of LOB datatypes has been increased from 4 gigabytes minus 1 to 4 gigabytes minus 1 multiplied by the block size of the database. For a database with a block size of 32K, the maximum size is 128 terabytes.

# **Using Oracle user-defined types**

DataWindow Designer supports SQL CREATE TYPE and CREATE TABLE statements for Oracle user-defined types (objects) in the ISQL view of the Database painter. It correctly handles SQL SELECT, INSERT, UPDATE, and DELETE statements for user-defined types in the Database and DataWindow painters.

This means that using the Oracle native database interfaces in DataWindow Designer, you can:

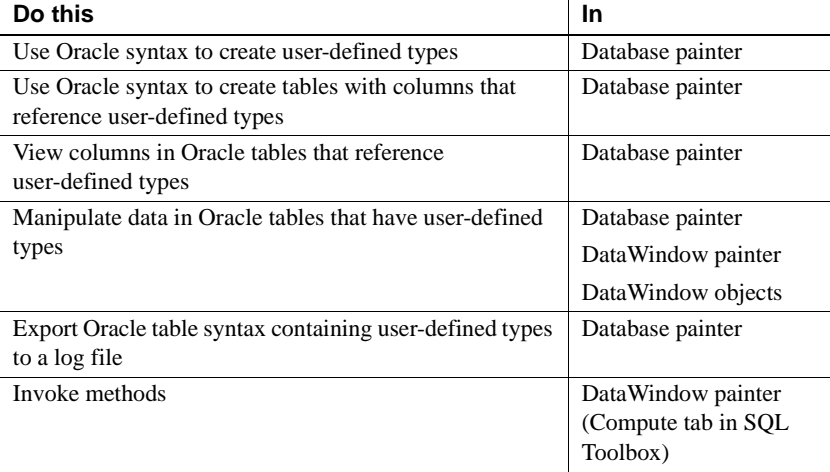

Example **Example** Here is a simple example that shows how you might create and use Oracle user-defined types in DataWindow Designer.

> For more information about Oracle user-defined types, see your Oracle documentation.

#### ❖ **To create and use Oracle user-defined types:**

1 In the ISQL view of the Database painter, create two Oracle user-defined types: ball\_stats\_type and player\_type.

Here is the Oracle syntax to create ball\_stats\_type. Notice that the ball\_stats object of type ball\_stats\_type has a method associated with it called get\_avg.

CREATE OR REPLACE TYPE ball\_stats\_type AS OBJECT (bat avg NUMBER(4,3),rbi NUMBER(3),MEMBER FUNCTION get avg RETURN NUMBER, PRAGMA RESTRICT REFERENCES (get\_avg,WNDS,RNPS,WNPS)); CREATE OR REPLACE TYPE BODY ball\_stats\_type ASMEMBER

```
FUNCTION get_avg RETURN NUMBER ISBEGINRETURN 
SELF.bat_avg;
END;
END;
```
Here is the Oracle SQL syntax to create player\_type. Player\_type references the user-defined type ball\_stats\_type. DataWindow Designer supports such nesting graphically in the Database, DataWindow, and Table painters (see step 3).

```
CREATE TYPE player type AS OBJECT (player no
NUMBER(2), player_name VARCHAR2(30), ball stats
ball stats type);
```
2 In the Database painter, create a table named lineup that references these user-defined types.

Here is the Oracle SQL syntax to create the lineup table and insert a row. Lineup references the player\_type user-defined type.

```
CREATE TABLE lineup (position NUMBER(2) NOT NULL, 
player player_type);
INSERT INTO lineup VALUES (1,player_type (34, 'David 
Ortiz', ball stats type (0.321, 60));
```
3 Display the lineup table in the Database or DataWindow painter.

DataWindow Designer uses the following structure->member notation to display the table:

```
lineup
======
position
player->player_no
player->player_name
player->ball_stats->bat_avg
player->ball_stats->rbi
```
4 To access the get\_avg method of the object ball\_stats contained in the object column player, use the following structure->member notation when defining a computed column for the DataWindow object. For example, when working in the DataWindow painter, you could use this notation on the Compute tab in the SQL Toolbox:

```
player->ball_stats->get_avg()
```
# CHAPTER 10 **Using DirectConnect**

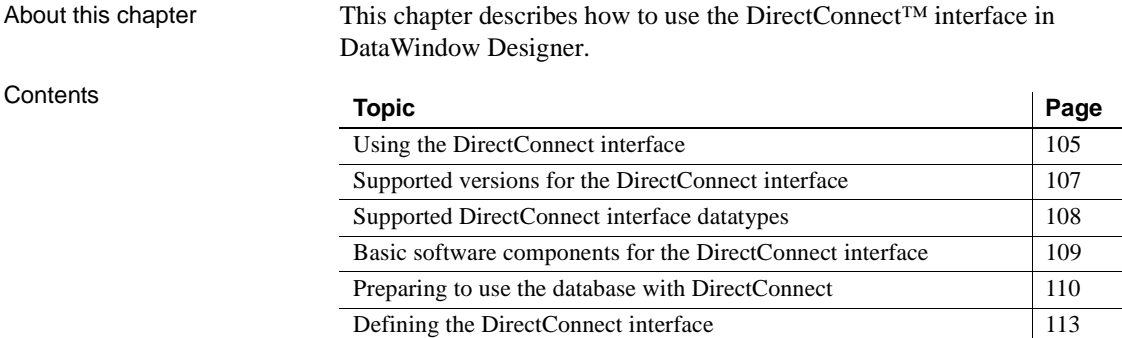

# <span id="page-114-0"></span>**Using the DirectConnect interface**

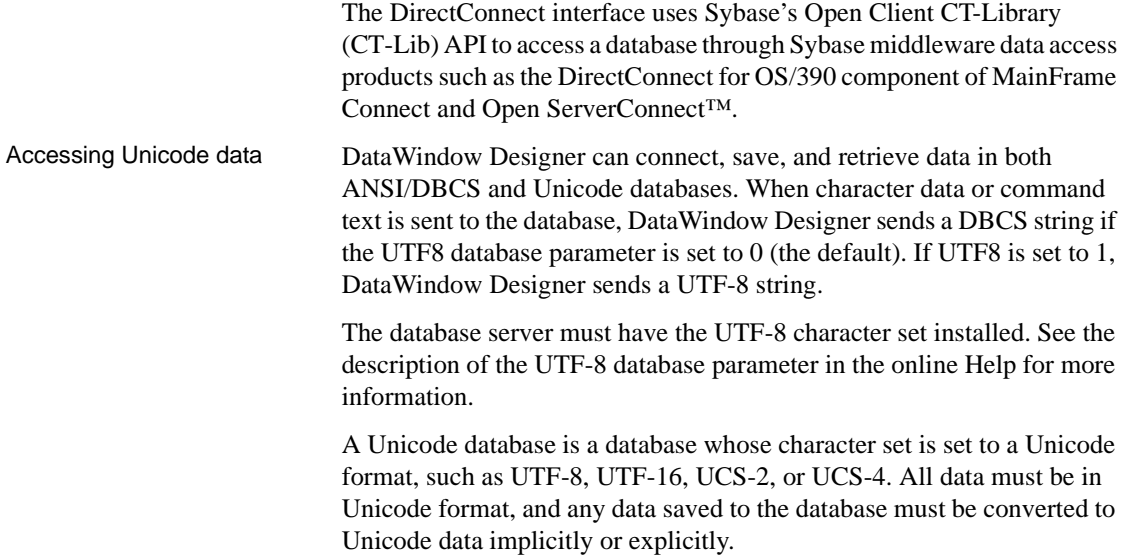

A database that uses ANSI (or DBCS) as its character set might use special datatypes to store Unicode data. Columns with these datatypes can store *only* Unicode data. Any data saved into such a column must be converted to Unicode explicitly. This conversion must be handled by the database server or client.

### **Connecting through the DirectConnect middleware product**

Sybase DirectConnect is a data access server that provides a standardized middleware interface between your applications and your enterprise data sources. Data access services to a particular database are defined in a DirectConnect server. Since a DirectConnect server can support multiple access services, you can access multiple databases through a single server.

When you use the DirectConnect interface to connect to a particular database, your connection is routed through the access service for that database. An access service consists of a named set of configuration properties and a specific access service library.

To access DB2 data on an IBM mainframe through a DirectConnect server, you can use the DirectConnect interface to connect through either a DirectConnect for MVS access service or a DirectConnect Transaction Router Service (TRS).

TRS provides fast access to a DB2/MVS database by using remote stored procedures. The DirectConnect interface supports both versions of the TRS library: TRSLU62 and TRSTCP.

The DirectConnect server operates in two modes: SQL transformation and passthrough. The DirectConnect interface for DB2/MVS uses passthrough mode, which allows your DataWindow Designer application to have direct access to the capabilities of the DB2/MVS data source.

# **Connecting through the Open ServerConnect middleware product**

Sybase's Open ServerConnect supports mainframe applications that retrieve and update data stored on the mainframe that Sybase client applications can execute. Client applications can connect directly to a DB2/MVS database through an Open ServerConnect application residing on the mainframe, eliminating the need for an intermediate gateway like DirectConnect. (This type of connection is also known as a *gateway-less* connection.) In addition, an Open ServerConnect application presents mainframe Remote Procedure Calls (RPCs) as database stored procedures to the client application.

To access DB2 data on an IBM mainframe through Open ServerConnect, you can use the DirectConnect interface to connect through Open ServerConnect for IMS and MVS.

### **Selecting the type of connection**

To select how DataWindow Designer accesses the database, use the Choose Gateway drop-down list on the Connection tab of the DirectConnect Database Profile Setup dialog box and select one of the following:

- Access Service
- **Gatewayless**
- TRS

All the DBParm parameters defined for the DirectConnect interface are applicable to all three connections except the following:

- HostReqOwner applies to Access Service and Gatewayless only
- Request, ShowWarnings, and SystemOwner apply to Access Service only
- UseProcSyntax applies to Gatewayless only

See the online help for the complete list of DBParm parameters applicable to the DirectConnect interface.

# <span id="page-116-0"></span>**Supported versions for the DirectConnect interface**

The DirectConnect interface uses a DLL named *PBDIR110.DLL* to access a database through either DirectConnect or Open ServerConnect.

#### **Required DirectConnect versions**

To access a DB2/MVS database through the access service, it is strongly recommended that you use DirectConnect for MVS access service version 11.1.1p4 or later.

To access a DB2/MVS database through TRS, it is strongly recommended that you use DirectConnect TRS version 11.1.1p4 or later.

For information on DirectConnect for MVS and TRS, see your DirectConnect documentation.

#### **Required Open ServerConnect versions**

To access a DB2/MVS database through Open ServerConnect, it is strongly recommended that you use Open ServerConnect IMS and MVS version 4.0 or later.

For information on Open ServerConnect for MVS, see your Open ServerConnect documentation.

# <span id="page-117-0"></span>**Supported DirectConnect interface datatypes**

The DirectConnect interface supports the DataWindow Designer datatypes listed in [Table 10-1](#page-117-1) in DataWindow objects.

#### <span id="page-117-1"></span>*Table 10-1: Supported datatypes for DirectConnect*

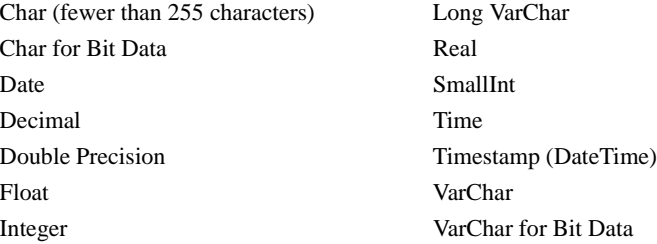

# <span id="page-118-0"></span>**Basic software components for the DirectConnect interface**

[Figure 10-1](#page-118-1) shows the basic software components required to access a database using the DirectConnect interface and the DirectConnect middleware data access product.

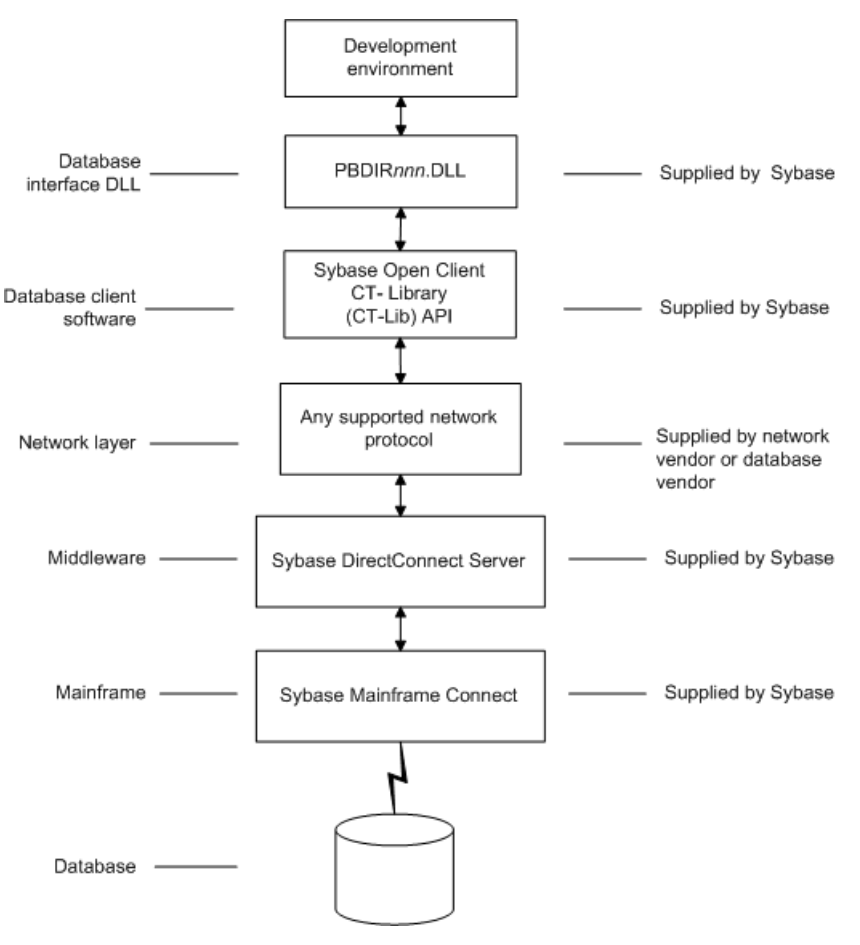

<span id="page-118-1"></span>*Figure 10-1: Components of a DirectConnect connection using DirectConnect middleware*

[Figure 10-2](#page-119-1) shows the basic software components required to access a database using the DirectConnect interface and the Open ServerConnect middleware data access product.

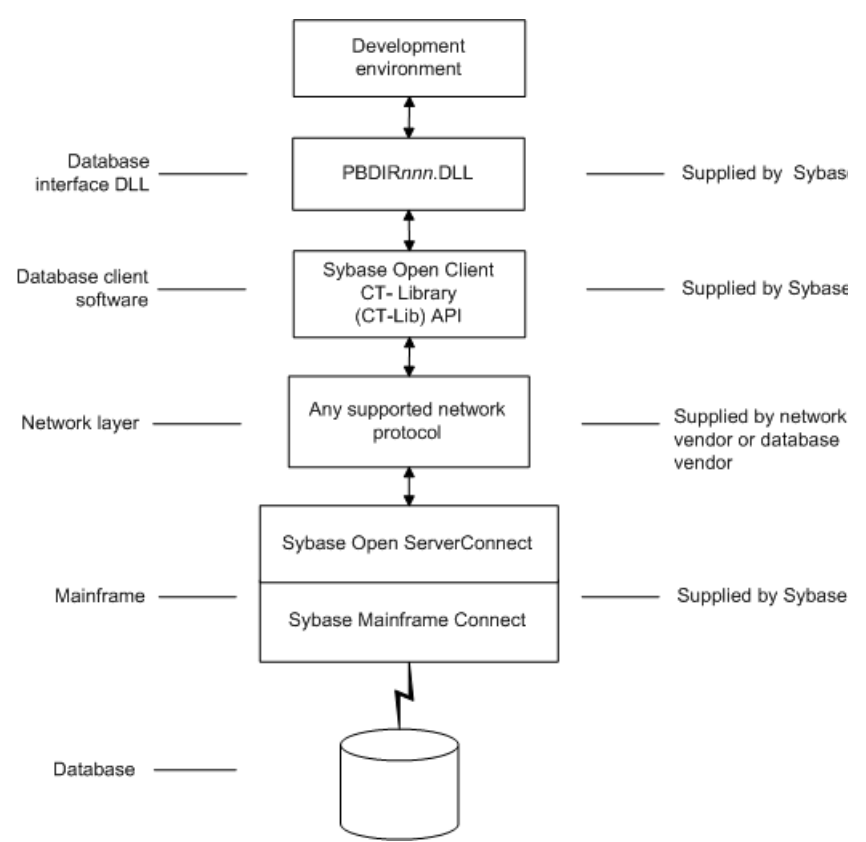

<span id="page-119-1"></span>*Figure 10-2: Components of a DirectConnect connection using Open ServerConnect middleware*

# <span id="page-119-0"></span>**Preparing to use the database with DirectConnect**

Before you define the interface and connect to a database through the DirectConnect interface, follow these steps to prepare the database for use:

1 Install and configure the Sybase middleware data access products, network, and client software.

- 2 Install the DirectConnect interface.
- 3 Verify that you can connect to your middleware product and your database outside DataWindow Designer.
- 4 Create the extended attribute system tables outside DataWindow Designer.

You must install and configure the Sybase middleware data access product, network, and client software.

#### ❖ **To install and configure the Sybase middleware data access product, network, and client software:**

1 Make sure the appropriate database software is installed and running on its server.

You must obtain the database server software from your database vendor.

For installation instructions, see your database vendor's documentation.

2 Make sure the appropriate DirectConnect access service software is installed and running on the DirectConnect server specified in your database profile

*or*

Make sure the appropriate Open ServerConnect software is installed and running on the mainframe specified in your database profile.

3 Make sure the required network software (such as TCP/IP) is installed and running on your computer and is properly configured so you that can connect to the DirectConnect server or mainframe at your site.

You must install the network communication driver that supports the network protocol and operating system platform you are using.

For installation and configuration instructions, see your network or database administrator.

4 Install the required Open Client CT-Library (CT-Lib) software on each client computer on which DataWindow Designer is installed.

You must obtain the Open Client software from Sybase. Make sure the version of Open Client you install supports *both* of the following:

The operating system running on the client computer The version of DataWindow Designer that you are running

#### **Required Open Client versions**

To use the DirectConnect interface, you must install Open Client.

Step 1: Install and configure the Sybase middleware product

For information about Open Client, see your Open Client documentation.

5 Make sure the Open Client software is properly configured so you can connect to the middleware data access product at your site.

Installing the Open Client software places the *SQL.INI* configuration file in the SQL Server directory on your computer. *SQL.INI* provides information that SQL Server uses to find and connect to the middleware product at your site. You can enter and modify information in *SQL.INI* with the configuration utility or editor that comes with the Open Client software.

For information about editing the *SQL.INI* file, see ["Editing the SQL.INI](#page-122-1)  [file" on page 113.](#page-122-1) For more information about setting up *SQL.INI* or any other required configuration file, see your SQL Server documentation.

- 6 If required by your operating system, make sure the directory containing the Open Client software is in your system path.
- 7 Make sure only one copy of each of the following files is installed on your client computer:
	- DirectConnect interface DLL
	- Network communication DLL (such as *NLWNSCK.DLL* for Windows Sockets-compliant TCP/IP)
	- Open Client DLLs (such as *LIBCT.DLL* and *LIBCS.DLL*)

In the DataWindow Designer Setup program, select the Typical install, or select the Custom install and select the Direct Connect Interface (DIR).

Make sure you can connect to your middleware product and your database and log in to the database you want to access from outside DataWindow Designer.

Some possible ways to verify the connection are by running the following tools:

- **Accessing the database server** Tools such as the Open Client/Open Server Configuration utility (or any Ping utility) check whether you can reach the database server from your computer.
- **Accessing the database** Tools such as ISQL or SQL Advantage (interactive SQL utilities) check whether you can log in to the database and perform database operations. It is a good idea to specify the same connection parameters you plan to use in your DataWindow Designer database profile to access the database.

Step 2: Install the interface

Step 3: Verify the<br>connection

<span id="page-122-1"></span>Editing the SQL.INI file Make sure the *SQL.INI* file provides an entry about either the access service being used and the DirectConnect server on which it resides or the Open ServerConnect program being used and the mainframe on which it resides.

> For the server object name, you need to provide the exact access service name as it is defined in the access service library configuration file on the DirectConnect server. You must also specify the network communication DLL being used, the TCP/IP address or alias used for the DirectConnect server on which the access service resides, and the port on which the DirectConnect server listens for requests:

```
[access_service_name]
query=network_dll,server_alias,server_port_no
```
DataWindow Designer users must also specify the access service name in the SQLCA.ServerName property of the Transaction object.

# <span id="page-122-0"></span>**Defining the DirectConnect interface**

To define a connection through the DirectConnect interface, you must create a database profile by supplying values for at least the basic connection parameters in the Database Profile Setup - DirectConnect dialog box. You can then select this profile anytime to connect to your database in the plug-in.

For information on how to define a database profile, see ["Using database](#page-15-0)  [profiles" on page 6.](#page-15-0)

# PART 4 **Working with Database Connections**

This part describes how to establish, manage, and troubleshoot database connections.

# CHAPTER 11 **Managing Database Connections**

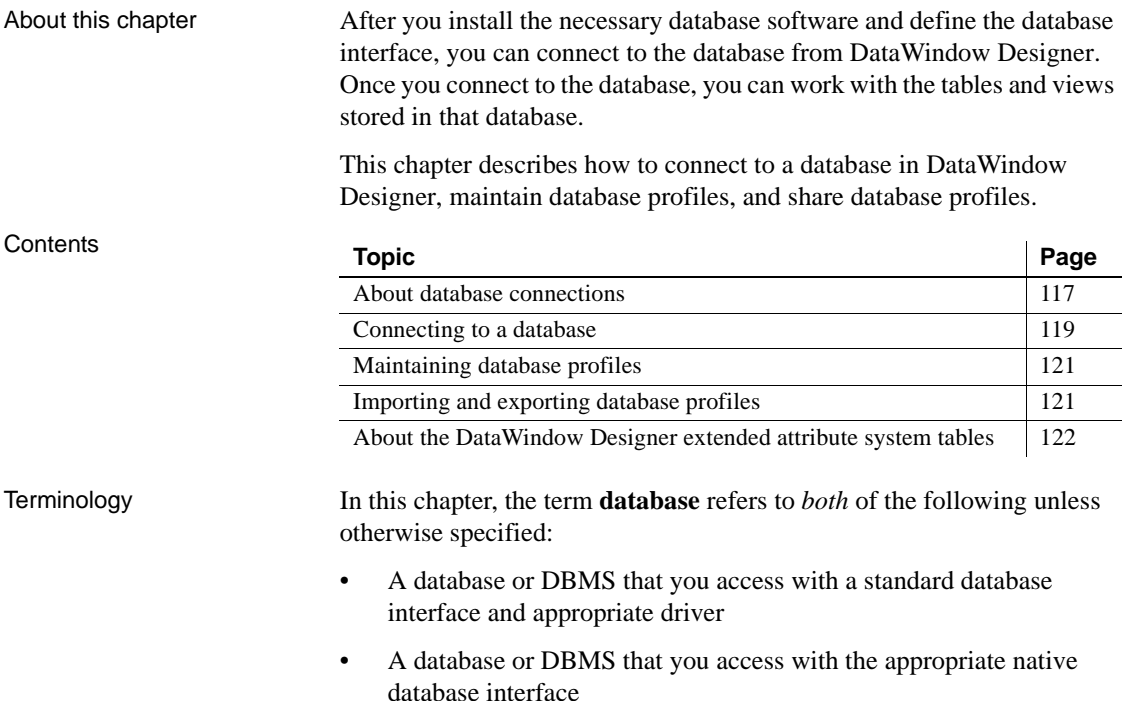

# <span id="page-126-0"></span>**About database connections**

This section gives an overview of when database connections occur in DataWindow Designer. It also explains why you should use database profiles to manage your database connections.

### **When database connections occur**

Connections in<br>DataWindow Designer

DataWindow Designer connects to the database profile that is set as the active connection in the Database painter when you:

- Create or open a DataWindow object
- Open the Database painter

If you install the EAS Demo database and the ODBC interface when you install the DataWindow Designer plug-in, the EAS Demo DB is set as the active connection when you first use the plug-in. When you create or connect to a different profile in the Database painter, that profile becomes the new active connection and is written to the Windows registry.

#### **An active connection is required**

You need to establish an active connection in the Database painter before you use a DataWindow wizard to create a new DataWindow object.

What's in this book This book describes how to connect to your database when you are working in the DataWindow Designer plug-in.

# **Using database profiles**

What is a database profile? A **database profile** is a named set of parameters stored in the registry that defines a connection to a particular database in the DataWindow Designer plug-in. Why use database<br>profiles? Creating and using database profiles is the easiest way to manage your database connections in DataWindow Designer because you can: • Select a database profile to establish or change database connections. You can easily connect to another database anytime during a DataWindow Designer session. This is particularly useful if you often switch between different database connections. • Edit a database profile to modify or supply additional connection parameters. Use the Preview tab page to test a connection and copy the connection syntax to your application code. • Delete a database profile if you no longer need to access that data. • Import and export profiles.

Because database profiles are created when you define your data and are stored in the registry, they have the following benefits:

- They are always available to you.
- Connection parameters supplied in a database profile are saved until you edit or delete the database profile.

# <span id="page-128-0"></span>**Connecting to a database**

To establish or change a database connection in DataWindow Designer, use a database profile. You can select the database profile for the database you want to access in the Objects view in the Database painter. For how to create a database profile, see ["Creating a database profile" on page 8.](#page-17-0)

### **Selecting a database profile**

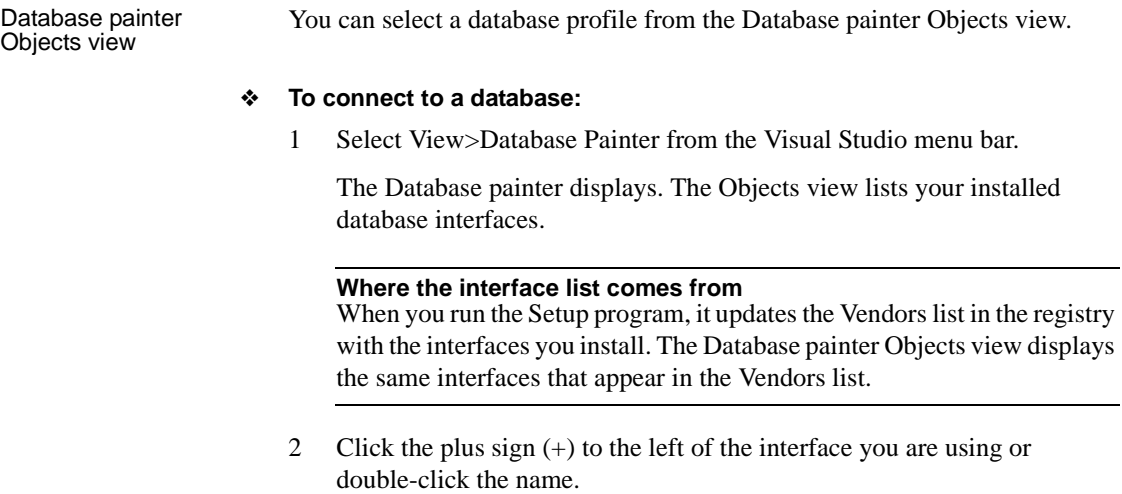

The list expands to display the database profiles defined for your interface.

3 Select the name of the database profile you want to access and click the Connect button, or display the pop-up menu for a database profile and select Connect.

### **What happens when you connect**

When you connect to a database by selecting its database profile, DataWindow Designer writes the profile name and its connection parameters to the registry key

*HKEY\_CURRENT\_USER\Software\Sybase\DataWindowDesignerPlugin\2.5\ DatabaseProfiles\PowerBuilder*.

Each time you connect to a different database, DataWindow Designer overwrites the "most-recently used" profile name in the registry with the name for the new database connection.

# **Specifying passwords in database profiles**

Your password does *not* display when you specify it in the Database Profile Setup dialog box.

However, when DataWindow Designer stores the values for this profile in the registry, the actual password *does* display, in encrypted form, in the DatabasePassword or LogPassword field.

Suppressing display in the profile registry entry To suppress password display in the profile registry entry, do the following when you create a database profile.

### ❖ **To suppress password display in the profile registry entry:**

1 Select the Prompt For Database Information check box on the Connection tab in the Database Profile Setup dialog box.

This tells DataWindow Designer to prompt for any missing information when you select this profile to connect to the database.

2 Leave the Password box blank. Instead, specify the password in the dialog box that displays to prompt you for additional information when you connect to the database.

What happens When you specify the password in response to a prompt instead of in the Database Profile Setup dialog box, the password does not display in the registry entry for this profile.

> For example, if you do not supply a password in the Database Profile Setup - Adaptive Server Enterprise dialog box when creating a database profile, the Client Library Login dialog box displays to prompt you for the missing information.

# <span id="page-130-0"></span>**Maintaining database profiles**

You can easily edit or delete an existing database profile in DataWindow Designer.

You can edit a database profile to change one or more of its connection parameters. You can delete a database profile when you no longer need to access its data. You can also change a profile using the Database painter.

What happens When you edit or delete a database profile, DataWindow Designer either updates the database profile entry in the registry or removes it.

#### **Deleting a profile for an ODBC data source**

If you delete a database profile that connects to an ODBC data source, DataWindow Designer does *not* delete the corresponding data source definition from the ODBC initialization file. This lets you re-create the database profile later if necessary without having to redefine the data source.

# <span id="page-130-1"></span>**Importing and exporting database profiles**

Each database interface provides an Import Profile(s) and an Export Profile(s) option. You can use the Import option to import a previously defined profile for use with an installed database interface. Conversely, you can use the Export option to export a defined profile for use by another user.

The ability to import and export profiles provides a way to move profiles easily between developers. It also means you no longer have to maintain a shared file to maintain profiles. It is ideal for mobile development when you cannot rely on connecting to a network to share a file.

#### ❖ **To import a profile:**

- 1 Highlight a database interface and select Import Profile(s) from the pop-up menu. (In the Database painter, select Import Profile(s) from the File or pop-up menu.)
- 2 From the Select Profile File dialog box, select the file whose profiles you want to import and click Save.
- 3 Select the profile(s) you want to import from the Import Profile(s) dialog box and click OK.

The profiles are copied into your registry. If a profile with the same name already exists, you are asked if you want to overwrite it.

### ❖ **To export a profile:**

- 1 Highlight a database interface and select Export Profile(s) from the pop-up menu. (In the Database painter, select Export Profile(s) from the File or pop-up menu.)
- 2 Select the profile(s) you want to export from the Export Profile(s) dialog box and click OK.

The Export Profile(s) dialog box lists all profiles defined in your registry regardless of the database interface for which they were defined. By default, the profiles defined for the selected database interface are marked for export.

3 From the Select Profile File dialog box, select a directory and a file in which to save the exported profile(s) and click Save.

The exported profiles can be saved to a new or existing file. If saved to an existing file, the profile(s) are added to the existing profiles. If a profile with the same name already exists, you are asked if you want to overwrite it.

# <span id="page-131-0"></span>**About the DataWindow Designer extended attribute system tables**

DataWindow Designer uses a collection of five system tables to store extended attribute information (such as display formats, validation rules, and font information) about tables and columns in your database. You can also define extended attributes when you create or modify a table in DataWindow Designer.

This section tells you how to:

- Make sure the DataWindow Designer extended attribute system tables are created with the proper access rights when you log in to your database for the first time
- Display and open a DataWindow Designer extended attribute system table
- Understand the kind of information stored in the DataWindow Designer extended attribute system tables
- Control extended attribute system table access

### **Logging in to your database for the first time**

By default, DataWindow Designer creates the extended attribute system tables the first time you connect to a database.

To ensure that DataWindow Designer creates the extended attribute system tables with the proper access rights to make them available to all users, the first person to connect to the database with DataWindow Designer must log in with the proper authority.

#### ❖ **To ensure proper creation of the DataWindow Designer extended attribute system tables:**

Make sure the first person to connect to the database with DataWindow Designer has sufficient authority to create tables and grant permissions to PUBLIC.

This means that the first person to connect to the database should log in as the database owner, database administrator, system user, system administrator, or system owner, as specified by your DBMS.

### **Displaying the DataWindow Designer extended attribute system tables**

DataWindow Designer updates the extended attribute system tables automatically whenever you change the information for a table or column. The DataWindow Designer extended attribute system tables are different from the system tables provided by your DBMS.

You can display and open DataWindow Designer extended attribute system tables in the Database painter just like other tables.

- ❖ **To display the DataWindow Designer extended attribute system tables:**
	- 1 In the Database painter, highlight Tables in the list of database objects for the active connection and select Show System Tables from the pop-up menu.

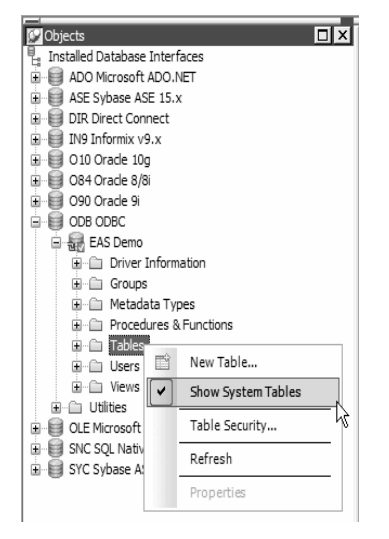

- 2 The DataWindow Designer extended attribute system tables and DBMS system tables display in the tables list, as follows:
	- **DataWindow Designer system tables** The five system tables are: pbcatcol, pbcatedt, pbcatfmt, pbcattbl, and pbcatvld.

**• DBMS system tables** The system tables supplied by the DBMS usually have a DBMS-specific prefix (such as *sys* or *dbo*).

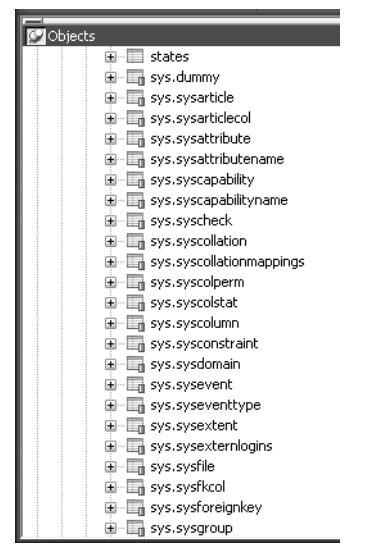

3 Display the contents of a DataWindow Designer system table in the Object Layout, Object Details, and/or Columns views.

For instructions, see the *User's Guide*.

#### **Do not edit the extended attribute system tables**

Do not change the values in the DataWindow Designer extended attribute system tables.

### **Contents of the extended attribute system tables**

DataWindow Designer stores five types of extended attribute information in the system tables as described in [Table 11-1.](#page-135-0)

| <b>System table</b> | <b>Information about</b> | <b>Attributes</b>                                                           |
|---------------------|--------------------------|-----------------------------------------------------------------------------|
| pbcatcol            | Columns                  | Names, comments, headers, labels,<br>case, initial value, and justification |
| pbcatedt            | Edit styles              | Edit style names and definitions                                            |
| pbcatfmt            | Display formats          | Display format names and definitions                                        |
| pbcattbl            | <b>Tables</b>            | Name, owner, default fonts (for data,<br>headings and labels), and comments |
| pbcatvld            | Validation rules         | Validation rule names and definitions                                       |

<span id="page-135-0"></span>*Table 11-1: Extended attribute system tables*

For more about the DataWindow Designer system tables, see the Appendix in the *User's Guide*.

#### **Prefixes in system table names**

For some databases, DataWindow Designer precedes the name of the system table with a default DBMS-specific prefix. For example, the names of DataWindow Designer system tables have the prefix DBO in a SQL Server database (such as DBO.pbcatcol), or SYSTEM in an Oracle database (such as SYSTEM.pbcatfmt).

The preceding table gives the base name of each system table without the DBMS-specific prefix.

### **Controlling system table access**

To control access to the DataWindow Designer system tables at your site, you can specify that DataWindow Designer not create or update the system tables or that the system tables be accessible only to certain users or groups.

You can control system table access by doing any of the following:

**Setting Use Extended Attributes** Set the Use Extended Attributes database preference in the Database Preferences dialog box in the Database painter.

- **Setting Read Only** Set the Read Only database preference in the Database Preferences dialog box in the Database painter.
- **Granting permissions on the system tables** Grant explicit permissions on the system tables to users or groups at your site.

### **Setting Use Extended Attributes or Read Only to control access**

- ❖ **To control system table access by setting Use Extended Attributes or Read Only:**
	- 1 Select Design>Options from the menu bar to display the Database Preferences dialog box.

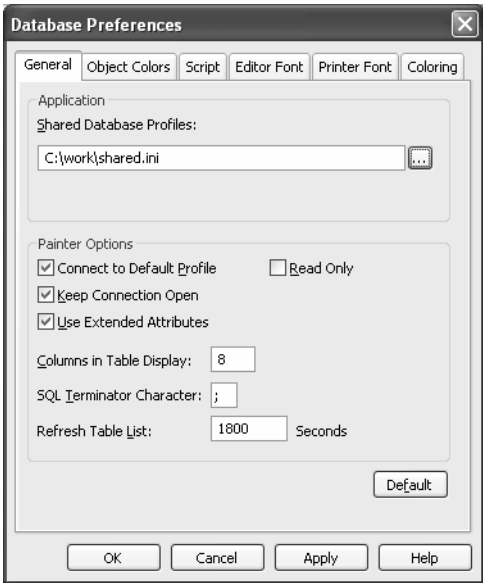

2 On the General page, set values for Use Extended Attributes or Read Only as follows:

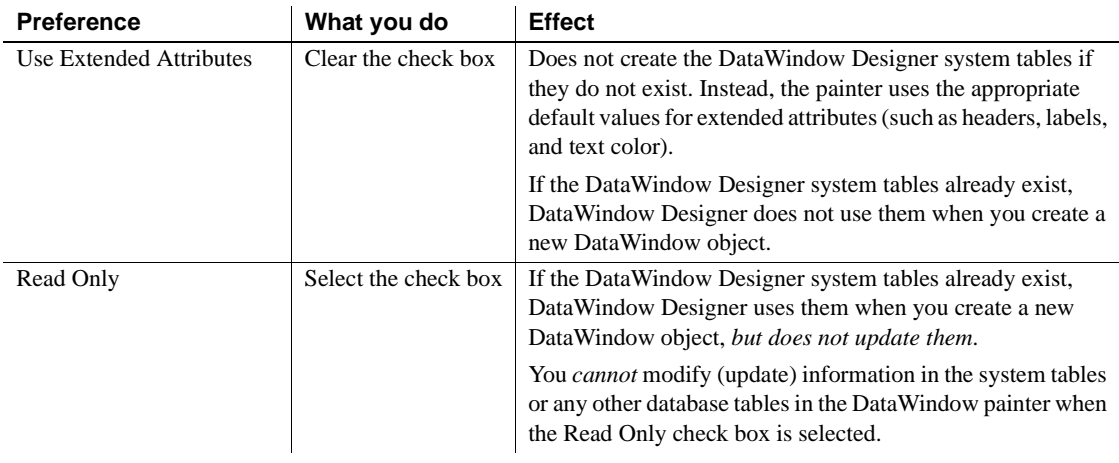

3 Click OK.

DataWindow Designer applies the preference settings to the current connection and all future connections and saves them in the registry.

### **Granting permissions on system tables to control access**

If your DBMS supports SQL GRANT and REVOKE statements, you can control access to the DataWindow Designer system tables. The default authorization for each repository table is:

GRANT SELECT, UPDATE, INSERT, DELETE ON *table* TO PUBLIC

After the system tables are created, you can (for example) control access to them by granting SELECT authority to end users and SELECT, UPDATE, INSERT, and DELETE authority to developers. This technique offers security and flexibility that is enforced by the DBMS itself.

# CHAPTER 12 **Setting Additional Connection Parameters**

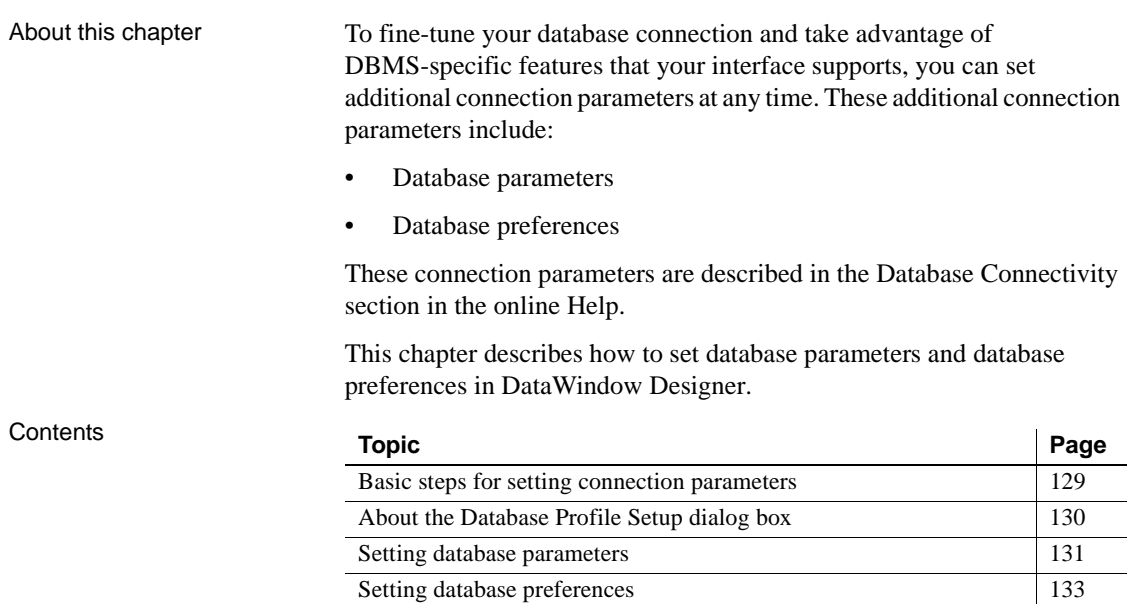

# <span id="page-138-0"></span>**Basic steps for setting connection parameters**

This section gives basic steps for setting database parameters and database preferences in DataWindow Designer.

#### ❖ **To set database parameters:**

1 Learn how to set database parameters in the plug-in or in code.

See ["Setting database parameters" on page 131.](#page-140-0)

2 Determine the database parameters you can set for your database interface.

For a table listing each supported database interface and the database parameters you can use with that interface, see "Database parameters and supported database interfaces" in the online Help.

- 3 Read the description of the database parameter you want to set in the online Help.
- 4 Set the database parameter for your database connection.

#### ❖ **To set database preferences:**

1 Learn how to set database preferences in the plug-in.

See ["Setting database preferences" on page 133](#page-142-0).

2 Determine the database preferences you can set for your DBMS.

For a table listing each supported database interface and the database preferences you can use with that interface, see "Database parameters and supported database interfaces" in the online Help.

- 3 Read the description of the database preference you want to set in the online Help.
- 4 Set the database preference for your database connection.

# <span id="page-139-0"></span>**About the Database Profile Setup dialog box**

The interface-specific Database Profile Setup dialog box makes it easy to set additional connection parameters in the plug-in or in code. You can:

Supply values for connection options supported by your database interface

Each database interface has its own Database Profile Setup dialog box that includes settings only for those connection parameters supported by the interface. Similar parameters are grouped on the same tab page. The Database Profile Setup dialog box for *all* interfaces includes the Connection tab and Preview tab. Depending on the requirements and features of your interface, one or more other tab pages might also display. • Easily set additional connection parameters in the plug-in

You can specify additional connection parameters with easy-to-use check boxes, drop-down lists, and text boxes. DataWindow Designer generates the proper syntax automatically when it saves your database profile in the system registry.

Generate connection syntax for use in your code

As you complete the Database Profile Setup dialog box in DataWindow Designer, the correct connection syntax for each selected option is generated on the Preview tab. DataWindow Designer assigns the corresponding database parameter or transaction object property name to each option and inserts quotation marks, commas, semicolons, and other characters where needed. You can copy the syntax you want from the Preview tab into your code.

# <span id="page-140-0"></span>**Setting database parameters**

In DataWindow Designer, you can set database parameters by editing the Database Profile Setup dialog box for your connection. You can also specify them in your code in DataWindow .NET.

properties of the Transaction object are *not* limited to a specified length.

### <span id="page-140-1"></span>**Setting database parameters in the plug-in**

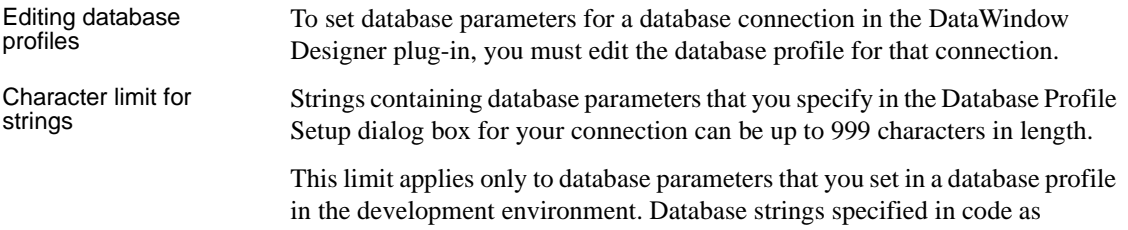

### **Setting database parameters in code**

If you are developing an application that connects to a database, you must specify the required connection parameters in the appropriate code as properties of the Transaction object.

One of the connection parameters you might want to specify in code is DbParameter. You can do this by copying DbParameter syntax from the Preview tab in the Database Profile Setup dialog box into your code.

### **Copying DbParameter syntax from the Preview tab**

The easiest way to specify DbParameter parameters in code is to copy the DbParameter syntax from the Preview tab in the Database Profile Setup dialog box into your code, modifying the default Transaction object name (SQLCA) if necessary.

As you set parameters in the Database Profile Setup dialog box in the plug-in, DataWindow Designer generates the correct connection syntax on the Preview tab. Therefore, copying the syntax directly from the Preview tab ensures that you use the correct DbParameter syntax in your code.

#### ❖ **To copy DBParm syntax from the Preview tab into your code:**

1 On one or more tab pages in the Database Profile Setup dialog box for your connection, supply values for any parameters you want to set.

For instructions, see ["Setting database parameters in the plug-in" on page](#page-140-1)  [131](#page-140-1).

For information about the parameters for your interface and the values to supply, click Help.

- 2 Click Apply to save your changes to the current tab without closing the Database Profile Setup dialog box.
- 3 Click the Preview tab.

The correct DbParameter syntax for each selected option displays in the Database Connection Syntax box.

4 Select one or more lines of text in the Database Connection Syntax box and click Copy.

DataWindow Designer copies the selected text to the clipboard.

- 5 Click OK to close the Database Profile Setup dialog box.
- 6 Paste the selected text from the Preview tab into your code, modifying the default Transaction object name (SQLCA) if necessary.

# <span id="page-142-0"></span>**Setting database preferences**

How to set The way you set connection-related database preferences in DataWindow Designer varies, as summarized in the following table.

*Table 12-1: Database preferences and where they can be set*

| Database preference               | Set in plug-in by editing                             |
|-----------------------------------|-------------------------------------------------------|
| AutoCommit                        | Database Profile Setup dialog box for your connection |
| Lock                              | Database Profile Setup dialog box for your connection |
| <b>Shared Database Profiles</b>   | Database Preferences dialog box                       |
| Connect DB at Startup             | Database Preferences dialog box                       |
| <b>Connect to Default Profile</b> | Database Preferences dialog box                       |
| Read Only                         | Database Preferences dialog box                       |
| Keep Connection Open              | Database Preferences dialog box                       |
| Use Extended Attributes           | Database Preferences dialog box                       |
| <b>SOL</b> Terminator Character   | Database Preferences dialog box                       |

The following sections give the steps for setting database preferences in the

plug-in.

For more information For information about using a specific database preference, see its description in the online Help.

### **Setting database preferences in the plug-in**

There are two ways to set database preferences in the DataWindow Designer plug-in on *all* supported development platforms, depending on the preference you want to set:

• Set AutoCommit and Lock (Isolation Level) in the Database Profile Setup dialog box for your connection

#### **ADO.NET**

For ADO.NET, Isolation is a database parameter.

• Set all other database preferences in the Database Preferences dialog box in the Database painter

### **Setting AutoCommit and Lock in the database profile**

The AutoCommit and Lock (Isolation Level) preferences are properties of the default Transaction object, SQLCA. For AutoCommit and Lock to take effect in the DataWindow Designer plug-in, you must specify them *before* you connect to a database. Changes to these preferences after the connection occurs have no effect on the current connection.

To set AutoCommit and Lock before DataWindow Designer connects to your database, you specify their values in the Database Profile Setup dialog box for your connection.

### ❖ **To set AutoCommit and Lock (Isolation Level) in a database profile:**

- 1 Display the Database Profiles dialog box.
- 2 Click the plus sign  $(+)$  to the left of the interface you are using *or*

Double-click the interface name.

The list expands to display the database profiles defined for your interface.

3 Select the name of the profile you want and click Edit.

The Database Profile Setup dialog box for the selected profile displays.

- 4 On the Connection tab page, supply values for one or both of the following:
	- **Isolation Level** If your database supports the use of locking and isolation levels, select the isolation level you want to use for this connection from the Isolation Level drop-down list. (The Isolation Level drop-down list contains valid lock values for your interface.)
	- **AutoCommit Mode** The setting of AutoCommit controls whether DataWindow Designer issues SQL statements outside (True) or inside (False) the scope of a transaction. *If your database supports it*, select the AutoCommit Mode check box to set AutoCommit to True or clear the AutoCommit Mode check box (the default) to set AutoCommit to False.

For example, in addition to values for basic connection parameters (Server, Login ID, Password, and Database), the Connection tab page for the following Sybase Adaptive Server Enterprise profile named Sales shows nondefault settings for Isolation Level and AutoCommit Mode.
5 (Optional) In DataWindow Designer, click the Preview tab if you want to see the connection syntax generated for Lock and AutoCommit.

DataWindow Designer generates correct connection syntax for each option you set and for your preferred language in the Database Profile Setup dialog box. You can copy this syntax directly into your code.

6 Click OK to close the Database Profile Setup dialog box.

DataWindow Designer saves your settings in the database profile entry in the registry.

#### **Setting preferences in the Database Preferences dialog box**

<span id="page-144-1"></span>To set the following connection-related database preferences, complete the Database Preferences dialog box in the DataWindow Designer Database painter:

- **Shared Database Profiles**
- Connect to Default Profile
- Read Only
- Keep Connection Open
- Use Extended Attributes
- SQL Terminator Character

#### **Other database preferences**

The Database Preferences dialog box also lets you set other database preferences that affect the behavior of the Database painter itself. For information about the other preferences you can set in the Database Preferences dialog box, see the *User's Guide*.

#### ❖ **To set connection-related preferences in the Database Preferences dialog box:**

- 1 Open the Database painter.
- 2 Select Design>Options from the menu bar.

<span id="page-144-0"></span>The Database Preferences dialog box displays. If necessary, click the General tab to display the General property page.

3 Specify values for one or more of the connection-related database preferences in the following table.

| <b>Preference</b>                 | <b>Description</b>                                                                                                    | For details, see                                        |
|-----------------------------------|----------------------------------------------------------------------------------------------------|---------------------------------------------------------|
| <b>Shared Database Profiles</b>   | Specifies the pathname of the file containing the<br>database profiles you want to share. You can type the<br>pathname or click Browse to display it.                                                                                                    | Not applicable in the<br>DataWindow Designer<br>plug-in |
| <b>Connect to Default Profile</b> | Controls whether the Database painter establishes a<br>connection to a database using a default profile when the<br>painter is invoked. If not selected, the Database painter<br>opens without establishing a connection to a database.                                                                          | <b>Connect to Default Profile</b><br>in online Help     |
| Read Only                         | Specifies whether DataWindow Designer should update<br>the extended attribute system tables and any other tables<br>in your database. Select or clear the Read Only check<br>box as follows:                                                                                                    | Read Only in the online<br>Help                         |
|                                   | Select the check box Does not update the<br>extended attribute system tables or any other tables in<br>your database. You cannot modify (update)<br>information in the extended attribute system tables or<br>any other database tables from the DataWindow<br>painter when the Read Only check box is selected. |                                                         |
|                                   | <b>Clear the check box</b> (Default) Updates the<br>extended attribute system tables and any other tables<br>in your database.                                                                                                    |                                                         |
| Keep Connection Open              | When you connect to a database in DataWindow<br>Designer without using a database profile, specifies<br>when DataWindow Designer closes the connection.<br>Select or clear the Keep Connection Open check box as<br>follows:                                                                                     | Keep Connection Open in<br>the online Help              |
|                                   | Select the check box (Default) Stays connected to<br>the database throughout your session and closes the<br>connection when you exit                                                                                                    |                                                         |
|                                   | • Clear the check box Opens the connection only<br>when a painter requests it and closes the connection<br>when you close a painter or finish compiling a script                                                                                                    |                                                         |
| <b>Use Extended Attributes</b>    | Specifies whether DataWindow Designer should create<br>and use the extended attribute system tables. Select or<br>clear the Use Extended Attributes check box as follows:                                                                                                    | <b>Use Extended Attributes</b><br>in the online Help    |
|                                   | <b>Select the check box</b> (Default) Creates and uses<br>the extended attribute system tables                                                                                                    |                                                         |
|                                   | • Clear the check box Does not create the extended<br>attribute system tables                                                                                                    |                                                         |
| Columns in Table Display          | Specify the number of table columns to be displayed<br>when InfoMaker displays a table graphically. The<br>default is eight.                                                                                                    |                                                         |

*Table 12-2: Connection-related database preferences*

- 4 Do one of the following:
	- Click Apply to apply the preference settings to the current connection without closing the Database Preferences dialog box.
	- Click OK to apply the preference settings to the current connection and close the Database Preferences dialog box.

DataWindow Designer saves your preference settings in the database section of *DW.INI*.

# CHAPTER 13 **Troubleshooting Your Connection**

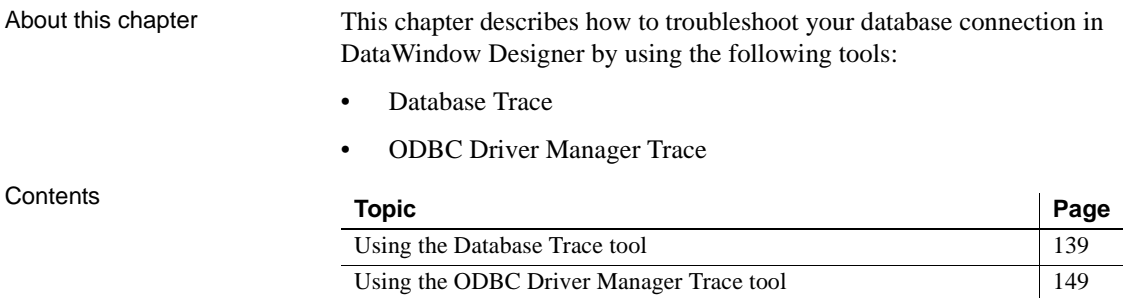

# <span id="page-148-0"></span>**Using the Database Trace tool**

This section describes how to use the Database Trace tool.

# **About the Database Trace tool**

<span id="page-148-1"></span>The Database Trace tool records the internal commands that DataWindow Designer executes while accessing a database. You can trace a database connection in the plug-in.

DataWindow Designer writes the output of Database Trace to a log file named *DBTRACE.LOG* (by default) or to a nondefault log file that you specify. When you enable database tracing for the first time, DataWindow Designer creates the log file on your computer. Tracing continues until you disconnect from the database.

#### **Using the Database Trace tool with one connection**

You can use the Database Trace tool for only one DBMS at a time and for one database connection at a time.

For example, if your application connects to both an ODBC data source and an Adaptive Server Enterprise database, you can trace either the ODBC connection or the Adaptive Server Enterprise connection, but not both connections at the same time.

#### **How you can use the Database Trace tool**

You can use information from the Database Trace tool to understand what DataWindow Designer is doing *internally* when you work with your database. Examining the information in the log file can help you:

- <span id="page-149-1"></span>• Understand how DataWindow Designer interacts with your database
- Identify and resolve problems with your database connection
- Provide useful information to Technical Support if you call them for help with your database connection

If you are familiar with DataWindow Designer and your DBMS, you can use the information in the log to help troubleshoot connection problems on your own. If you are less experienced or need help, run the Database Trace tool *before* you call Technical Support. You can then report or send the results of the trace to the Technical Support representative who takes your call.

#### **Contents of the Database Trace log**

Default contents of the<br>trace file

By default, the Database Trace tool records the following information in the log file when you trace a database connection:

- <span id="page-149-0"></span>Parameters used to connect to the database
- Time to perform each database operation (in microseconds)
- The internal commands executed to retrieve and display table and column information from your database. Examples include:
	- Preparing and executing SQL statements such as SELECT, INSERT, UPDATE, and DELETE
	- Getting column descriptions
	- Fetching table rows

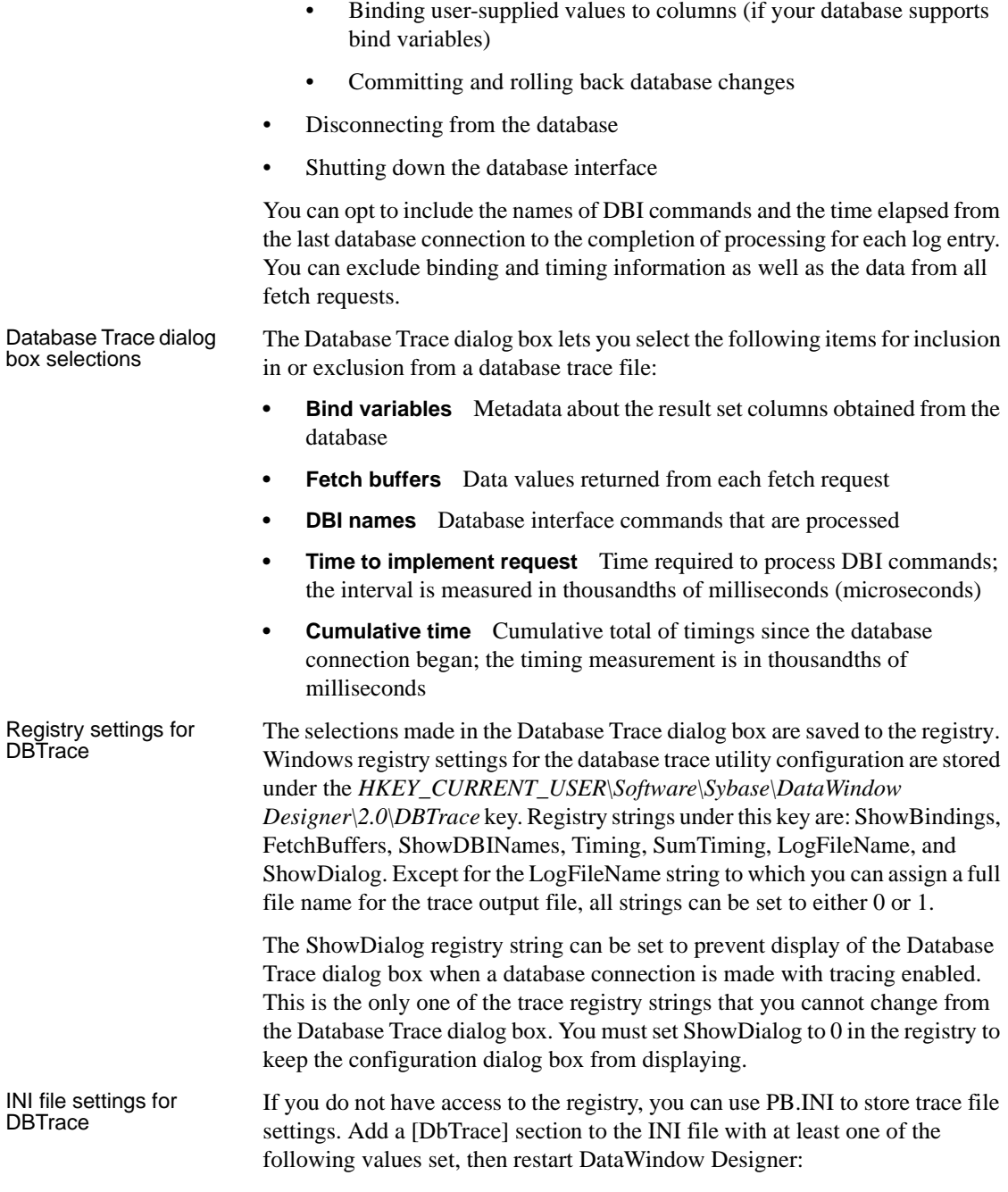

[DbTrace]

```
ShowDRINames=0FetchBuffers=1
ShowBindings=1
SumTiming=1
Timing=1
ShowDialog=1 
LogFileName=dbtrace.log
```
The keywords are the same as in the registry and have the same meaning. When you connect to the database again, the initial settings are taken from the INI file, and when you modify them, the changes are written to the INI file.

If the file name for LogFileName does not include an absolute path, the log file is written to the following path, where <username> is your login ID: *Documents and Settings\<username>\Application Data\*DataWindow Designer<sub>2.5</sub>.

If there are no DbTrace settings in the INI file, the registry settings are used.

Error messages If the database trace utility cannot open the trace output file with write access, an error message lets you know that the specified trace file could not be created or opened. If the trace utility driver cannot be loaded successfully, a message box informs you that the selected Trace DBMS is not supported in your current installation.

#### **Format of the Database Trace log**

The specific content of the Database Trace log file depends on the database you are accessing and the operations you are performing. However, the log uses the following basic format to display output:

*COMMAND***:** (*time*)

<span id="page-151-0"></span>{*additional\_information*}

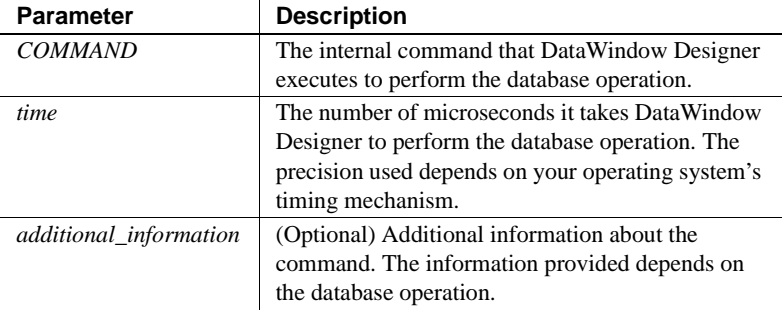

Example The following portion of the log file shows the commands DataWindow Designer executes to fetch two rows from a SQL Anywhere database table:

```
FETCH NEXT: (0.479 MS)
 COLUMN=400 COLUMN=Marketing COLUMN=Evans
FETCH NEXT: (0.001 MS)
 COLUMN=500 COLUMN=Shipping COLUMN=Martinez
```
If you opt to include DBI Names and Sum Time information in the trace log file, the log for the same two rows might look like this:

```
FETCH NEXT: (DBI_FETCHNEXT) (1.459 MS / 3858.556 MS)
COLUMN=400 COLUMN=Marketing COLUMN=Evans
FETCH NEXT: (DBI_FETCHNEXT) (0.001 MS / 3858.557 MS)
COLUMN=500 COLUMN=Shipping COLUMN=Martinez
```
For a more complete example of Database Trace output, see ["Sample Database](#page-155-0)  [Trace output" on page 146.](#page-155-0)

## **Starting the Database Trace tool**

By default, the Database Trace tool is turned off in DataWindow Designer. You can start it to trace your database connection.

#### ❖ **To start the Database Trace tool:**

- 1 Open the Database Profile Setup dialog box for the connection you want to trace.
- 2 On the Connection tab, select the Generate Trace check box and click OK or Apply. (The Generate Trace check box is located on the System tab in the OLE DB Database Profile Setup dialog box.)

The Database Profiles dialog box displays with the name of the edited profile highlighted.

For example, here is the relevant portion of a database profile entry for Adaptive Server 12.5 Test. The setting that starts Database Trace is DBMS:

```
[Default] [value not set]
AutoCommit "FALSE"
Database "qadata"
DatabasePassword "00"
DBMS "TRACE SYC Adaptive Server Enterprise"
DbParm "Release='12.5'"
Lock ""
```

```
LogId "qalogin"
LogPassword "00171717171717"
Prompt "FALSE"
ServerName "Host125"
UserID ""
```
3 Click Connect in the Database Profiles dialog box to connect to the database.

The Database Trace dialog box displays, indicating that database tracing is enabled. You can enter the file location where DataWindow Designer writes the trace output. By default, DataWindow Designer writes Database Trace output to a log file named *DBTRACE.LOG*. You can change the log file name and location in the Database Trace dialog box.

The Database Trace dialog box also lets you select the level of trace information that you want in the database trace file.

4 Select the types of items you want to include in the trace file and click OK.

<span id="page-153-0"></span>DataWindow Designer connects to the database and starts tracing the connection.

# **Stopping the Database Trace tool**

Once you start tracing a particular database connection, DataWindow Designer continues sending trace output to the log until you do one of the following:

- Reconnect to the same database with tracing stopped
- Connect to another database for which you have not enabled tracing
- ❖ **To stop the Database Trace tool:**
	- 1 In the Database Profile Setup dialog box for the database you are tracing, clear the Generate Trace check box on the Connection tab.
	- 2 Click OK in the Database Profile Setup dialog box.

The Database Profiles dialog box displays with the name of the edited profile highlighted.

3 Right-click on the connected database and select Re-connect from the drop-down menu in the Database Profiles dialog box.

DataWindow Designer connects to the database and stops tracing the connection.

# **Using the Database Trace log**

DataWindow Designer writes the output of the Database Trace tool to a file named *DBTRACE.LOG* (by default) or to a nondefault log file that you specify. To use the trace log, you can do the following anytime:

- View the Database Trace log with any text editor
- Annotate the Database Trace log with your own comments
- Delete the Database Trace log or clear its contents when it becomes too large

#### **Viewing the Database Trace log**

<span id="page-154-1"></span>You can display the contents of the log file anytime during a DataWindow Designer session.

- ❖ **To view the contents of the log file:**
	- Open the log file in one of the following ways:
		- Use the File Editor in DataWindow Designer. (For instructions, see the *User's Guide*.)
		- Use any text editor outside DataWindow Designer.

#### **Leaving the log file open**

If you leave the log file open as you work in DataWindow Designer, the Database Trace tool *does not update* the log.

#### **Annotating the Database Trace log**

<span id="page-154-0"></span>When you use the Database Trace log as a troubleshooting tool, it might be helpful to add your own comments or notes to the file. For example, you can specify the date and time of a particular connection, the versions of database server and client software you used, or any other useful information.

#### ❖ **To annotate the log file:**

- 1 Open the *DBTRACE.LOG* file in one of the following ways:
	- Use the File Editor in DataWindow Designer. (For instructions, see the *User's Guide*.)
	- Use any text editor outside DataWindow Designer.
- 2 Edit the log file with your comments.
- 3 Save your changes to the log file.

#### **Deleting or clearing the Database Trace log**

Each time you connect to a database with tracing enabled, DataWindow Designer appends the trace output of your connection to the existing log. As a result, the log file can become very large over time, especially if you frequently enable tracing when connected to a database.

#### ❖ **To keep the size of the log file manageable:**

- Do either of the following periodically:
	- Open the log file, clear its contents, and save the empty file.

<span id="page-155-1"></span>Provided that you use the default *DBTRACE.LOG* or the same nondefault file the next time you connect to a database with tracing enabled, DataWindow Designer will write to this empty file.

Delete the log file.

<span id="page-155-2"></span>DataWindow Designer will automatically create a new log file the next time you connect to a database with tracing enabled.

### <span id="page-155-0"></span>**Sample Database Trace output**

This section gives an example of Database Trace output that you might see in the log file and briefly explains each portion of the output.

The example traces a connection with Sum Timing enabled. The output was generated while running a DataWindow Designer application that displays information about authors in a publications database. The SELECT statement shown retrieves information from the Author table.

The precision (for example, microseconds) used when Database Trace records internal commands depends on your operating system's timing mechanism. Therefore, the timing precision in your Database Trace log might vary from this example.

Connect to database CONNECT TO TRACE SYC Adaptive Server Enterprise: DATABASE=pubs2 LOGID=bob SERVER=HOST12 DPPARM=Release='12.5.2',StaticBind=0

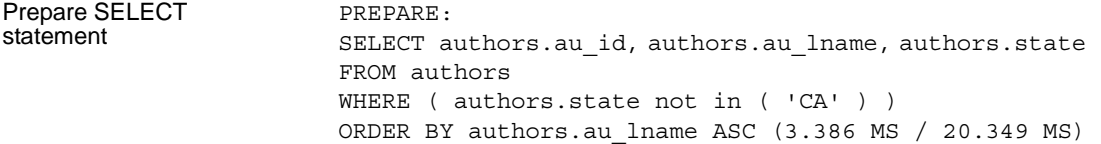

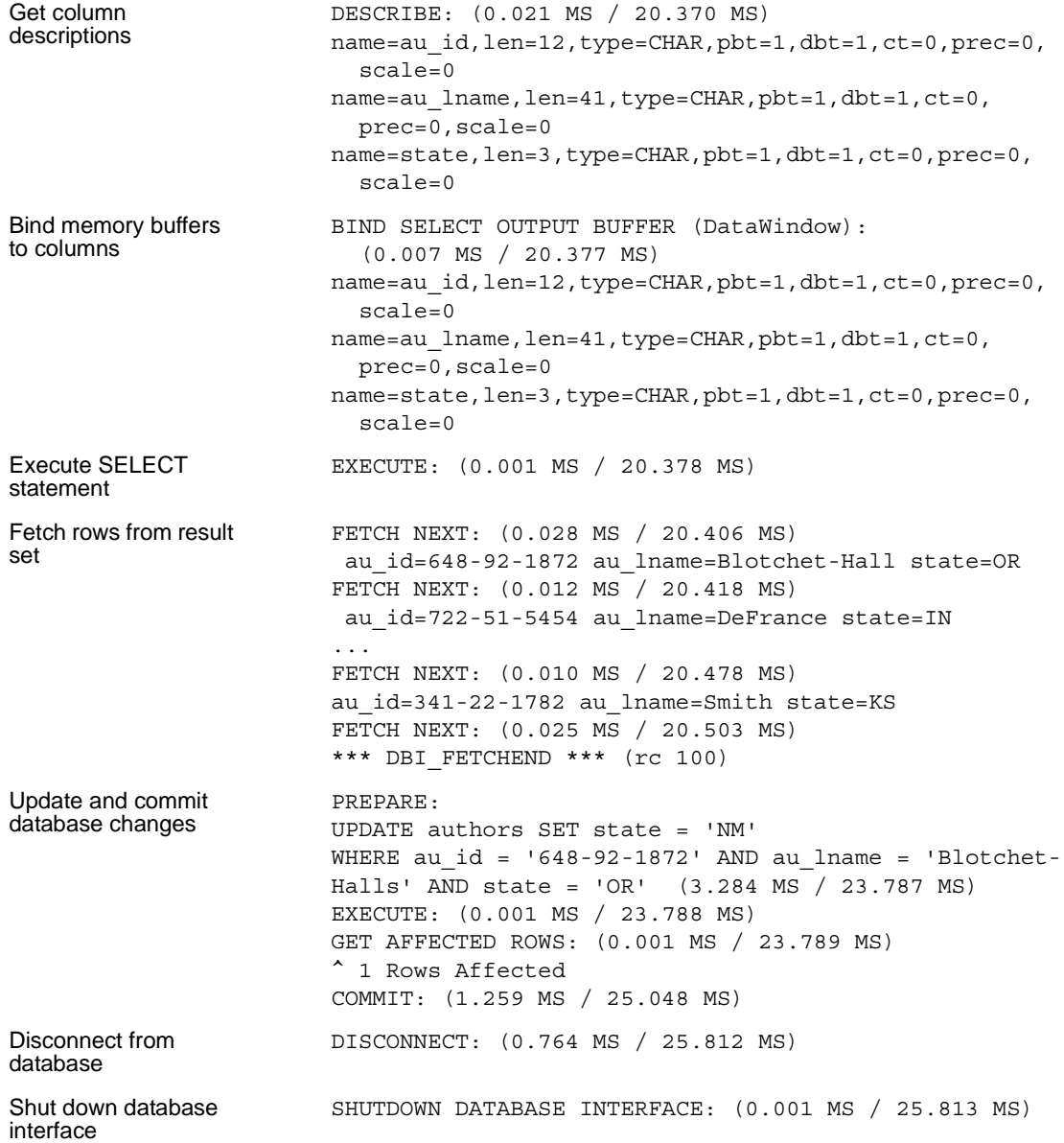

# <span id="page-158-0"></span>**Using the ODBC Driver Manager Trace tool**

<span id="page-158-1"></span>This section describes how to use the ODBC Driver Manager Trace tool.

# **About ODBC Driver Manager Trace**

<span id="page-158-2"></span>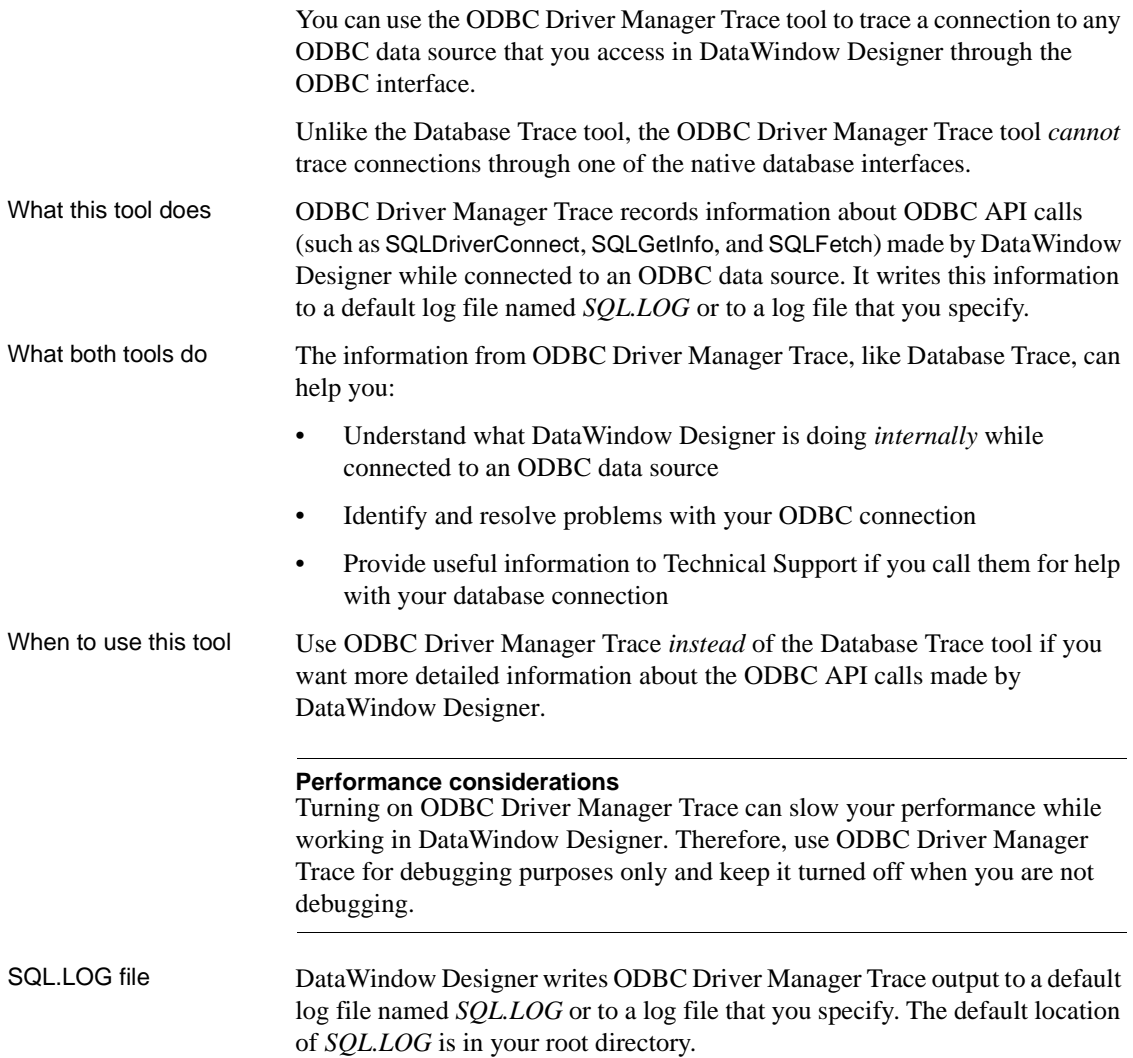

# **Starting ODBC Driver Manager Trace**

<span id="page-159-2"></span>To start ODBC Driver Manager Trace in order to trace your ODBC connection, you must edit your database profile.

#### <span id="page-159-0"></span>**Starting ODBC Driver Manager Trace**

To start ODBC Driver Manager Trace, edit the database profile for the connection you want to trace, as described in the following procedure.

#### ❖ **To start ODBC Driver Manager Trace:**

- 1 Open the Database Profile Setup-ODBC dialog box for the ODBC connection you want to trace.
- 2 On the Options tab, select the Trace ODBC API Calls check box.
- 3 (Optional) To specify a log file where you want DataWindow Designer to write the output of ODBC Driver Manager Trace, type the path name in the Trace File box

<span id="page-159-1"></span>*or*

(Optional) Click Browse to display the pathname of an existing log file in the Trace File box.

By default, if the Trace ODBC API Calls check box is selected and no trace file is specified, DataWindow Designer sends ODBC Driver Manager Trace output to the default *SQL.LOG* file.

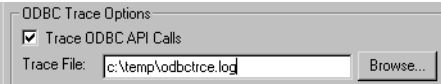

#### 4 Click OK or Apply

*or*

Right-click on the connected database and select Re-connect from the drop-down menu in the Database Profiles dialog box.

The Database Profiles dialog box displays with the name of the edited profile highlighted.

DataWindow Designer saves your settings in the database profile entry in the registry in the *HKEY\_CURRENT\_USER\Software\Sybase\* DataWindow Designer*\2.0\DatabaseProfiles* key.

For example, here is the relevant portion of a database profile entry for an ODBC data source named Employee. The settings that start ODBC Driver Manager Trace (corresponding to the ConnectOption DBParm parameter) are emphasized.

DBMS "ODBC" ... DbParm "ConnectString='DSN=Emloyee;UID=dba; PWD=00c61737',**ConnectOption='SQL\_OPT\_TRACE,SQL\_OPT\_ TRACE\_ON;SQL\_OPT\_TRACEFILE,C:\Temp\odbctrce.log'**"

5 Click Connect in the Database Profiles dialog box to connect to the database

*or*

Right-click on the connected database and select Re-connect from the drop-down menu in the Database Profiles dialog box.

DataWindow Designer connects to the database, starts tracing the ODBC connection, and writes output to the log file you specified.

# **Stopping ODBC Driver Manager Trace**

<span id="page-160-0"></span>Once you start tracing an ODBC connection with ODBC Driver Manager Trace, DataWindow Designer continues sending trace output to the log file until you stop tracing. After you stop tracing as described in the following sections, you must reconnect to have the changes take effect.

#### **Stopping ODBC Driver Manager Trace**

- ❖ **To stop ODBC Driver Manager Trace:**
	- 1 Open the Database Profile Setup ODBC dialog box for the connection you are tracing.

<span id="page-160-1"></span>For instructions, see ["Starting ODBC Driver Manager Trace" on page](#page-159-0)  [150.](#page-159-0)

2 On the Options tab, clear the Trace ODBC API Calls check box.

If you supplied the pathname of a log file in the Trace File box, you can leave it specified in case you want to restart tracing later.

3 Click OK in the Database Profile Setup - ODBC dialog box.

The Database Profiles dialog box displays, with the name of the edited profile highlighted.

4 Click Connect in the Database Profiles dialog box *or*

Right-click on the connected database and select Re-connect from the drop-down menu in the Database Profiles dialog box.

DataWindow Designer connects to the database and stops tracing the connection.

## **Viewing the ODBC Driver Manager Trace log**

You can display the contents of the ODBC Driver Manager Trace log file anytime during a DataWindow Designer session.

- ❖ **To view the contents of the log file:**
	- Open SQL.LOG or the log file you specified in one of the following ways:
		- Use the File Editor in DataWindow Designer. (For instructions, see the *User's Guide*.)
		- Use any text editor outside DataWindow Designer.

#### **Leaving the log file open**

If you leave the log file open as you work in DataWindow Designer, ODBC Driver Manager Trace *does not update it*.

## **Sample ODBC Driver Manager Trace output**

This section shows a partial example of output from ODBC Driver Manager Trace to give you an idea of the information it provides. The example is part of the trace on an ODBC connection to the EAS Demo DB.

For more about a particular ODBC API call, see your ODBC documentation.

```
PB110 179:192 EXIT SQLSetConnectOption with return 
code 0 (SQL_SUCCESS)
     HDBC 0x036e1300
     UWORD 104 <SQL_OPT_TRACE>
     UDWORD 1
PB110 179:192 ENTER SQLSetConnectOption 
  HDBC 0x036e1300
  UWORD 110 <SQL_OPT_TRACEFILE>
   UDWORD 160694373
PB110 179:192 EXIT SQLSetConnectOption with return
```

```
code 0 (SQL_SUCCESS)
  HDBC 0x036e1300
  UWORD 110 <SOL OPT TRACEFILE>
  UDWORD 160694373
PB110 179:192 ENTER SQLDriverConnectW
  HDBC 0x036e1300
  HWND 0x004607fa
  WCHAR * 0x1f4be068 [ -3] "******\ 0"
  SWORD -3 
  WCHAR * 0x1f4be068 
  SWORD 8 
  SWORD * 0x00000000
  UWORD 1 <SQL_DRIVER_COMPLETE>
PB110 179:192 EXIT SQLDriverConnectW with return
code 0 (SQL_SUCCESS)
  HDBC 0x036e1300
  HWND 0x004607fa
  WCHAR * 0x1f4be068 [ -3] "******\ 0"
  SWORD -3 
  WCHAR * 0x1f4be068 
  SWORD 8 
  SWORD * 0x00000000
     UWORD 1 <SQL_DRIVER_COMPLETE>
PB110 179:192 ENTER SQLGetInfoW
     HDBC 0x036e1300
     UWORD 6 <SQL DRIVER NAME>
     PTR 0x036e2098 
     SWORD 6 
     SWORD * 0x0012cd30
PB110 179:192 EXIT SQLGetInfoW with return code 1
(SQL_SUCCESS_WITH_INFO)
     HDBC 0x036e1300
     UWORD 6 <SQL DRIVER NAME>
     PTR 0x036e2098 [ 6] "DB\ 0"
     SWORD 6 
      SWORD * 0x0012cd30 (22)
   DIAG [01104] [Sybase][ODBC Driver]Data truncated (0) 
PB110 179:192 ENTER SQLGetInfoW
     HDBC 0x036e1300
     UWORD 10 <SQL_ODBC_VER>
     PTR 0x036e39f8 
     SWORD 100 
     SWORD * 0x0012cd38
PB110 179:192 EXIT SQLGetInfoW with return code 0
(SQL_SUCCESS)
     HDBC 0x036e1300
```

```
UWORD 10 <SQL_ODBC_VER>
     PTR 0x036e39f8 [ 20] "03.51.0000"
     SWORD 100 
     SWORD * 0x0012cd38 (20)
PB110 179:192 ENTER SOLGetInfoW
     HDBC 0x036e1300
     UWORD 2 <SQL_DATA_SOURCE_NAME>
     PTR 0x036e3c88 
     SWORD 512 
     SWORD * 0x0012cc32
PB110 179:192 EXIT SQLGetInfoW with return code 0
(SQL_SUCCESS)
     HDBC 0x036e1300
     UWORD 2 <SQL_DATA_SOURCE_NAME>
     PTR 0x036e3c88 [ 28] "EAS Demo DB"
     SWORD 512 
     SWORD * 0x0012cc32 (28)
PB110 179:192 ENTER SQLGetInfoW
     HDBC 0x036e1300
     UWORD 16 <SQL DATABASE NAME>
     PTR 0x036e3c88 
     SWORD 512 
     SWORD * 0x0012cc32
PB110 179:192 EXIT SQLGetInfoW with return code 0
(SQL_SUCCESS)
     HDBC 0x036e1300
     UWORD 16 <SQL_DATABASE_NAME>
     PTR 0x036e3c88 [ 16] "easdemodb"
     SWORD 512 
     SWORD * 0x0012cc32 (16)
PB110 179:192 ENTER SQLGetInfoW
     HDBC 0x036e1300
     UWORD 25 <SQL_DATA_SOURCE_READ_ONLY>
     PTR 0x036e3c88 
     SWORD 512 
     SWORD * 0x0012cc32
PB110 179:192 EXIT SQLGetInfoW with return code 0
(SQL_SUCCESS)
     HDBC 0x036e1300
     UWORD 25 <SQL_DATA_SOURCE_READ_ONLY>
     PTR 0x036e3c88 [ 2] "N"
     SWORD 512 
     SWORD * 0x0012cc32 (2)
PB110 179:192 ENTER SQLGetInfoW
     HDBC 0x036e1300
     UWORD 13 <SQL SERVER NAME>
```

```
PTR 0x036e3c88 
     SWORD 512 
     SWORD * 0x0012cc32
PB110 179:192 EXIT SQLGetInfoW with return code 0
(SQL_SUCCESS)
     HDBC 0x036e1300
     UWORD 13 <SQL SERVER NAME>
     PTR 0x036e3c88 [ 16] "easdemodb"
     SWORD 512 
     SWORD * 0x0012cc32 (16)
PB110 179:192 ENTER SQLGetInfoW
     HDBC 0x036e1300
     UWORD 17 <SQL_DBMS_NAME>
     PTR 0x036e3c88 
     SWORD 512 
     SWORD * 0x0012cab6
PB110 179:192 EXIT SQLGetInfoW with return code 0
(SQL_SUCCESS)
     HDBC 0x036e1300
     UWORD 17 <SQL_DBMS_NAME>
     PTR 0x036e3c88 [ 48] "SQL Anywhere"
     SWORD 512 
     SWORD * 0x0012cab6 (48)
PB110 179:192 ENTER SQLGetInfoW
     HDBC 0x036e1300
     UWORD 6 <SQL DRIVER NAME>
     PTR 0x036e1a10 
     SWORD 550 
     SWORD * 0x0012cbbc
PB110 179:192 EXIT SQLGetInfoW with return code 0
(SQL_SUCCESS)
     HDBC 0x036e1300
     UWORD 6 <SQL DRIVER NAME>
     PTR 0x036e1a10 [ 22] "DBODBC9.DLL"
     SWORD 550 
     SWORD * 0x0012cbbc (22)
PB110 179:192 ENTER SQLAllocStmt 
     HDBC 0x036e1300
     HSTMT * 0x0012d0b4 
PB110 179:192 EXIT SQLAllocStmt with return code 0
(SQL_SUCCESS)
     HDBC 0x036e1300
     HSTMT * 0x0012d0b4 ( 0x036e1c48)
PB110 179:192 ENTER SQLGetTypeInfo
     HSTMT 0x036e1c48
     SWORD 0 <SQL ALL TYPES>
```
# PART 5 **Appendix**

The Appendix describes how to modify the PBODB110 initialization file.

# **APPENDIX Adding Functions to the PBODB110 Initialization File**

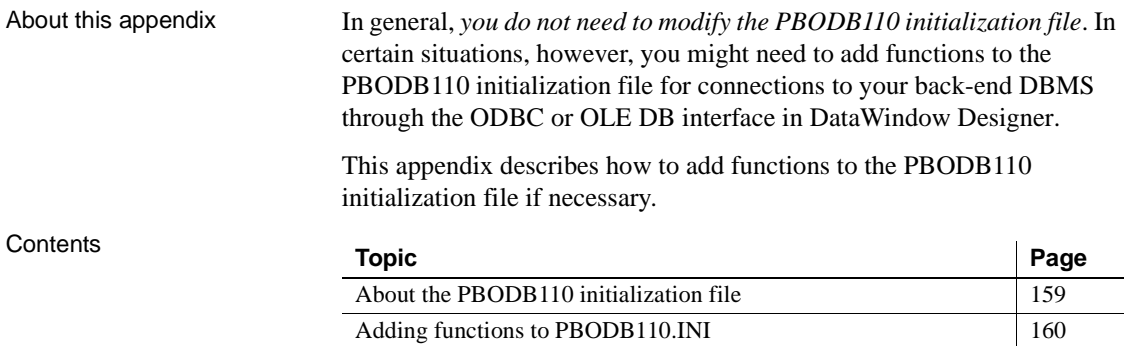

# <span id="page-168-0"></span>**About the PBODB110 initialization file**

<span id="page-168-2"></span><span id="page-168-1"></span>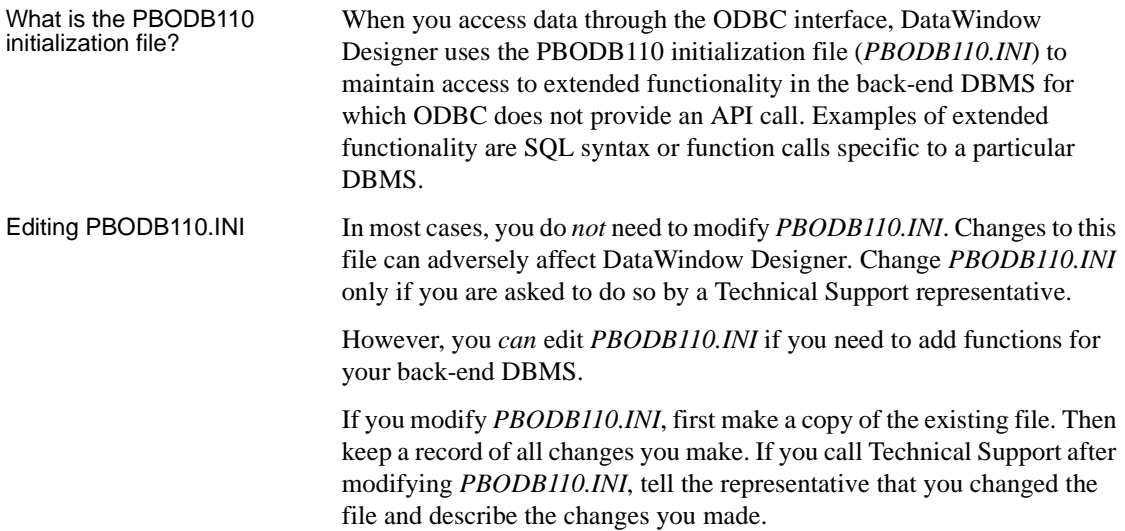

# <span id="page-169-0"></span>**Adding functions to PBODB110.INI**

*PBODB110.INI* lists the functions for certain DBMSs that have ODBC drivers. If you need to add a function to *PBODB110.INI* for use with your back-end DBMS, you can do either of the following:

- <span id="page-169-1"></span>**Existing sections** Add the function to the Functions section for your back-end database if this section exists in *PBODB110.INI*.
- **New sections** Create new sections for your back-end DBMS in *PBODB110.INI* and add the function to the newly created Functions section.

# **Adding functions to an existing section in the file**

<span id="page-169-3"></span>If sections for your back-end DBMS *already exist* in *PBODB110.INI*, use the following procedure to add new functions.

- ❖ **To add functions to an existing section in PBODB110.INI:**
	- 1 Open *PBODB110.INI* in one of the following ways:
		- Use the File Editor in DataWindow Designer. (For instructions, see the *User's Guide*.)
		- Use any text editor outside DataWindow Designer.
	- 2 Locate the entry for your back-end DBMS in the DBMS Driver/DBMS Settings section of *PBODB110.INI*.

For example, here is the*PBODB110.INI* entry for SQL Anywhere:

```
;*********************************************
;DBMS Driver/DBMS Settings see comments at end
;of file
;*********************************************
...
[SQL Anywhere]
PBSyntax='WATCOM50_SYNTAX'
PBDateTime='STANDARD_DATETIME'
PBFunctions='ASA_FUNCTIONS'
PBDefaultValues='autoincrement, current date,
   current time, current timestamp, timestamp,
   null,user'
PBDefaultCreate='YES'
PBDefaultAlter='YES'
PBDefaultExpressions='YES'
```

```
DelimitIdentifier='YES'
PBDateTimeInvalidInSearch='NO'
PBTimeInvalidInSearch='YES'
PBQualifierIsOwner='NO'
PBSpecialDataTypes='WATCOM_SPECIALDATATYPES'
IdentifierQuoteChar='"'
PBSystemOwner='sys,dbo'
PBUseProcOwner='YES'
SQLSrvrTSName='YES'
SQLSrvrTSQuote='YES'
SQLSrvrTSDelimit='YES'
ForeignKeyDeleteRule='Disallow if Dependent Rows
   Exist (RESTRICT),Delete any Dependent Rows
   (CASCADE), Set Dependent Columns to NULL
   (SET NULL)'
TableListType='GLOBAL TEMPORARY'
```
3 Find the name of the section in *PBODB110.INI* that contains function information for your back-end DBMS.

To find this section, look for a line similar to the following in the DBMS Driver/DBMS Settings entry:

PBFunctions='*section\_name*'

For example, the following line in the DBMS Driver/DBMS Settings entry for SQL Anywhere indicates that the name of the Functions section is ASA\_FUNCTIONS:

PBFunctions='ASA\_FUNCTIONS'

4 Find the Functions section for your back-end DBMS in *PBODB110.INI*.

For example, here is the Functions section for SQL Anywhere:

```
;*********************************************
;Functions
;*********************************************
[ASA_FUNCTIONS]
AggrFuncs=avg(x),avg(distinct x),count(x),
   count(distinct x),count(*),list(x),
   list(distinct x),max(x),max(distinct x),
   min(x), min(distinct x), sum(x), sum(distinct x)Functions=abs(x), acos(x), asin(x), atan(x),
   atan2(x,y), ceiling(x), cos(x), cot(x), degrees(x),
   exp(x), floor(x), log(x), log10(x),
   mod(dividend,divisor),pi(*),power(x,y),
   radians(x), rand(), rand(x),
   remainder(dividend,divisor),round(x,y),
```

```
sign(x), sin(x), sqrt(x), tan(x),
"truncate"(x,y), ascii(x), byte length(x),
byte \text{substr}(x,y,z), char(x), char length(x),
charindex(x,y), difference(x,y) insertstr(x,y,z),
lcase(x),left(x,y),length(x), locate(x,y,z),
lower(x), ltrim(x), patindex('x', y), repeat(x, y),
replicate(x,y), right(x,y), rtrim(x),
similar(x,y), soundex(x), space(x), str(x,y,z),
string(x,...),statf(w,x,y,z),substr(x,y,z),trim(x), ucase(x), upper(x), date(x),
dateformat(x, y), datename(x, y), day(x),
dayname(x), days(x), dow(x), hour(x), hours(x),
mint (x), mint (x), mint (x), mint (x), mint (x),
monthname(x), months(x), months(x,y), now(*),
quarter(x), second(x), seconds(x), seconds(x,y),
today(*), weeks(x), weeks(x,y), year(x), years(x),
years(x,y), ymd(x,y,z), dateadd(x,y,z),
datediff(x,y,z),datename(x,y),datepart(x,y),
getdate(),cast(x as y),convert(x,y,z),
hextoint(x), inttohex(x),
connection property(x,...), datalength(x),
db id(x),db name(x),db property(x),
next connection(x),next_database(x),
property(x), property name(x),
property number(x), property description(x),
argn(x,y,...),code>code, \\estimate(x,y,z),estimate_source(x,y,z),
experience estimate(x,y,z), ifnull(x,y,z),
index estimate(x,y,z), isnull(x,...),
number(*), plan(x), traceback(*)
```
- 5 To add a new function, type a comma followed by the function name at the end of the appropriate function list, as follows:
	- **Aggregate functions** Add aggregate functions to the end of the AggrFuncs list.
	- **All other functions** Add all other functions to the end of the Functions list.

#### **Case sensitivity**

<span id="page-171-0"></span>If the back-end DBMS you are using is case sensitive, be sure to use the required case when you add the function name.

The following example shows a new function for SQL Anywhere added at the end of the Functions list:

```
;*********************************************
;Functions
;*********************************************
[ASA_FUNCTIONS]
AqqrFuncs=avg(x), avg(distinct x), count(x),
   count(distinct x),count(*),list(x),
   list(distinct x),max(x),max(distinct x),
   min(x), min(distinct x), sum(x), sum(distinct x)Functions=abs(x), acos(x), asin(x), atan(x),
   atan2(x,y), ceiling(x), cos(x), cot(x), degrees(x),
   exp(x), floor(x), loq(x), loq10(x),
   mod(dividend,divisor),pi(*),power(x,y),
   radians(x),rand(),rand(x),
   ...
   number(*),plan(x),traceback(*),newfunction()
```
6 Save your changes to *PBODB110.INI*.

### **Adding functions to a new section in the file**

<span id="page-172-0"></span>If entries for your back-end DBMS *do not exist* in *PBODB110.INI*, use the following procedure to create the required sections and add the appropriate functions.

#### **Before you start**

For more about the settings to supply for your back-end DBMS in *PBODB110.INI*, read the comments at the end of the file.

#### ❖ **To add functions to a new section in PBODB110.INI:**

- 1 Open *PBODB110.INI* in one of the following ways:
	- Use the File Editor in DataWindow Designer. (For instructions, see the *User's Guide*.)
	- Use any text editor outside DataWindow Designer.

2 Edit the DBMS Driver/DBMS Settings section of the PBODB110 initialization file to add an entry for your back-end DBMS.

#### <span id="page-173-0"></span>**Finding the name**

The name required to identify the entry for your back-end DBMS in the DBMS Driver/DBMS Settings section is in *PBODB110.INI*.

Make sure that you:

- Follow the instructions in the comments at the end of *PBODB110.INI*.
- Use the same syntax as existing entries in the DBMS Driver/DBMS Settings section of *PBODB110.INI*.
- Include a section name for PBFunctions.

For example, here is the relevant portion of an entry for a DB2/2 database:

```
;***********************************************
;DBMS Driver/DBMS Settings
;***********************************************
[DB2/2]
...
PBFunctions='DB22_FUNCTIONS'
...
```
3 Edit the Functions section of *PBODB110.INI* to add an entry for your back-end DBMS.

Make sure that you:

- Follow the instructions in the comments at the end of *PBODB110.INI*.
- Use the same syntax as existing entries in the Functions section of *PBODB110.INI*.
- Give the Functions section the name that you specified for PBFunctions in the DBMS Driver/DBMS Settings entry.

For example:

```
;***********************************************
;Functions
;***********************************************
[DB22_FUNCTIONS]
AggrFuncs=avg(),count(),list(),max(),min(),sum()
Functions=curdate(), curtime(), hour(), ...
```
- 4 Type a comma followed by the function name at the end of the appropriate function list, as follows:
	- **Aggregate functions** Add aggregate functions to the end of the AggrFuncs list.
	- **All other functions** Add all other functions to the end of the Functions list.

#### **Case sensitivity**

If the back-end DBMS you are using is case sensitive, be sure to use the required case when you add the function name.

The following example shows (in bold) a new DB2/2 function named substr() added at the end of the Functions list:

```
;***********************************************
;Functions
;***********************************************
[DB22_FUNCTIONS]
AggrFuncs=avg(),count(),list(),max(),min(),sum()
Functions=curdate(),curtime(),hour(), substr()
```
5 Save your changes to *PBODB110.INI*.

# **Index**

# **A**

accessing databases [ODBC data sources 22](#page-31-0) [troubleshooting any connection 139](#page-148-1) [troubleshooting ODBC connections 149](#page-158-1) ADO.NET interface [components 43](#page-52-0) [getting help 41](#page-50-0) [getting identity column values 49](#page-58-0) [installing data providers 47](#page-56-0) [specifying connection parameters 48](#page-57-0) [using Data Link 48](#page-57-1) [API conformance levels for ODBC 19](#page-28-0) applications [in database interface connections 56](#page-65-0) [in ODBC connections 15](#page-24-0) [setting DBParm parameters 132](#page-141-0) [using Preview tab to set connection options 131,](#page-140-0)  [132](#page-141-1) [ASE DBMS identifier 59](#page-68-0) [Auto Commit Mode check box in Database Profile](#page-143-0)  Setup dialog box 134 [AutoCommit database preference, setting in database](#page-143-0)  profiles 134

# **B**

basic procedures [defining database interfaces 57](#page-66-0) [editing database profiles 121](#page-130-0) [importing and exporting database profiles 121](#page-130-1) [preparing databases for use with database interfaces](#page-66-1)  57 [preparing ODBC data sources 21](#page-30-0) [setting database parameters 129,](#page-138-0) [131](#page-140-1) [setting database preferences 129,](#page-138-0) [133](#page-142-0) [steps for connecting 3](#page-12-0) [stopping Database Trace 144](#page-153-0)

[stopping ODBC Driver Manager Trace 151](#page-160-0)

# **C**

[case sensitivity, in PBODB110 initialization file 162,](#page-171-0)  [165](#page-174-0) client software [DirectConnect 111](#page-120-0) [Informix 73,](#page-82-0) [77](#page-86-0) [Microsoft SQL Server 84](#page-93-0) [Oracle 96](#page-105-0) [Sybase Adaptive Server Enterprise 64](#page-73-0) columns [identity, Sybase Adaptive Server Enterprise 60](#page-69-0) [in extended attribute system tables 126](#page-135-0) [special timestamp, in Sybase SQL Anywhere 31](#page-40-0) [SQL naming conventions 21](#page-30-1) conformance levels for ODBC drivers [API 19](#page-28-0) [recommendations for 18](#page-27-0) [SQL 19](#page-28-1) [Connect DB at Startup check box in Database](#page-144-0)  Preferences dialog box 135 [Connect DB at Startup database preference 135](#page-144-0) connect descriptors, Oracle [about 98](#page-107-0) [syntax and example 98](#page-107-1) connect strings, ODBC [about 24](#page-33-0) [DSN \(data source name\) value 24](#page-33-0) [connect strings, Oracle 98](#page-107-0) connecting to databases [about 9,](#page-18-0) [117,](#page-126-0) [120](#page-129-0) [and extended attribute system tables creation 123](#page-132-0) [basic steps for 3](#page-12-0) [troubleshooting any connection 139](#page-148-1) [troubleshooting ODBC connections 149](#page-158-1) [using database profiles 118](#page-127-0)

#### *Index*

ConnectString DBParm parameter [about 24](#page-33-0) [DSN \(data source name\) value 24](#page-33-0) [in ODBC connections 24](#page-33-0) [conventions x](#page-9-0) [Core API conformance level for ODBC 19](#page-28-0) [Core SQL conformance level for ODBC 19](#page-28-2) [CT-Library client software for DirectConnect 111](#page-120-1) [CT-Library client software for Sybase Adaptive Server](#page-68-0)  [Enterprise 59,](#page-68-0) [64](#page-73-0) [CT-Library client software for Sybase Systems 38,](#page-47-0) [47](#page-56-1)

# **D**

[data providers, and OLE DB interface 34](#page-43-0) [data providers, obtaining 37](#page-46-0) database interfaces [about 55](#page-64-0) [connecting to databases 119](#page-128-0) [connection components 56](#page-65-0) [creating database profiles 7,](#page-16-0) [22](#page-31-1) [defining 57](#page-66-0) [DirectConnect 105](#page-114-0) [editing database profiles 121](#page-130-0) [importing and exporting database profiles 121](#page-130-1) [Informix 73](#page-82-1) [Microsoft SQL Server 81](#page-90-0) [Oracle 91](#page-100-0) [preparing databases 57](#page-66-1) [Sybase Adaptive Server Enterprise 59](#page-68-0) [troubleshooting 139](#page-148-1) [Database painter, changing SQL terminator character 99](#page-108-0) database parameters [character limit for strings in database profiles 131](#page-140-2) [ConnectString 24](#page-33-0) [DBConfigSection 49](#page-58-0) [displayed on Preview tab 131,](#page-140-0) [132](#page-141-1) [for Sybase Open Client directory services 71](#page-80-0) [how to set 129](#page-138-0) [in ODBC connections 24](#page-33-0) database preferences [AutoCommit 134](#page-143-0) [how to set 129](#page-138-0) [Keep Connection Open 135](#page-144-0) [Lock 134](#page-143-0)

[Read Only 127,](#page-136-0) [135](#page-144-0) [setting in Database Preferences dialog box 135](#page-144-1) [setting in database profiles 7,](#page-16-1) [134](#page-143-0) [Shared Database Profiles 135](#page-144-0) [SQL Terminator Character 135](#page-144-0) [Use Extended Attributes 127,](#page-136-0) [135](#page-144-0) Database Preferences dialog box [about 135](#page-144-1) [General page, values for 135](#page-144-0) [SQL Terminator Character box 99](#page-108-0) Database Profile Setup dialog box [about 7](#page-16-2) [Auto Commit Mode check box 134](#page-143-0) [character limit for DBParm strings 131](#page-140-2) [editing profiles 121](#page-130-0) [Generate Trace check box 144](#page-153-0) [Isolation Level box 134](#page-143-0) [ODBC Driver Manager Trace, stopping 151](#page-160-1) [Preview tab 131,](#page-140-0) [132](#page-141-1) [supplying sufficient information to connect 8](#page-17-0) [Trace ODBC API Calls check box 150](#page-159-1) database profiles [about 6,](#page-15-0) [118](#page-127-0) [character limit for DBParm strings 131](#page-140-2) [connect string for ODBC data sources 24](#page-33-0) [creating 7](#page-16-0) [Database Profile Setup dialog box 7](#page-16-2) [DBMS value for ODBC data sources 24](#page-33-1) [editing 121](#page-130-0) [exporting 122](#page-131-0) [importing 121](#page-130-2) [importing and exporting 121](#page-130-1) [Microsoft SQL Native Client database interface 85](#page-94-0) [ODBC Driver Manager Trace, starting 150](#page-159-2) [ODBC Driver Manager Trace, stopping 151](#page-160-1) [Oracle database interfaces 98](#page-107-2) [reasons to use 118](#page-127-0) [server name for Sybase Open Client directory](#page-79-0)  services 70 [setting database preferences 7](#page-16-1) [setting DBParm parameters 7](#page-16-1) [setting Isolation Level and AutoCommit Mode](#page-143-0)  134 [suppressing password display 120](#page-129-1) [Sybase Adaptive Server Enterprise database interface](#page-75-0)  [66](#page-75-0)

[Sybase DirectConnect interface 113](#page-122-0) Database Trace [about 139](#page-148-1) [annotating the log 145](#page-154-0) [deleting or clearing the log 146](#page-155-1) [log file contents 140](#page-149-0) [log file format 142](#page-151-0) [sample output 146](#page-155-2) [viewing the log 145](#page-154-1) databases [accessing 22](#page-31-0) [basic steps for connecting 3](#page-12-0) [connecting with database profiles 118](#page-127-0) [in database interface connections 56](#page-65-0) [logging on for the first time 123](#page-132-0) datatypes [Adaptive Server 60](#page-69-1) [DirectConnect 108](#page-117-0) [Informix 74](#page-83-0) [Microsoft SQL Server 82](#page-91-0) [Oracle 92](#page-101-0) special timestamp, Transact-SOL 31 [SQL Server 82](#page-91-0) [Sybase Adaptive Server Enterprise 60](#page-69-0) [DateTime datatype, Informix 74](#page-83-1) DB2/MVS, IBM [accessing through DirectConnect 105](#page-114-0) [accessing through Open ServerConnect 105](#page-114-0) [DBConfigSection database parameter 49](#page-58-0) DBMS [back end, adding ODBC functions for 160](#page-169-1) [entries in PBODB110 initialization file 160,](#page-169-2) [164](#page-173-0) [system tables, displaying 123](#page-132-1) [value in database profiles 24](#page-33-1) DBMS identifier [ASE 59](#page-68-0) [DIR 105](#page-114-0) [IN9 73](#page-82-1) [O10 91](#page-100-0) [O84 91](#page-100-0) [O90 91](#page-100-0) [SNC 81](#page-90-1) [SYC 59](#page-68-0) DBParm parameters [for Sybase Open Client security services 67](#page-76-0) [setting in database profiles 7](#page-16-1)

DBTRACE.LOG file [about 140](#page-149-1) [annotating 145](#page-154-0) [contents 140](#page-149-0) [deleting or clearing 146](#page-155-1) [format 142](#page-151-0) [leaving open 145](#page-154-1) [sample output 146](#page-155-2) [viewing 145](#page-154-1) defining database interfaces [about 57](#page-66-0) [DirectConnect 113](#page-122-0) [editing database profiles 121](#page-130-0) [importing and exporting database profiles 121](#page-130-1) Microsoft SOL Server 85 [Oracle 98](#page-107-2) [Sybase Adaptive Server Enterprise 66](#page-75-0) defining ODBC data sources [about 22](#page-31-1) [creating configurations and database profiles 22](#page-31-1) [editing database profiles 121](#page-130-0) [multiple data sources 25](#page-34-0) [Sybase SQL Anywhere 29](#page-38-0) [DIR DBMS identifier 105](#page-114-0) [DirectConnect interface.](#page-114-0) *See* Sybase DirectConnect interface [directory services, Sybase Open Client.](#page-77-0) *See* Sybase Open Client directory services [display formats, in extended attribute system tables](#page-135-0)  126 [DIT base for Sybase Open Client directory services 70](#page-79-0) DLL files [in database interface connections 56](#page-65-0) [in ODBC connections 15](#page-24-0) [ODBC.DLL 15](#page-24-0) [ODBC32.DLL 15](#page-24-0) [PBODB110.DLL 15](#page-24-0) [DSN \(data source name\) value, in ODBC connect strings](#page-33-0)  24

# **E**

[EAS Demo DB 15](#page-24-1) [edit styles, in extended attribute system tables 126](#page-135-0) editing

#### *Index*

[database profiles 121](#page-130-0) [PBODB110 initialization file 159](#page-168-1) [exporting a database profile 122](#page-131-0) extended attribute system tables [about 122](#page-131-1) [contents 126](#page-135-0) [controlling creation with Use Extended Attributes](#page-136-0)  database preference 127 [controlling permissions 128](#page-137-0) [controlling updates with Read Only database preference](#page-136-0)  127 [displaying 123](#page-132-1) [ensuring proper creation 123](#page-132-0) [Extended SQL conformance level for ODBC 19](#page-28-3)

# **F**

functions, ODBC [adding to existing section in PBODB110 initialization](#page-169-3)  file 160 [adding to new section in PBODB110 initialization file](#page-172-0)  163

# **G**

[General page in Database Preferences dialog box 135](#page-144-0) [Generate Trace check box in Database Profile Setup dialog](#page-153-0)  box 144 [granting permissions on extended attribute system tables](#page-137-0)  128

# **H**

[help 20](#page-29-0) [data source 13](#page-22-0) [Database Trace, using 140](#page-149-1) [for ODBC drivers 20,](#page-29-0) [25](#page-34-1) [JDBC Web site 41](#page-50-0) [Microsoft Universal Data Access 33,](#page-42-0) [41](#page-50-0) [ODBC Driver Manager Trace, using 149](#page-158-2) [online Help, using 13,](#page-22-1) [20](#page-29-0) [Sybase Web site 33](#page-42-0) [heterogeneous cross-database joins 72](#page-81-0)

# **I**

[identity columns and datatype, Sybase Adaptive Server](#page-69-0)  Enterprise 60 [identity columns, ADO.NET 49](#page-58-0) [importing a database profile 121](#page-130-2) [IN9 DBMS identifier 73](#page-82-1) [Informix client software 73,](#page-82-0) [77](#page-86-0) Informix IN9 database interface [client software required 77](#page-86-0) [connection components 75](#page-84-0) [databases supported 73](#page-82-0) [datatypes supported 74](#page-83-0) [installing 78](#page-87-0) [preparing the database 76](#page-85-0) [verifying the connection 78](#page-87-1) initialization files [in ODBC connections 22](#page-31-0) [ODBC 23](#page-32-0) [ODBCINST 23](#page-32-1) [PBODB110 adding functions to 159](#page-168-2) [storing connection parameters 9,](#page-18-0) [120](#page-129-0) [suppressing password display 120](#page-129-1) [interval datatype, Informix 75](#page-84-1) [Isolation Level box in Database Profile Setup dialog box](#page-143-0)  134 [isolation levels and lock values, setting in database](#page-143-0)  profiles 134

# **K**

[Keep Connection Open check box in Database](#page-144-0)  Preferences dialog box 135 [Keep Connection Open database preference 135](#page-144-0)

# **L**

[large object, as output parameter in Oracle stored](#page-111-0)  procedure 102 [Level 1 API conformance level for ODBC 19](#page-28-4) [Lock database preference, setting in database profiles](#page-143-0)  134 [lock values and isolation levels, setting in database](#page-143-0)  [profiles 134](#page-143-0)
LOG files [PBTRACE.LOG 139,](#page-148-0) [145](#page-154-0) [SQL.LOG 149,](#page-158-0) [152](#page-161-0) [logging in to databases for the first time 123](#page-132-0)

#### **M**

[Microsoft Data Link, using with ADO.NET interface](#page-57-0)  48 [Microsoft Data Link, using with OLE DB interface](#page-49-0)   $40$ Microsoft SQL Native Client database interface [client software required 84](#page-93-0) [connection components 82](#page-91-0) [datatypes supported 82](#page-91-1) [defining 85](#page-94-0) [installing 85](#page-94-1) [preparing the database 83](#page-92-0) [verifying the connection 85](#page-94-2) [versions supported 81](#page-90-0) [Microsoft Universal Data Access Web site 33,](#page-42-0) [41](#page-50-0) Minimum SOL conformance level for ODBC 19 [multiple ODBC data sources, defining 25](#page-34-0) [multiple-tier ODBC drivers 17](#page-26-0)

## **N**

[naming conventions, tables and columns 21](#page-30-0) [NewLogic, database profile setting 9](#page-18-0)

# **O**

[O10 DBMS identifier 91](#page-100-0) [O10 Oracle 10g Driver 91](#page-100-1) [O84 DBMS identifier 91](#page-100-0) [O84 Oracle 8.0.4 Driver 91](#page-100-1) [O90 DBMS identifier 91](#page-100-0) [O90 Oracle 9i Driver 91](#page-100-1) [ODBC 20](#page-29-0) ODBC (Open Database Connectivity) [about 14](#page-23-0) [components 15](#page-24-0) [defining data sources 22](#page-31-0)

[defining multiple data sources 25](#page-34-0) [driver conformance levels 19](#page-28-1) [ODBC initialization file 23](#page-32-0) [ODBCINST initialization file 23](#page-32-1) [preparing data sources 21](#page-30-1) [translators, selecting for drivers 26](#page-35-0) ODBC connect strings [about 24](#page-33-0) [DSN \(data source name\) value 24](#page-33-0) ODBC data sources [accessing 22](#page-31-1) [creating configurations and database profiles 22](#page-31-0) [defining 22](#page-31-0) [defining multiple 25](#page-34-0) [editing database profiles 121](#page-130-0) [in ODBC connections 15](#page-24-0) [in ODBC initialization file 23](#page-32-0) [in ODBCINST initialization file 23](#page-32-1) [PBODB110 initialization file 159](#page-168-0) [preparing 21](#page-30-1) [Sybase SQL Anywhere 27](#page-36-0) [translators, selecting for drivers 26](#page-35-0) [troubleshooting 139,](#page-148-0) [149](#page-158-0) [ODBC Driver Manager 15](#page-24-0) ODBC Driver Manager Trace [about 149](#page-158-0) [performance considerations 149](#page-158-1) [sample output 152](#page-161-1) [starting in database profiles 150](#page-159-0) [stopping in database profiles 151](#page-160-0) [viewing the log 152](#page-161-0) ODBC drivers [about 14](#page-23-1) [and ODBC initialization file 23](#page-32-0) [and ODBCINST initialization file 23](#page-32-1) [API conformance levels 19](#page-28-2) [conformance levels, recommendations for 18](#page-27-0) [displaying Help 13,](#page-22-0) [20,](#page-29-0) [25](#page-34-1) [in ODBC connections 15](#page-24-0) [multiple-tier 17](#page-26-0) [PBODB110 initialization file 159](#page-168-0) SOL conformance levels 19 Sybase SOL Anywhere 27 [translators, selecting 26](#page-35-0) [troubleshooting 139,](#page-148-0) [149](#page-158-0) [using 15](#page-24-1)

ODBC functions [adding to existing section in PBODB110 initialization](#page-169-0)  file 160 [adding to new section in PBODB110 initialization file](#page-172-0)  163 ODBC initialization file [about 23](#page-32-0) [and PBODB110 initialization file 164](#page-173-0) ODBC interface [about 14](#page-23-0) [connecting to data sources 119](#page-128-0) [DLL files required 15](#page-24-0) [initialization files required 22](#page-31-1) [ODBC initialization file 23](#page-32-0) [ODBCINST initialization file 23](#page-32-1) [troubleshooting 139,](#page-148-0) [149](#page-158-0) [using 15](#page-24-1) [ODBC interface, PBODB110 initialization file 159](#page-168-0) [ODBC.DLL file 15](#page-24-0) [ODBC32.DLL file 15](#page-24-0) [ODBCINST initialization file 23](#page-32-1) [OLE DB interface 34](#page-43-0) [components 36](#page-45-0) [data provider 34](#page-43-1) [getting help 33](#page-42-0) [installing data providers 38,](#page-47-0) [39](#page-48-0) [object interfaces supported 34](#page-43-2) [obtaining data providers, from other vendors 37](#page-46-0) [PBOLE110.DLL 37](#page-46-1) [specifying connection parameters 40](#page-49-1) [using Data Link 40](#page-49-0) [Open Client software, Sybase 38,](#page-47-1) [47,](#page-56-0) [64,](#page-73-0) [111](#page-120-0) Oracle database interfaces [client software required 96](#page-105-0) [connect strings or descriptors, specifying 98](#page-107-0) [connection components 94](#page-103-0) [datatypes supported 92](#page-101-0) [defining 98](#page-107-1) [preparing the database 96](#page-105-1) [using Oracle stored procedures 99](#page-108-0) [verifying the connection 97](#page-106-0) [versions supported 91](#page-100-1) [Oracle SQL\\*Net client software 96](#page-105-0) [Oracle stored procedure, using LOB output parameter 102](#page-111-0)

# **P**

[passwords, suppressing display 120](#page-129-0) [pbcatcol table 126](#page-135-0) [pbcatedt table 126](#page-135-0) [pbcatfmt table 126](#page-135-0) [pbcattbl table 126](#page-135-0) [pbcatvld table 126](#page-135-0) [PBIN9110.DLL file 75](#page-84-0) [PBO10110.DLL file 91](#page-100-1) [PBO84110.DLL file 91](#page-100-1) [PBO90110.DLL file 91](#page-100-1) PBODB110 initialization file [about 159](#page-168-0) [adding functions to existing section 160](#page-169-0) [adding functions to new section 163](#page-172-0) [case sensitivity 162,](#page-171-0) [165](#page-174-0) [finding DBMS section names in ODBC initialization](#page-173-0)  file 164 [special timestamp column support 32](#page-41-0) [PBODB110.DLL file 15](#page-24-0) [PBOLE110.DLL file 37](#page-46-1) [PBSNC110.DLL file 82](#page-91-0) [permissions, granting on system tables 128](#page-137-0) [PowerScript syntax, on Preview tab 9](#page-18-1) preparing databases for use with database interfaces [about 57](#page-66-0) [DirectConnect 110](#page-119-0) [Informix IN9 76](#page-85-0) Microsoft SOL Server 83 [Oracle 96](#page-105-1) [Sybase Adaptive Server Enterprise 63](#page-72-0) [preparing databases for use with Sybase Adaptive Server](#page-47-2)  [Enterprise 38,](#page-47-2) [46](#page-55-0) preparing ODBC data sources [about 21](#page-30-1) [Sybase SQL Anywhere 28](#page-37-0) Preview tab [about 9,](#page-18-1) [131,](#page-140-0) [132](#page-141-0) [copying DBParm parameters 131,](#page-140-0) [132](#page-141-0) [PRINT statements in SQL Server stored procedures 72](#page-81-0) procedures, basic [defining database interfaces 57](#page-66-1) [editing database profiles 121](#page-130-0) [importing and exporting database profiles 121](#page-130-1) [preparing databases for use with database interfaces](#page-66-0)  [57](#page-66-0)

[preparing ODBC data sources 21](#page-30-1) [setting database preferences 129,](#page-138-0) [133](#page-142-0) [setting DBParm parameters 129,](#page-138-0) [131](#page-140-1) [steps for connecting 3](#page-12-0) [stopping Database Trace 144](#page-153-0) [stopping ODBC Driver Manager Trace 151](#page-160-1) [profiles, database. See database profiles 7](#page-16-0) [Prompt for Database Information check box 120](#page-129-1)

## **R**

[Read Only check box in Database Preferences dialog](#page-144-0)  box 135 [Read Only database preference 127,](#page-136-0) [135](#page-144-0) registry, Windows [ODBC initialization file 23](#page-32-0) [ODBCINST initialization file 23](#page-32-1) [result sets, using Oracle stored procedures 99](#page-108-1)

# **S**

scope identity, using in ADO.NET 49 scripts, PowerBuilder [using Preview tab to set connection options 131,](#page-140-0)  [132](#page-141-0) [security services, Sybase Open Client.](#page-75-0) *See* Sybase Open Client security services [Select Tables dialog box, Show system tables check](#page-132-1)  box 123 [Select Translator dialog box 26](#page-35-0) [semicolons, as default SQL terminator character 100](#page-109-0) [server name, specifying for Sybase Open Client](#page-79-0)  directory services 70 [Shared Database Profiles box in Database Preferences](#page-144-0)  dialog box 135 [Shared Database Profiles database preference 135](#page-144-0) [Show system tables check box 123](#page-132-1) [SNC DBMS identifier 81](#page-90-1) [SQL Anywhere ODBC Configuration dialog box 29](#page-38-0) SOL conformance levels for ODBC 19 [SQL naming conventions for tables and columns 21](#page-30-0) [SQL Terminator Character database preference 135](#page-144-0) [SQL terminator character, changing in Database painter](#page-108-2)  [99,](#page-108-2) [135](#page-144-0)

[SQL\\*Net client software, Oracle 96](#page-105-0) SQL.LOG file [about 149](#page-158-0) [leaving open 152](#page-161-0) [performance considerations 149](#page-158-1) [sample output 152](#page-161-1) [viewing 152](#page-161-0) [stopping ODBC Driver Manager Trace in development](#page-160-0)  environment 151 stored procedures, Oracle [about 99](#page-108-0) [changing SQL terminator character 99,](#page-108-2) [135](#page-144-0) [creating DataWindows and reports 102](#page-111-1) [with result sets, examples 100](#page-109-1) [with result sets, using 99](#page-108-1) [stored procedures, SQL Server, using PRINT statements](#page-81-0)  72 [Sybase Adaptive Server Anywhere.](#page-36-1) *See* Sybase SQL Anywhere Sybase Adaptive Server Enterprise database interface [client software required 38,](#page-47-1) [47,](#page-56-0) [64](#page-73-0) [creating a DW based on a heterogeneous cross](#page-81-1)database join 72 [datatypes supported 60](#page-69-0) [defining 66](#page-75-1) [directory services, using 68](#page-77-0) [identity columns 60](#page-69-0) [installing 65](#page-74-0) [platforms supported 59](#page-68-0) [preparing the database 38,](#page-47-2) [46,](#page-55-0) [63](#page-72-0) [security services, using 66](#page-75-0) [verifying the connection 65](#page-74-1) [versions supported 59](#page-68-0) Sybase DirectConnect interface [client software required 111](#page-120-1) [data types supported 108](#page-117-0) [defining 113](#page-122-0) [platforms supported 107](#page-116-0) [preparing the database 110](#page-119-0) [using DirectConnect middleware 106](#page-115-0) [using Open ServerConnect middleware 106](#page-115-1) [verifying the connection 112](#page-121-0) [versions supported 107](#page-116-0) Sybase Open Client directory services [about 68](#page-77-0) [DBParm parameters 71](#page-80-0)

#### *Index*

[requirements for using 69](#page-78-0) [specifying the server name 70](#page-79-0) Sybase Open Client security services [about 66](#page-75-0) [DBParm parameters, login authentication 68](#page-77-1) [DBParm parameters, per-packet security 68](#page-77-2) [requirements for using 66](#page-75-2) [Sybase Open Client software 38,](#page-47-1) [47](#page-56-0) [about 64,](#page-73-0) [111](#page-120-0) Sybase SQL Anywhere [accessing remote databases 27](#page-36-0) [adding functions to PBODB110 initialization file 160](#page-169-1) [connection components 27](#page-36-2) [creating configurations and database profiles 22](#page-31-0) [defining the data source 29](#page-38-0) [LOG files 29](#page-38-1) [network server, not included 27](#page-36-0) [platforms supported 27](#page-36-1) [preparing to use 28](#page-37-0) [special timestamp columns 31](#page-40-0) [startup options, specifying 30](#page-39-0) [using 15](#page-24-1) [versions supported 27](#page-36-1) [Sybase, getting help from 20](#page-29-0) [SYC DBMS identifier 59](#page-68-1) [system tables, displaying 123](#page-132-1)

# **T**

tables [in extended attributes 126](#page-135-0) [SQL naming conventions 21](#page-30-0) [system, displaying 123](#page-132-1) [technical documents, Sybase, getting help from 13,](#page-22-1) [58](#page-67-0) [time datatype, Informix 75](#page-84-1) [timestamp, Transact-SQL special 31](#page-40-0) [Trace ODBC API Calls check box in Database Profile Setup](#page-159-1)  dialog box 150 tracing database connections [Database Trace 139](#page-148-0) [ODBC Driver Manager Trace 149](#page-158-0) [sample output, Database Trace 146](#page-155-0) [sample output, ODBC Driver Manager Trace 152](#page-161-1) [Transact-SQL special timestamp in Sybase SQL Anywhere](#page-40-0)  31

[translators, ODBC 26](#page-35-0) troubleshooting database connections [Database Trace 139](#page-148-0) [ODBC Driver Manager Trace 149](#page-158-0) [typographical conventions x](#page-9-0)

# **U**

Unicode [Adaptive Server 61](#page-70-0) [ADO.NET 42](#page-51-0) [database password encryption 9](#page-18-0) [DirectConnect 105](#page-114-0) [ODBC 14](#page-23-2) [OLE DB 35](#page-44-0) [Oracle8i 93](#page-102-0) [Oracle9i, Oracle 10g 92](#page-101-1) [support 14](#page-23-3) [Use Extended Attributes check box in Database](#page-144-0)  Preferences dialog box 135 [Use Extended Attributes database preference 127,](#page-136-0) [135](#page-144-0)

## **V**

[validation rules, in extended attribute system tables](#page-135-0)  126